# 用户手册 **RIGOL**

文件编号 UGA04007-1210 2008 年 7 月

# DS1000B 系列数字示波器

DS1062/4B, DS1102/4B, DS1202/4B

© 2008 北京普源精电科技有限公司 版权所有

## 版权信息

- 1. 北京普源精电科技有限公司版权所有。
- 2. 本公司的产品受已获准及尚在审批的中华人民共和国专利的保护。
- 3. 本手册提供的信息取代以往出版的所有资料。
- 4. 本公司保留改变规格及价格的权利。
- 注:**RIGOL** 是北京普源精电科技有限公司的注册商标。

### <span id="page-3-0"></span>一般安全概要

了解下列安全性预防措施,以避免受伤,并防止损坏本产品或与本产品连接的任何产 品。为避免可能的危险,请务必按照规定使用本产品。

### 只有经 **RIGOL** 授权的人员才能执行维修程序。

### 避免起火和人身伤害。

使用正确的电源线。使用所在国家认可的本产品专用电源线。

将产品接地。本产品通过电源的接地导线接地。为避免电击,接地导体必须与地相连。

在连接本产品的输入或输出端之前,请务必将本产品正确接地。

正确连接探头。探头地线与地电势相同。请勿将地线连接高电压。

查看所有终端额定值。为避免起火和过大电流的冲击,请查看产品上所有的额定值和 标记说明,请在连接产品前查阅产品手册以了解额定值的详细信息。

请勿开盖操作。外盖或面板打开时请勿运行本产品。

使用合适的保险丝。只使用本产品指定的保险丝类型和额定指标。

避免电路外露。电源接通后请勿接触外露的接头和元件。

怀疑产品出故障时,请勿进行操作。如果您怀疑本产品已经出故障,可请合格的维修 人员进行检查。

保持适当的通风。

请勿在潮湿环境下操作。

请勿在易燃易爆的环境下操作。

请保持产品表面的清洁和干燥。

所有型号的扰动试验符合 **A** 类标准,基于 **EN 61326**:**1997+A1+A2+A3** 的标准, 但是不符合 **B** 类标准。

### 测量类别**:**

DS1000B 系列示波器可在测量类别 I 下进行测量。

### 测量类别定义**:**

测量类别 I 是在没有直接连接到主电源的电路上进行测量。例如,没有从主电源导出 的电路,或者虽然从市电引出,但经过了特殊保护(内部)的电路。在后一种情况下, 瞬间应力会发生变化;因此,用户应了解设备的瞬间承受能力。

### 警告:

IEC 测量类别。在 IEC 类别 I 安装条件下,可以将输入终端连接到其线电压最大值为 300 VAC 的电路接线端。为避免电击的危险,请不要将输入端连接到线电压超过 300 VAC 的电路。

瞬间过电压在与主电源隔离的电路中存在。DS1000B 系列数字示波器的设计可安全地 承受偶发的最大 1000Vpk 的 瞬间过电压。不要用本设备在瞬间过电压超过这个值的 电路中测量。

## 安全术语和符号

本手册中的术语。以下术语可能出现在本手册中:

**!**

**!**

警告。警告性声明指出可能会危害生命安全的条件和行为。

注意。注意性声明指出可能导致此产品和其它财产损坏的条件和行为。

产品上的术语。以下术语可能出现在产品上: 危险表示您如果进行此操作可能会立即对您造成损害。 警告表示您如果进行此操作可能不会立即对您造成损害。 注意表示您如果进行此操作可能会对本产品或其它财产造成损害。

产品上的符号。以下符号可能出现在产品上:

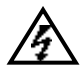

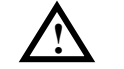

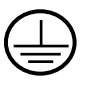

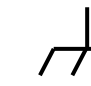

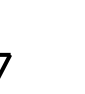

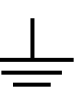

高电压 注意请参阅手册 保护性接地端 壳体接地端 测量接地端

© 2008 RIGOL Technologies, Inc.

## <span id="page-6-0"></span>DS1000B 系列数字示波器简介

本书的说明和介绍涵盖下述 6 个型号的 DS1000B 数字示波器: DS1062B、DS1064B; DS1102B、DS1104B; DS1202B、DS1204B

DS1000B 系列数字示波器实现了易用性,优异的技术指标及众多功能特性的完美结 合,可帮助用户更快地完成工作任务。

DS1000B 系列示波器向用户提供简单而功能明晰的前面板,以进行所有的基本操作。 各通道的标度和位置旋钮提供了直观的操作,完全符合传统仪器的使用习惯,用户不 必花大量的时间去学习和熟悉示波器的操作,即可熟练使用。为加速调整,便于测量, 用户可直接按 AUTO 键, 立即获得适合的波形显现和档位设置。

除易于使用之外,DS1000B 系列示波器还具有更快完成测量任务所需要的高性能指标 和强大功能。通过 2GSa/s 的实时采样和 50GSa/s 的等效采样,可在 DS1000B 示波器 上观察更快的信号。强大的触发和分析能力使其易于捕获和分析波形。清晰的液晶显 示和数学运算功能,便于用户更快更清晰地观察和分析信号问题。

从下面给出的性能特点,可以了解此系列示波器如何满足您的测量要求。

- 2 或 4 模拟通道,每通道带宽
	- ◆ 200M: DS1202/4B
	- $\triangle$  100M: DS1102/4B
	- $\bullet$  60M: DS1062/4B
- 高清晰彩色液晶显示系统, 320×240 分辨率
- 支持即插即用 USB 存储设备和打印机,并可通过 USB 存储设备进行软件升级
- 模拟通道的波形亮度可调
- 自动波形、状态设置( AUTO )
- 波形存储、设置存储、8 位位图、24 位位图、PNG 存储、CSV 存储以及波形和设 置再现
- 精细的延迟扫描功能,轻易兼顾波形细节与概貌
- 自动测量 22 种波形参数
- 自动光标跟踪测量功能
- 独特的波形录制和回放功能
- 内嵌 FFT
- 实用的数字滤波器, 包含 LPF, HPF, BPF, BRF
- Pass/Fail 检测功能
- 多重波形数学运算功能
- 边沿、脉宽、视频、码型、交替触发功能
- 独一无二的可变触发灵敏度,适应不同场合下特殊测量要求
- 多国语言菜单显示
- 弹出式菜单显示,用户操作更方便、直观
- 多国语言帮助信息显示
- 支持中英文输入

# 目 录

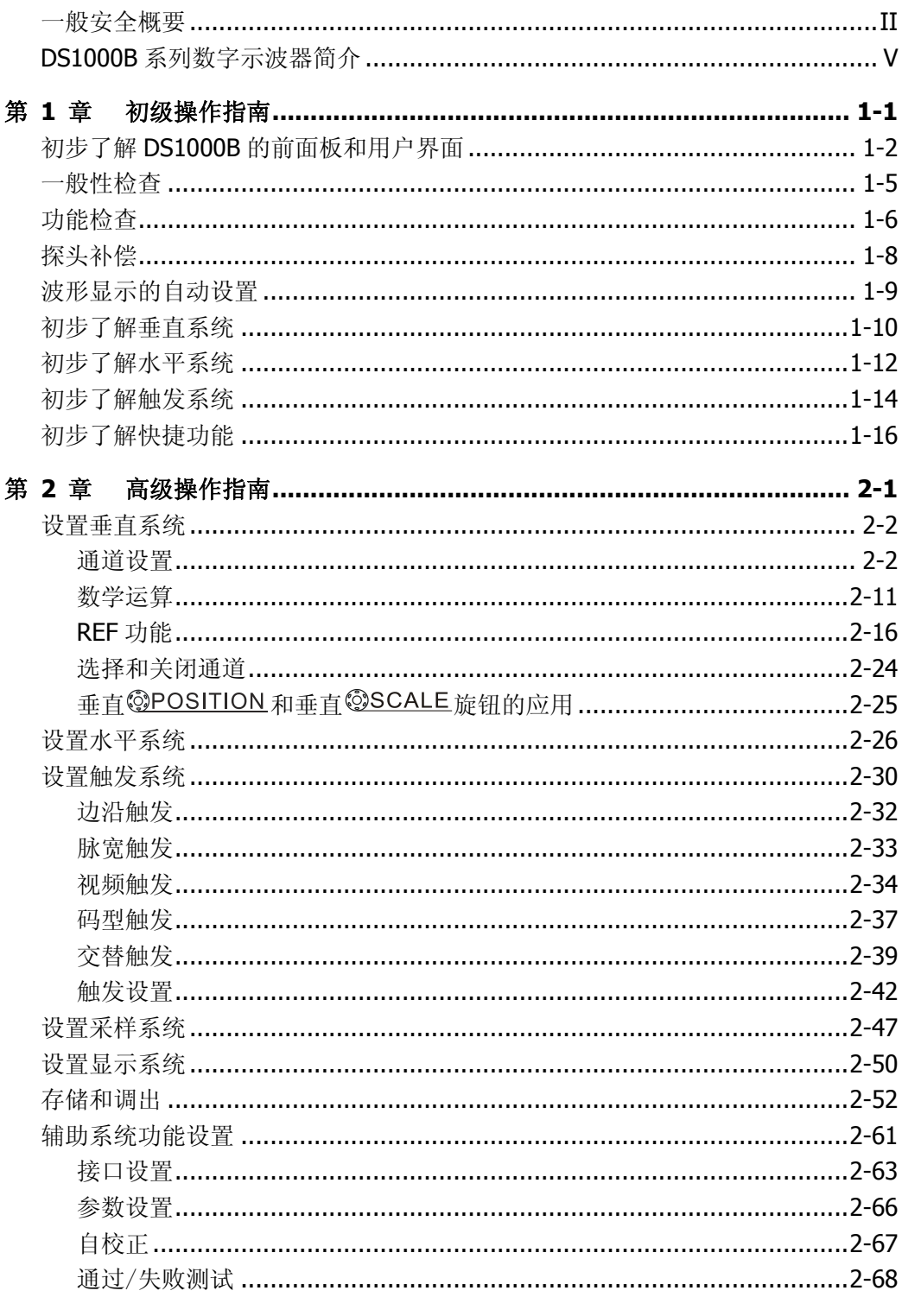

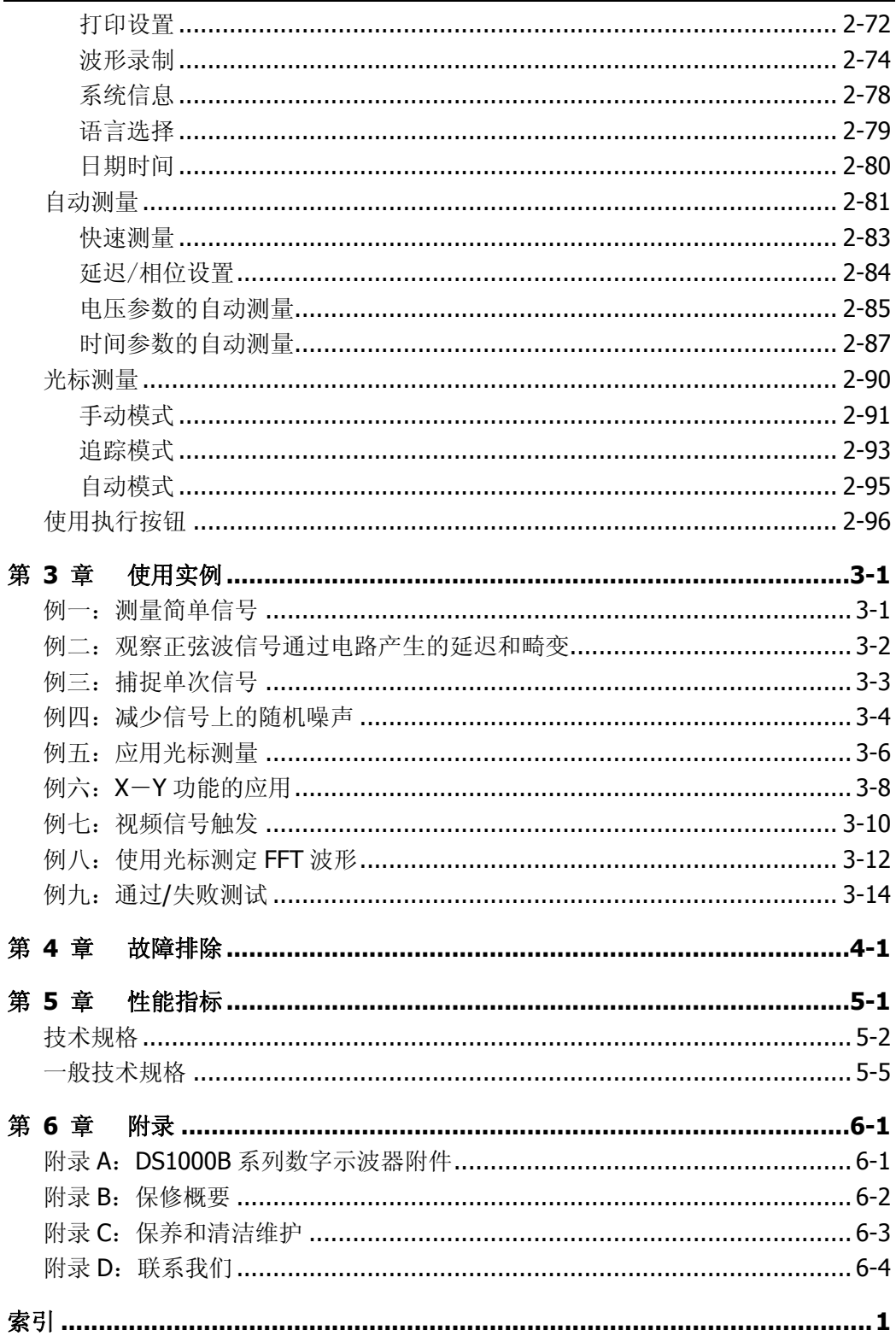

# <span id="page-10-0"></span>第 1 章 初级操作指南

本章主要阐述以下题目:

- 初步了解 DS1000B 的前面板和用户界面
- 一般性检查
- 功能检查
- 探头补偿
- 波形显示的自动设置
- 初步了解垂直系统
- 初步了解水平系统
- 初步了解触发系统
- 初步了解快捷功能

## <span id="page-11-0"></span>初步了解 DS1000B 的前面板和用户界面

当您得到一款新型示波器时,首先需要了解示波器前操作面板,DS1000B 系列数字示 波器也不例外。本章对于 DS1000B 系列的前面板的操作及功能做简单的描述和介绍, 使您能在最短的时间熟悉 DS1000B 系列示波器的使用。

DS1000B 系列数字示波器向用户提供简单而功能明晰的前面板,以进行基本的操作。 面板上包括旋钮和功能按键。旋钮的功能与其它示波器类似。显示屏右侧的一列 5 个 灰色按键为菜单操作键(自上而下定义为 1 号至 5 号)。通过它们,您可以设置当前 菜单的不同选项;其它按键为功能键,通过它们,您可以进入不同的功能菜单或直接 获得特定的功能应用。

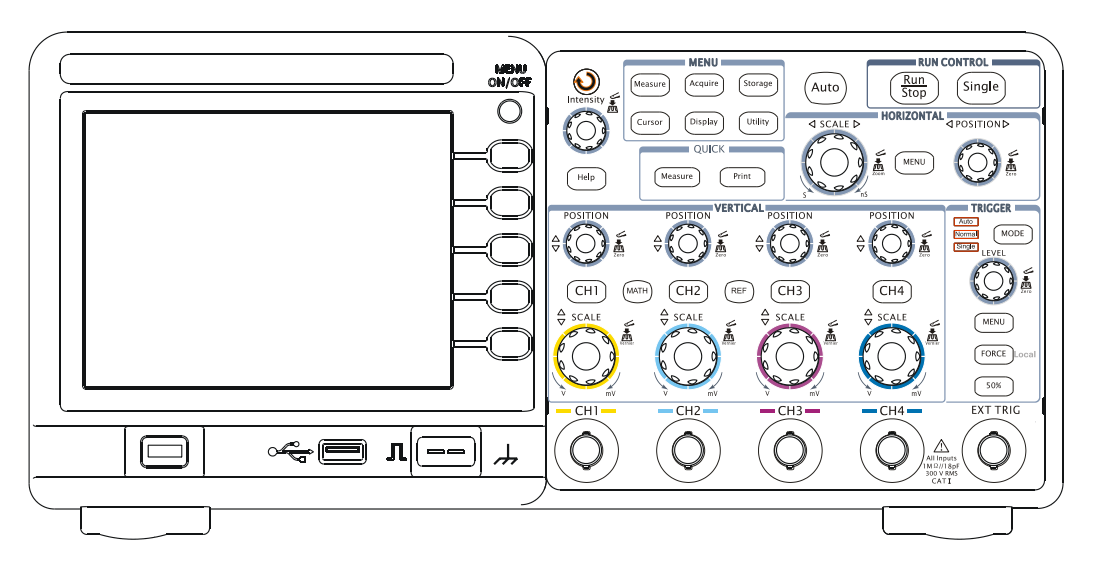

图 1-1 DS1000B 系列示波器前面板

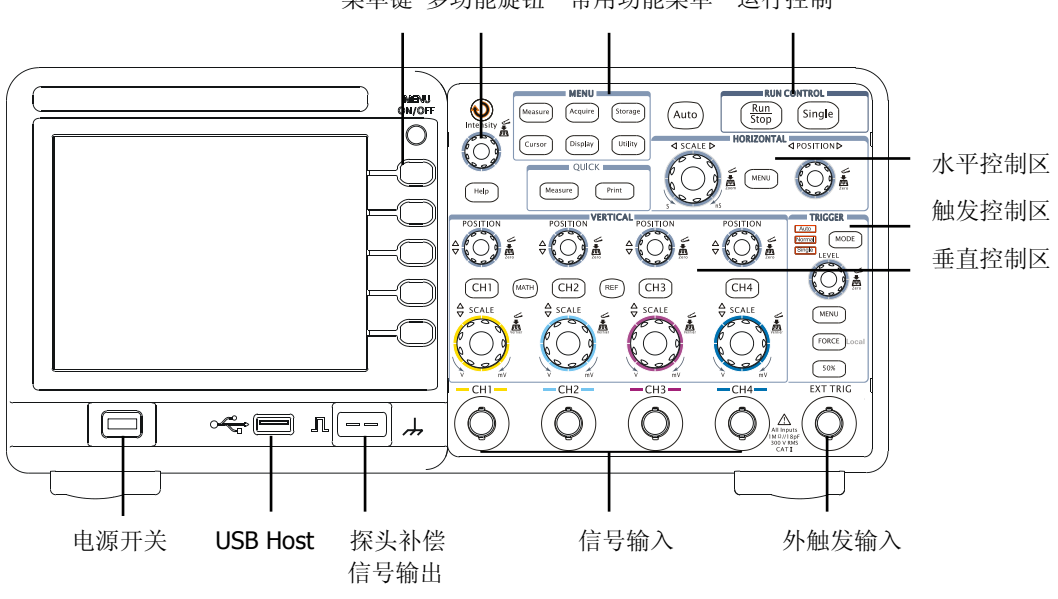

菜单键 多功能旋钮 常用功能菜单 运行控制

图 1-2 DS1000B 前面板操作说明图

### 本书表示定义:

本书对于按键的文字表示与面板上按键的标识相同。

值得注意的是, MENU 功能键的标识用一四方框包围的文字所表示, 如 MEASURE , 代表前面板上的一个标注着 Measure 文字的透明功能键;

标识为 $\bigcirc$ 的多功能旋钮,用( $\bigcirc$ )表示;

三个(双通道)或五个(四通道)标识为 POSITION 的旋钮, 用 @ POSITION 表示; 三个(双通道)或五个(四通道)标识为 SCALE 的旋钮, 用 ②SCALE 表示; 标识为 LEVEL 的旋钮, 用 © LEVEL 表示;

菜单操作键的标识用带阴影的文字表示,如 波形存储, 表示存储菜单中的存储波形 选项。

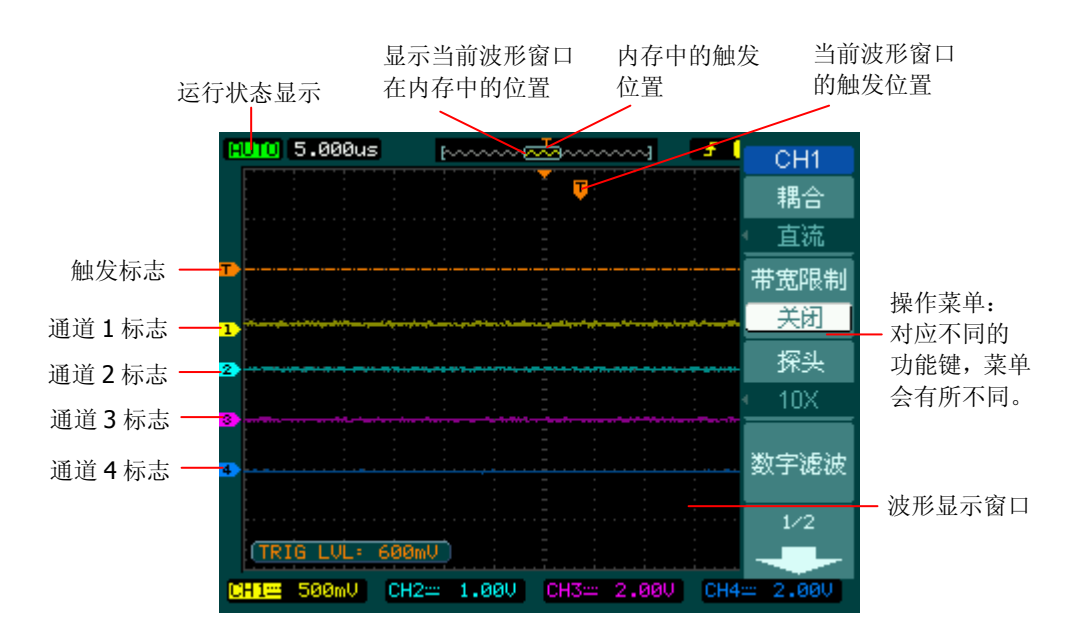

图 1-3 显示界面说明

© 2008 RIGOL Technologies, Inc.

## <span id="page-14-0"></span>一般性检查

当您得到一台新的 DS1000B 示波器时,建议您按以下步骤对仪器进行检查。

### **1.** 检查是否存在因运输造成的损坏。

如果发现包装纸箱或泡沫塑料保护垫严重破损,请先保留,直到整机和附件通过 电性和机械性测试。

### **2.** 检查附件。

关于提供的附件明细, 在本手册后面附录 A "DS1000B 系列数字示波器附件"项 目已经进行了说明。您可以参照此说明检查附件是否有缺失。 如果发现附件缺少或损坏,请和负责此业务的 **RIGOL** 经销商或 **RIGOL** 的当地 办事处联系。

### **3.** 检查整机。

如果发现仪器外观破损,仪器工作不正常,或未能通过性能测试,请和负责此业 务的 **RIGOL** 经销商或 **RIGOL** 的当地办事处联系。 如果因运输造成仪器的损坏,请注意保留包装。通知运输部门和负责此业务的 **RIGOL** 经销商。**RIGOL** 会安排维修或更换。

(具体检测方法和步骤详见下一节之表述)

### <span id="page-15-0"></span>功能检查

做一次快速功能检查,以核实本仪器运行正常。请按如下步骤进行:

### **1**. 接通仪器电源。

您可通过一条接地主线操作示波器,电线的供电电压为 100 伏交流电至 240 伏交流电, 频率为 45Hz 至 440Hz。接通电源后, 仪器执行所有自检项目, 并确认通过自检, 按 STORAGE 按钮,用菜单操作键从顶部菜单框中选择 存储类型 ,然后调出 出厂设置 菜单框。

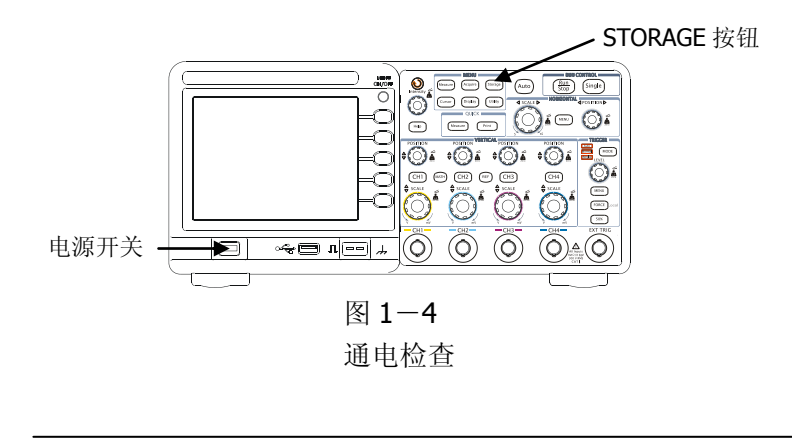

警告: 为避免电击, 请确认示波器已经正确接地。

### **2**.示波器接入信号

**!**

DS1000B 系列为双通道或四通道输入加一个外触发输入通道的数字示波器。

### 请按照如下步骤接入信号:

①.用示波器探头将信号接入通道 1(CH1):将探头上的开关设定为 10X(图 1-5), 并将示波器探头与通道 1 连接。将探头连接器上的插槽对准 CH1 同轴电缆插接件 (BNC)上的插口并插入,然后向右旋转以拧紧探头。

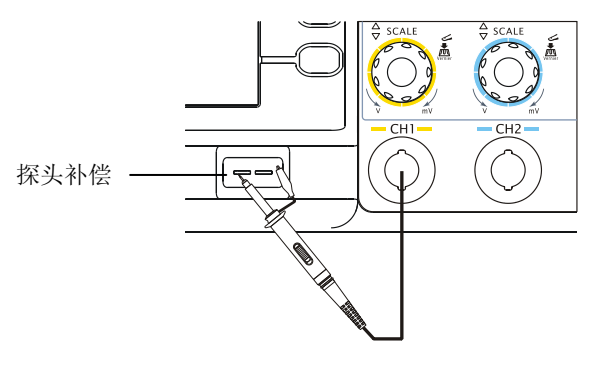

图 1-5 设定探头衰减系数

②.示波器需要输入探头衰减系数。此衰减系数改变仪器的垂直档位比例,从而使得 测量结果正确反映被测信号的电平。(默认的探头菜单衰减系数设定值为 10X。) 设置探头衰减系数的方法如下: 按 CH1 功能键显示通道 1 的操作菜单, 应用与 探头项目平行的3号菜单操作键,选择与您使用的探头同比例的衰减系数。此时 设定应为 10X。

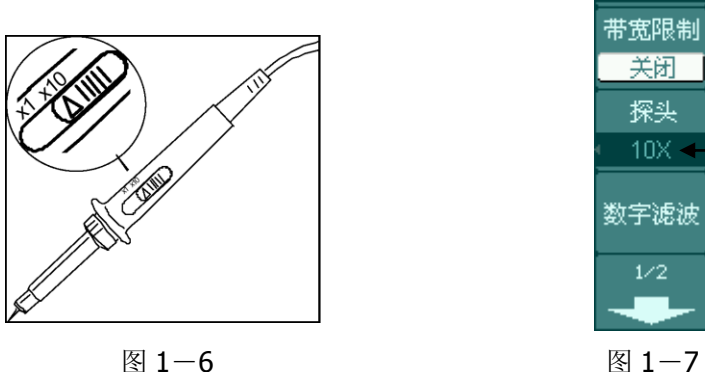

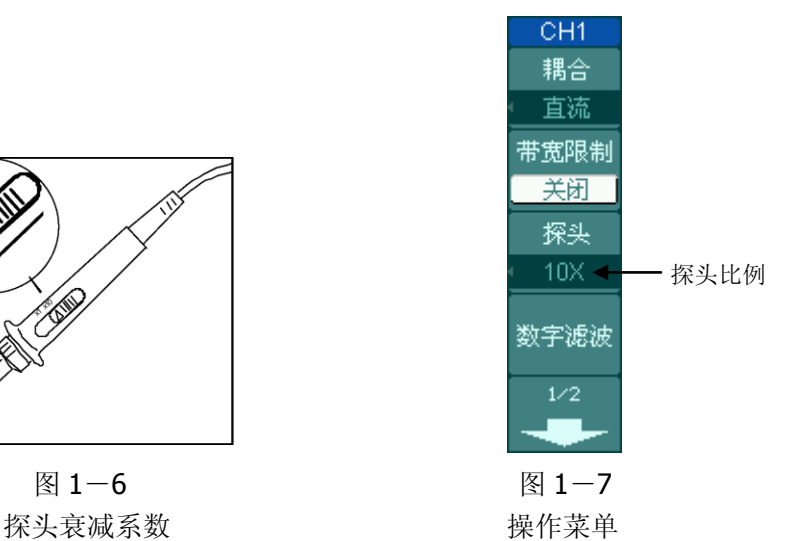

- 3. 把探头端部和接地夹接到探头补偿器的连接器上。按 AUTO (自动设置)按钮。 几秒钟内,可见到方波显示)。
- 4. 以同样的方法检查其他通道。再次按下 CH1 功能按钮以关闭通道 1, 按 CH2 、 CH3 、 CH4 功能按钮以打开通道 2,重复步骤 2 和步骤 3。

注意:探头补偿连接器上输出的信号仅作探头补偿调整之用,不可用于校准。

© 2008 RIGOL Technologies, Inc.

## <span id="page-17-0"></span>探头补偿

在首次将探头与任一输入通道连接时,进行此项调节,使探头与输入通道相配。未经 补偿或补偿偏差的探头会导致测量误差或错误。若调整探头补偿,请按如下步骤:

- 1. 将探头菜单衰减系数设定为 **10X**,将探头上的开关设定为 **10X**,并将示波器探头 与通道 1 连接。如使用探头钩形头,应确保与探头接触紧密。 将探头端部与探头补偿器的信号输出连接器相连,基准导线夹与探头补偿器的地 线连接器相连,打开通道 1,然后按 AUTO。
- 2. 检查所显示波形的形状。

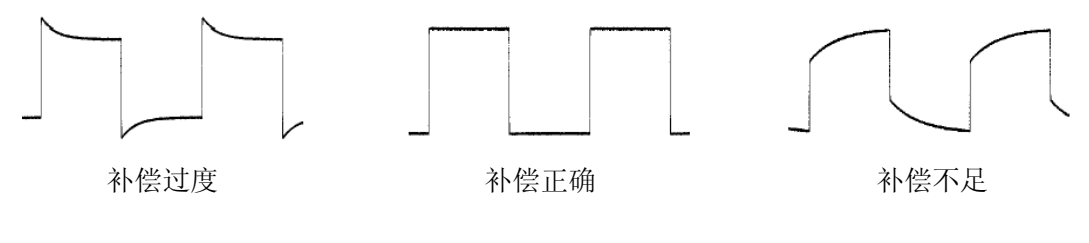

图 1-8

补偿波形

- 3. 如必要,用非金属质地的改锥调整探头上的可变电容,直到屏幕显示的波形如上 图"补偿正确"。
- 4. 必要时,重复步骤。

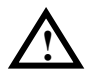

警告:为避免使用探头时被电击,请确保探头的绝缘导线完好,并且连接高 **!** 压源时请不要接触探头的金属部分。

## <span id="page-18-0"></span>波形显示的自动设置

DS1000B 系列数字示波器具有自动设置的功能。根据输入的信号,可自动调整电压倍 率、时基、以及触发方式至最好形态显示。应用自动设置要求被测信号的频率大于或 等于 50Hz, 占空比大于 1%。

### 使用自动设置:

- 1. 将被测信号连接到信号输入通道。
- 2. 按下 AUTO 按钮。

示波器将自动设置垂直,水平和触发控制。如需要,可手工调整这些控制使波形显示 达到最佳。

## <span id="page-19-0"></span>初步了解垂直系统

如下图所示,在垂直控制区(**VERTICAL**)有一系列的按键、旋钮。下面的练习逐步 引导您熟悉垂直设置的使用。

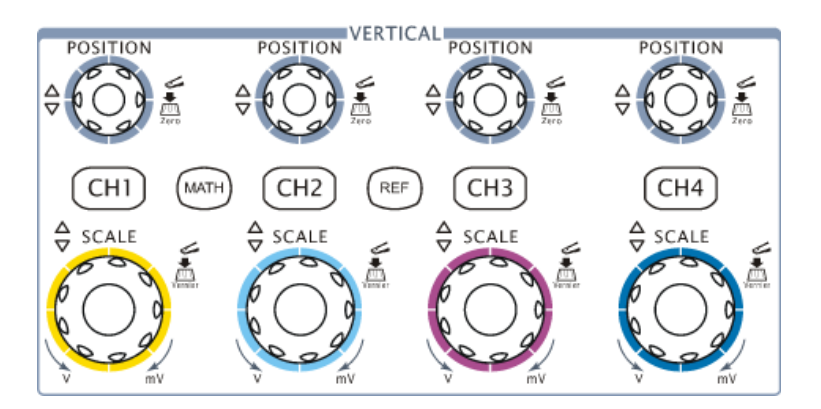

图 1-9 垂直控制区

1. 按下垂直 ©POSITION 旋钮使输入信号居中显示在波形窗口。

垂直 ©POSITION 旋钮控制信号的垂直显示位置。当转动垂直 ©POSITION 旋钮 时, 指示通道地(GROUND)的标识跟随波形而上下移动。

### 测量技巧

如果通道耦合方式为 DC, 您可以通过观察波形与信号地之间的差距来快速测 量信号的直流分量。

如果耦合方式为 AC,信号里面的直流分量被滤除。这种方式方便您用更高的灵 敏度显示信号的交流分量。

### 模拟通道垂直位置恢复到零点快捷键

旋动垂直 ©POSITION 旋钮不但可以改变通道的垂直显示位置,更可以通过按 下该旋钮作为设置通道垂直显示位置恢复到零点的快捷键。

2. 改变垂直设置,并观察因此导致的状态信息变化。

您可以通过波形窗口下方的状态栏显示的信息,确定任何垂直档位的变化。 转动垂直©SCALE旋钮改变"Volt/div(伏/格)"垂直档位,可以发现状态栏对应 通道的档位显示发生了相应的变化。

按 CH1 、 CH2 、 CH3 、 CH4 、 MATH 、 REF 屏幕显示对应通道的操作 菜单、标志、波形和档位状态信息。再次按此通道按键关闭当前选择的通道。

### **Coarse/Fine**(粗调**/**微调)快捷键

切换粗调/微调不但可以通过此菜单操作,更可以通过按下垂直©SCALE 旋钮 作为设置输入通道的粗调/微调状态的快捷键。

## <span id="page-21-0"></span>初步了解水平系统

如下图所示,在水平控制区(**HORIZONTAL**)有一个按键、两个旋钮。下面的练习 逐渐引导您熟悉水平时基的设置。

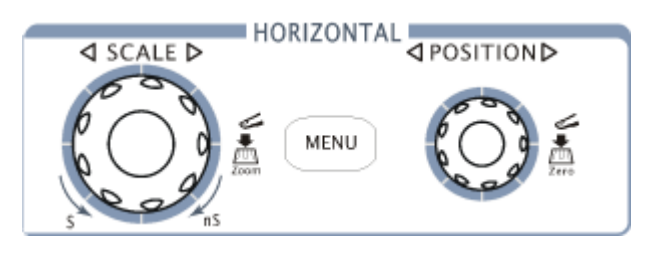

图 1-10 水平控制区

1. 使用水平©SCALE旋钮改变水平档位设置,并观察因此导致的状态信息变化。

转动水平 3SCALE 旋钮改变"s/div(秒/格)"水平档位,可以发现状态栏对应 通道的档位显示发生了相应的变化。水平扫描速度从 2ns\*至 50s, 以 1-2-5 的 形式步进。

### **Delayed**(延迟扫描)快捷键

水平©SCALE旋钮不但可以通过转动调整"s/div(伏/格)",更可以按下切换 到延迟扫描状态。

\* 注:示波器型号不同,其水平扫描速度也有差别。

2. 使用水平 ②POSITION 旋钮调整信号在波形窗口的水平位置。

水平 @POSITION 旋钮控制信号的触发位移。当应用于触发位移时,转动水平 ©POSITION 旋钮时,可以观察到波形随旋钮而水平移动。

### 触发点位移恢复到水平零点快捷键

水平©POSITION 旋钮不但可以通过转动调整信号在波形窗口的水平位置,更 可以按下该键使触发位移(或延迟扫描位移)恢复到水平零点处。

3.按 MENU 按钮,显示 **Horizontal** 菜单。在此菜单下,可以开启/关闭延迟扫描 或切换 Y-T、X-Y 和 ROLL 模式,还可以设置水平触发位移复位。

### 名词解释

触发位移: 指实际触发点相对于存储器中点的位置。转动水平 ©POSITION 旋 钮,可水平移动触发点。

## <span id="page-23-0"></span>初步了解触发系统

如下图所示,在触发控制区(**TRIGGER**)有一个旋钮、四个按键。下面的练习逐渐 引导您熟悉触发系统的设置。

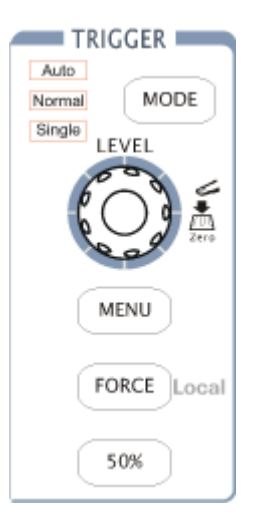

图 1-11 触发控制区

- 1. 使用 MODE 按钮可以设置三种触发方式: 自动(Auto)、普通(Normal)和单次 (Single)。
- 2. 使用 ©LEVEL 旋钮改变触发电平设置。

转动©LEVEL旋钮,可以发现屏幕上出现一条桔红色的触发线以及触发标志,随 旋钮转动而上下移动。停止转动旋钮,此触发线和触发标志会在约 5 秒后消失。 在移动触发线的同时,可以观察到在屏幕上触发电平的数值发生了变化。

### 双 触发电平恢复到零点快捷键

旋动垂直©LEVEL旋钮不但可以改变触发电平值,更可以通过按下该旋钮作为 设置触发电平恢复到零点的快捷键。

© 2008 RIGOL Technologies, Inc.

3. 使用 MENU 调出触发操作菜单(见下图),改变触发的设置,观察由此造成的状 态变化。

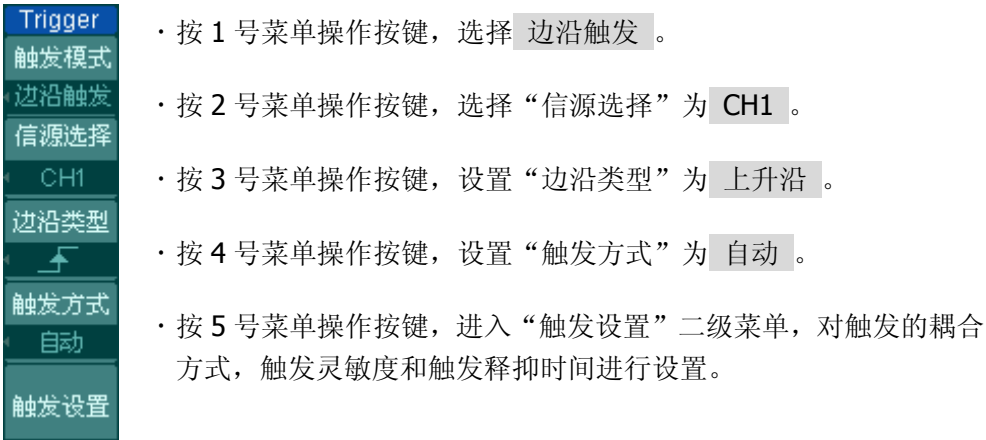

图 1-12

注:改变前三项的设置会导致屏幕右上角状态栏的变化。

- 4. 按 FORCE 按钮: 强制产生一触发信号,主要应用于触发方式中的"普通"和"单 次"模式。
- 5. 按 50% 按钮, 设定触发电平在触发信号幅值的垂直中点。

### 名词解释

触发释抑: 指重新启动触发电路的时间间隔。旋动多功能旋钮 (◆), 可设置 触发释抑时间。

## <span id="page-25-0"></span>初步了解快捷功能

如下图所示,在快捷功能区(**QUICK**)有两个按键。下面的练习逐渐引导您熟悉快捷 功能的设置。

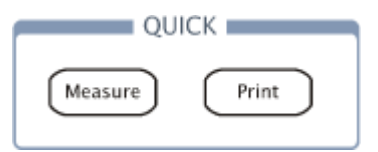

图 1-13 快捷功能按钮

- 1. 使用 MEASURE 功能打开快速测量, 在屏幕上显示在 MEASURE → 快速测量 中设置的三个测量通道。此功能所测量的项目为当前选中通道的测量值。
- 2. 使用 PRINT 功能打开快速打印, 根据打印设置打印屏幕数据或直接存储数据到 U 盘。

## <span id="page-26-0"></span>第 2 章 高级操作指南

到目前为止,您已经初步熟悉 DS1000B 示波器的垂直控制区(VERTICAL)、水平 控制区(HORIZONTAL)、触发系统(TRIGGER)的操作,以及前面板各功能区和 按键、旋钮的作用。通过前一章的介绍,用户应该熟悉通过观察状态栏来确定示波 器设置的变化。如果您还没有熟悉上述的操作和方法,建议您阅读第 1 章,"初级 操作指南"。

本章主要阐述以下题目:

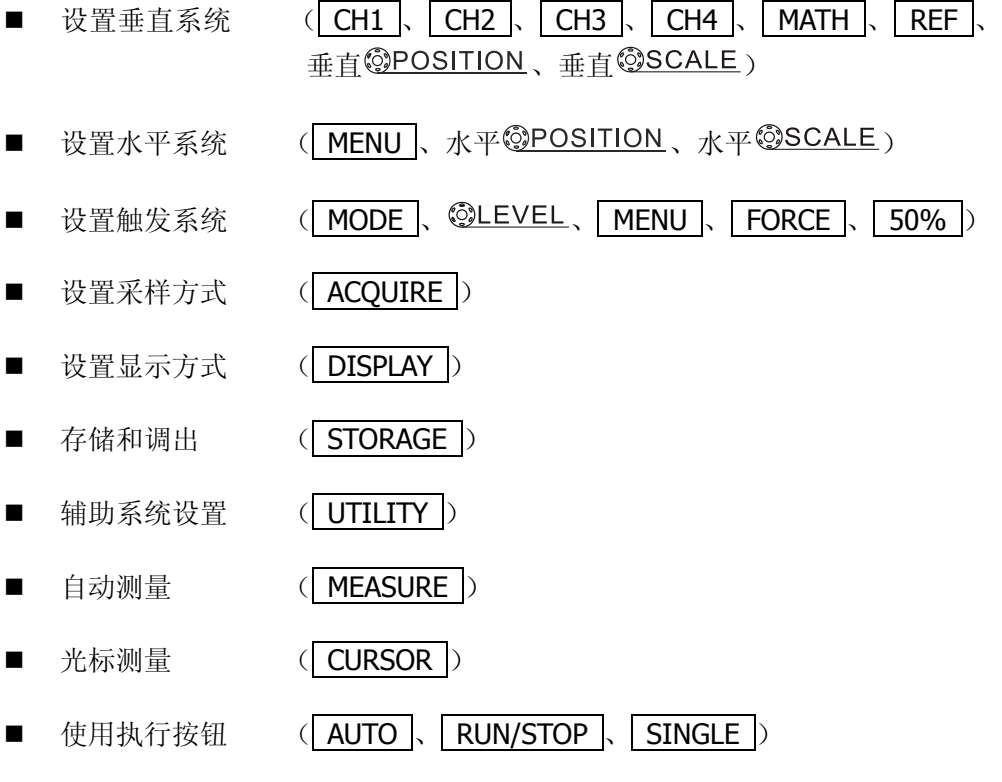

建议您详细阅读本章,以便了解DS1000B多样的测量功能和其它操作方法。

2-1

## <span id="page-27-0"></span>设置垂直系统

### <span id="page-27-1"></span>通道设置

每个通道有独立的垂直菜单。每个项目都按不同的通道单独设置。 按 CH1 功能按键,系统显示 CH1 通道的操作菜单,说明见下表:

图 2-1 表 2-1 通道设置功能菜单

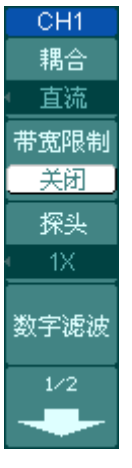

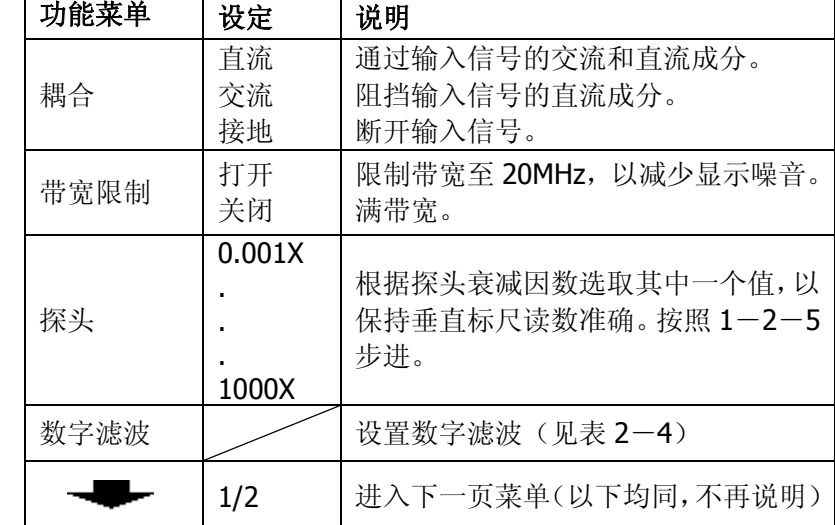

图 2-2 表 2-2 通道设置功能菜单

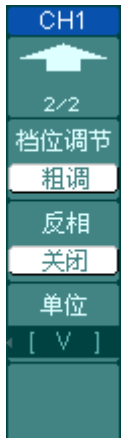

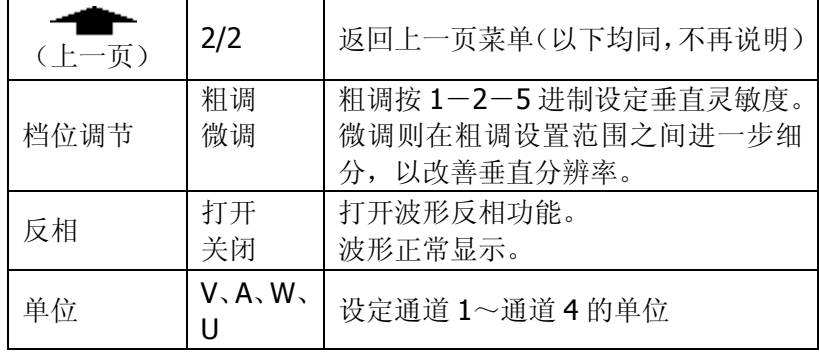

### **1**. 设置通道耦合:

以 CH1 通道为例,被测信号是一含有直流偏置的方波信号。

按 CH1 → 耦合 → 直流, 设置为直流耦合方式。被测信号含有的直流分量和 交流分量都可以通过。波形显示如下图所示。

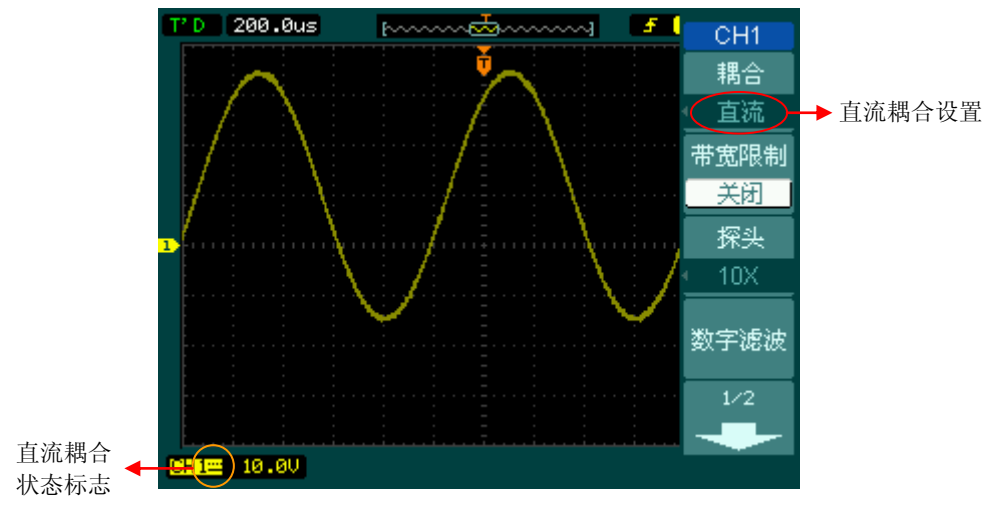

图 2-3 直流耦合设置

按 CH1 → 耦合 → 交流, 设置为交流耦合方式。被测信号含有的直流分量被 阻隔。波形显示如下图所示。

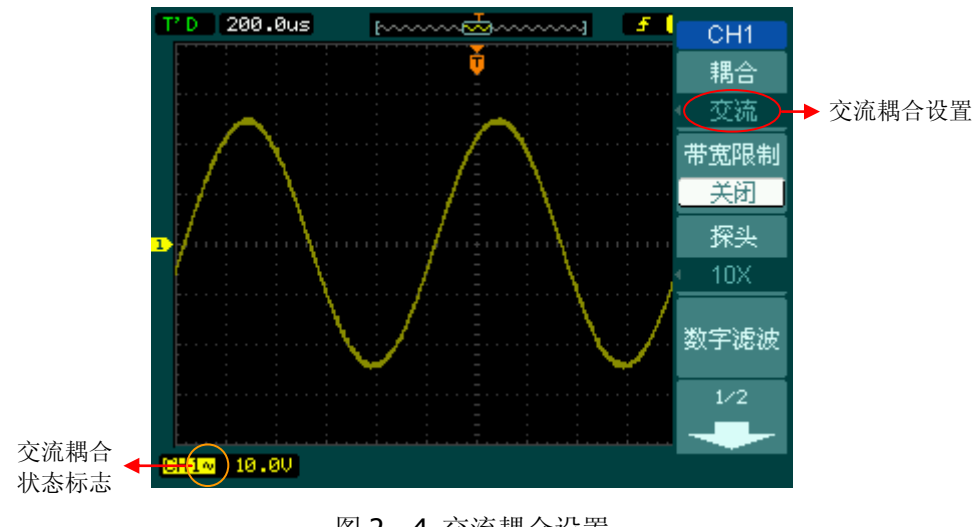

图 2-4 交流耦合设置

按 CH1 → 耦合 → 接地, 设置为接地方式。被测信号含有的直流分量和交流 分量都被阻隔。波形显示如下图所示。

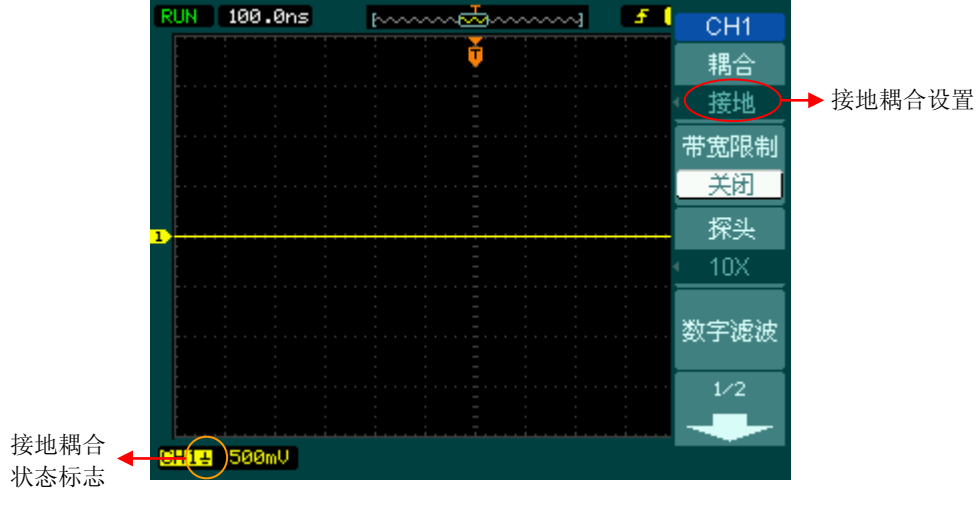

图 2-5 接地耦合设置

### 2. 设置通道带宽限制。

以 CH1 通道为例,被测信号是一含有高频振荡的脉冲信号。

按 CH1 → 带宽限制 → 关闭, 设置带宽限制为关闭状态。被测信号含有的高 频分量可以通过。波形显示如下图所示。

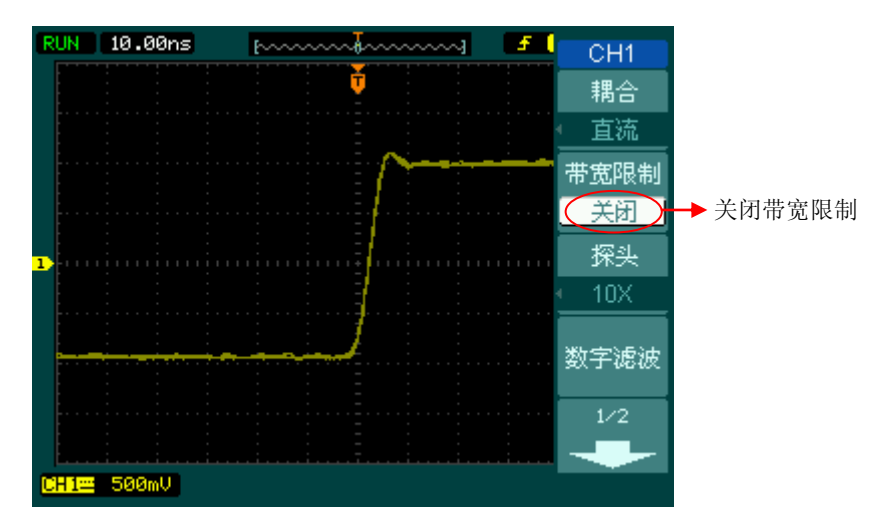

图 2-6 关闭带宽限制

按 CH1 → 带宽限制 → 打开, 设置带宽限制为打开状态。被测信号含有的大 于 20MHz 的高频分量被阻隔。波形显示如下图所示。

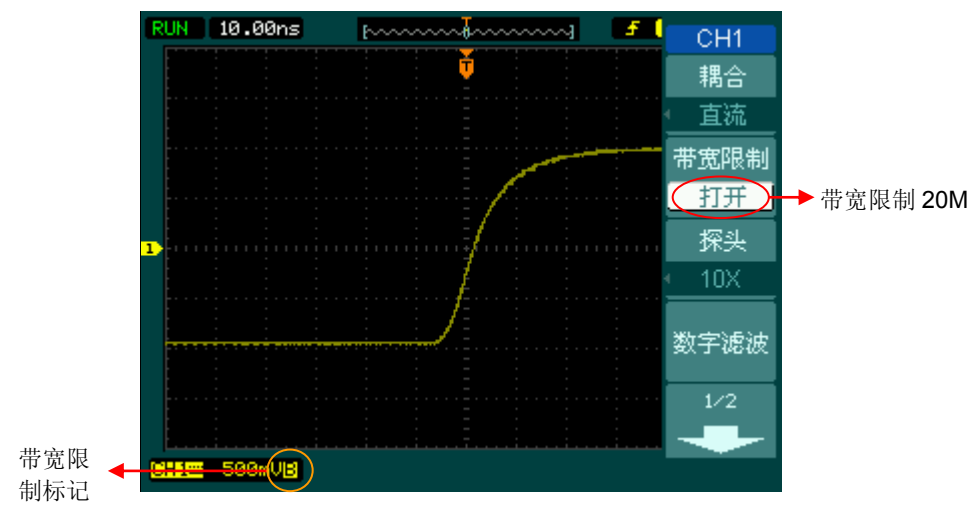

图 2-7 打开带宽限制

### **3**.调节探头比例

为了配合探头的衰减系数,需要在通道操作菜单相应调整探头衰减比例系数。如探 头衰减系数为 10:1, 示波器输入通道的比例也应设置成 10X, 以避免显示的档位 信息和测量的数据发生错误。

下图的示例为应用 1000:1 探头时的设置及垂直档位的显示。

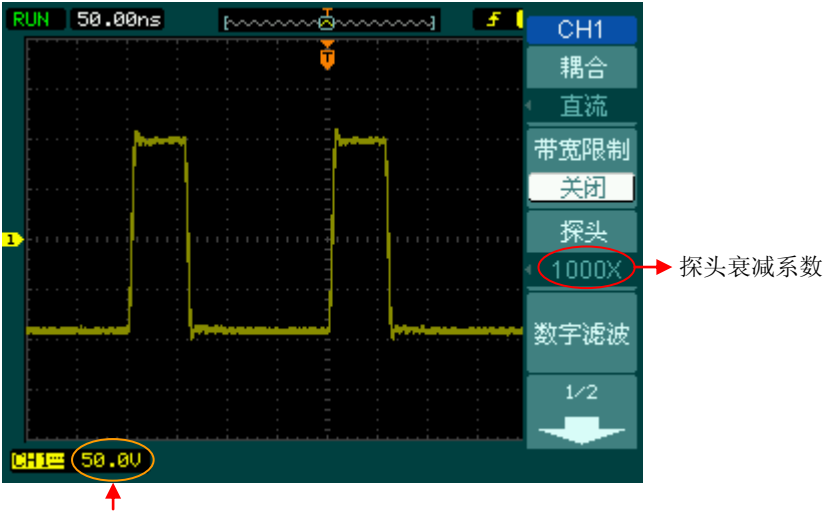

垂直档位的变化

图 2-8 设置探头衰减系数

表 2-3 探头衰减系数

| 探头衰减系数                      | 对应菜单设置                      |
|-----------------------------|-----------------------------|
| 1:1000, 1:100, 1:10         | $0.001X$ , $0.01X$ , $0.1X$ |
| 1:1, 2:1, 5:1               | 1X.2X.5X                    |
| $10:1$ , $20:1$ , $50:1$    | $10X$ , $20X$ , $50X$       |
| $100:1$ , $200:1$ , $500:1$ | 100X、200X、500X              |
| 1000:1                      | 1000X                       |

### **4**.档位调节设置

垂直档位调节分为粗调和微调两种模式。垂直灵敏度的范围是 2mV/div 至 10V/div。 粗调是以 1-2-5 方式步进确定垂直档位灵敏度。即以 2mV/div、5mV/div、 10mV/div……10V/div 方式步进。

微调指在当前垂直档位范围内进一步调整。如果输入的波形幅度在当前档位略大于 满刻度,而应用下一档位波形显示幅度稍低,可以应用微调改善波形显示幅度,以 利于观察信号细节。

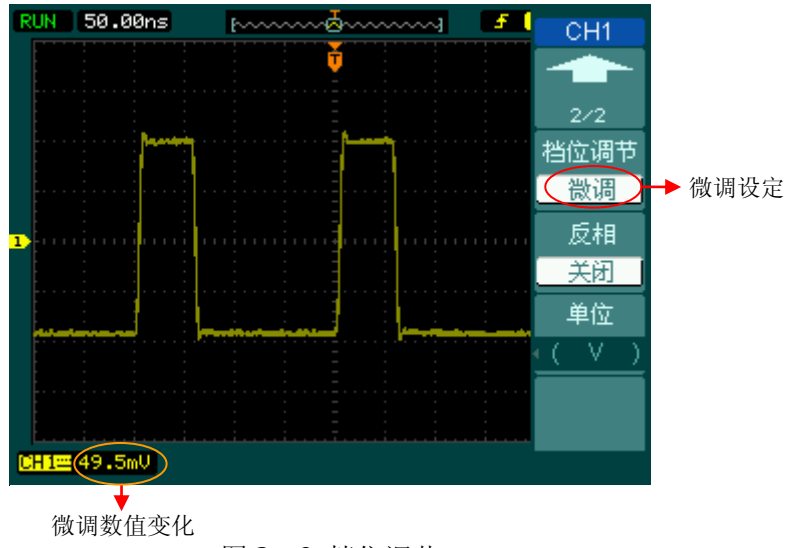

图 2-9 档位调节

### 操作技巧

切换粗调/微调不但可以通过此菜单操作,更可以通过按下垂直©SCALE旋钮 作为设置输入通道的粗调/微调状态的快捷键。

### **5**.波形反相的设置

波形反相:显示的信号相对地电位翻转 180 度。

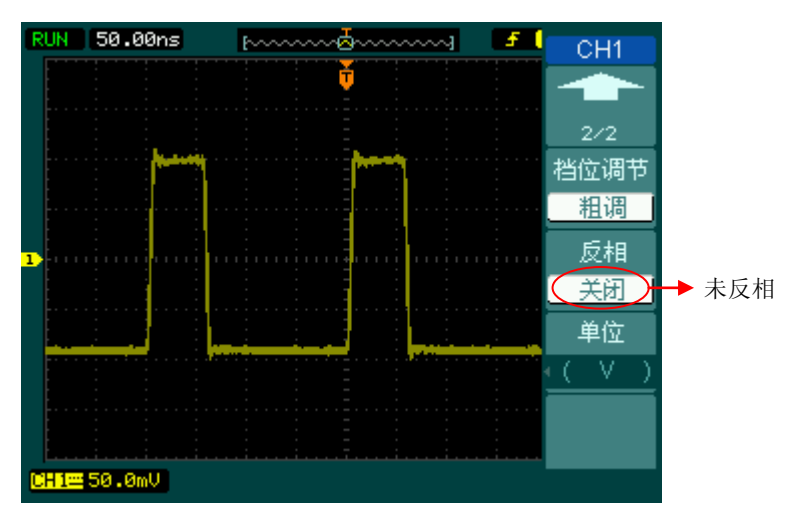

图 2-10 未反相的波形

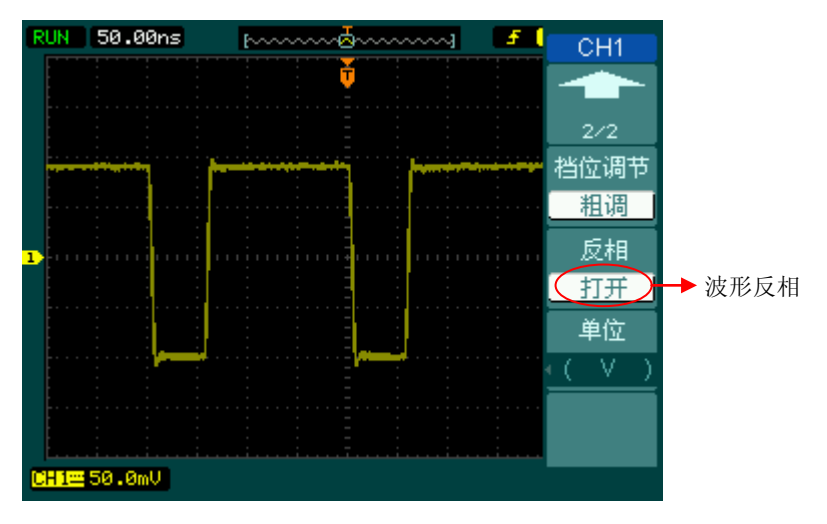

图 2-11 反相的波形

### **6**.数字滤波

按 CH1 (第一页) → 数字滤波, 系统显示 FILTER 数字滤波功能菜单, 旋动多功 能旋钮(↓)该置频率上限和下限,设定滤波器的带宽范围。说明见表 2-4:

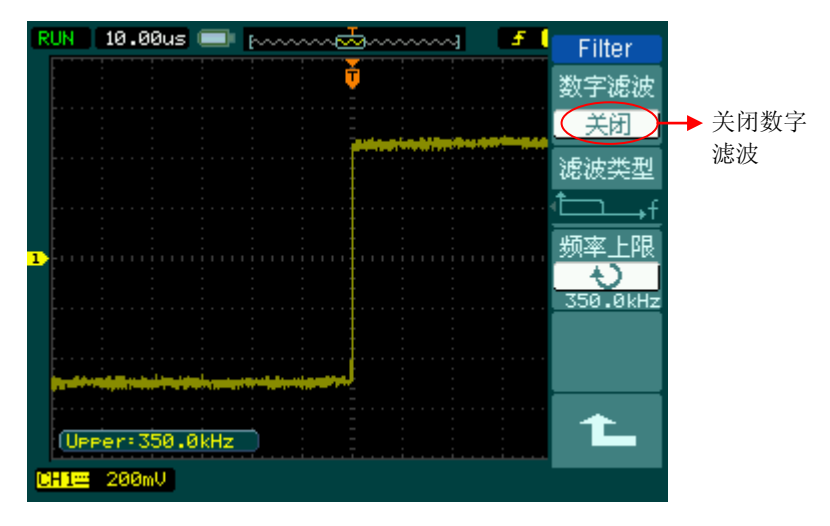

图 2-12 关闭数字滤波

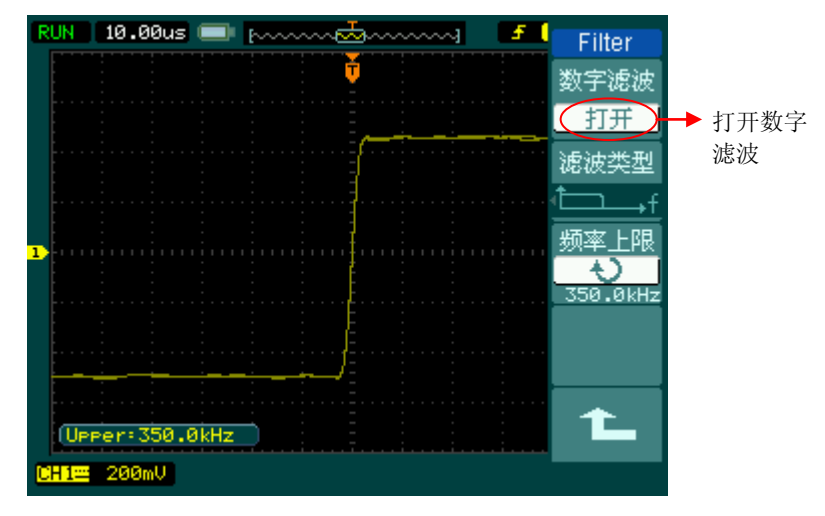

图 2-13 打开数字滤波

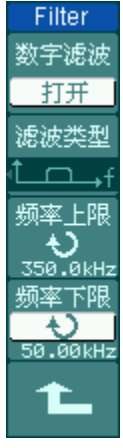

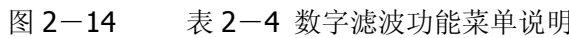

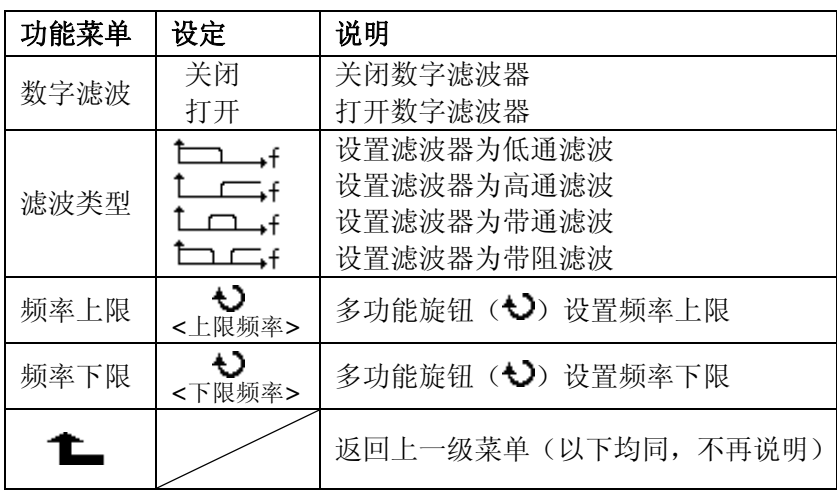

© 2008 RIGOL Technologies, Inc.
# 数学运算

数学运算(MATH)功能是显示 CH1、CH2、CH3、CH4 通道波形相加、相减、相 乘以及 FFT 运算的结果。数学运算的结果同样可以通过栅格或光标进行测量。

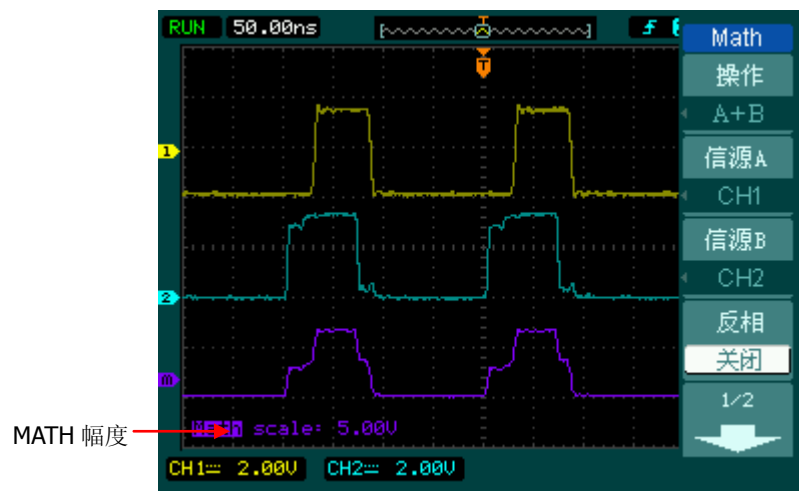

图 2-15 数学运算功能

|--|--|--|

表 2-5 数学运算功能菜单说明

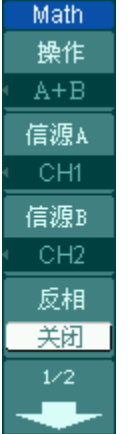

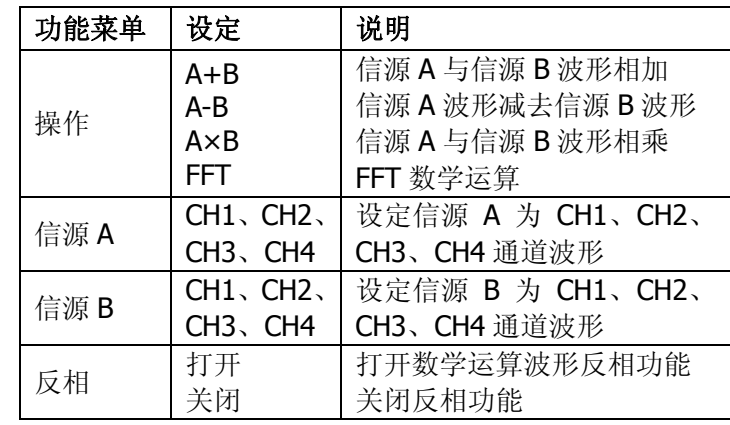

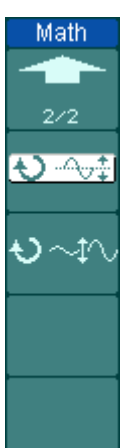

图  $2-17$ 

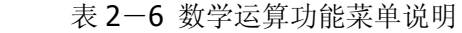

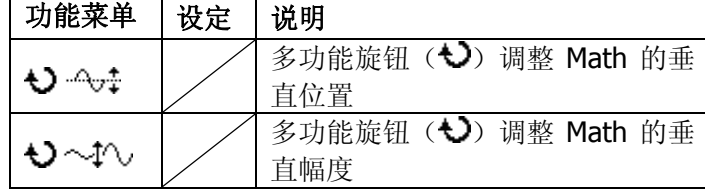

© 2008 RIGOL Technologies, Inc.

## **FFT** 频谱分析

使用 FFT(快速傅立叶变换)数学运算可将时域(YT)信号转换成频域信号。使用 FFT 可以方便地观察下列类型的信号:

- 测量系统中谐波含量和失真
- 表现直流电源中的噪声特性
- 分析振动

| $\sim$ |  |  |  |
|--------|--|--|--|
|--------|--|--|--|

表 2-7 FFT 频谱分析功能菜单说明

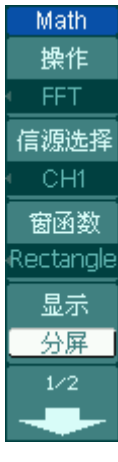

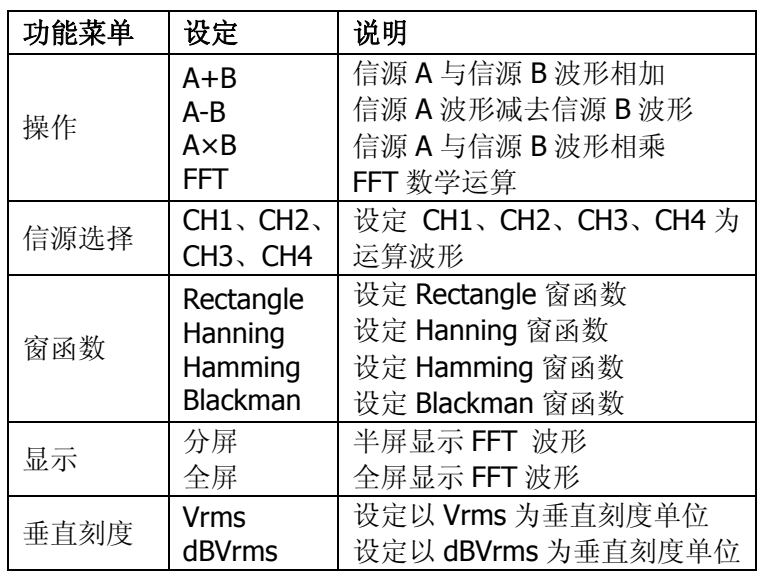

图 2-19 表 2-8 FFT 频谱分析功能菜单说明

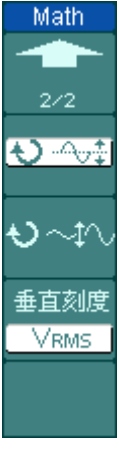

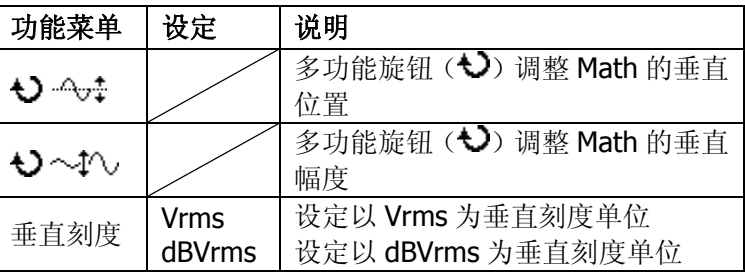

© 2008 RIGOL Technologies, Inc.

## **FFT** 操作技巧

具有直流成分或偏差的信号会导致 FFT 波形成分的错误或偏差。为减少直流成分 可以选择 交流 耦合方式。

为减少重复或单次脉冲事件的随机噪声以及混叠频率成分,可设置示波器的获取 模式为平均获取方式。

如果在一个大的动态范围内显示 FFT 波形,建议使用 dBVrms 垂直刻度。dB 刻度 应用对数方式显示垂直幅度大小。

## 选择 **FFT** 窗口

在假设 YT 波形是不断重复的条件下,示波器对有限长度的时间记录进行 FFT 变换。 这样当周期为整数时, YT 波形在开始和结束处波形的幅值相同, 波形就不会产生 中断。但是,如果 YT 波形的周期为非整数时, 就引起波形开始和结束处的波形幅 值不同,从而使连接处产生高频瞬态中断。在频域中,这种效应称为泄漏。因此为 避免泄漏的产生, 在原波形上乘以一个窗函数, 强制开始和结束处的值为 0。

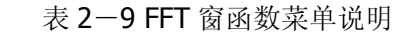

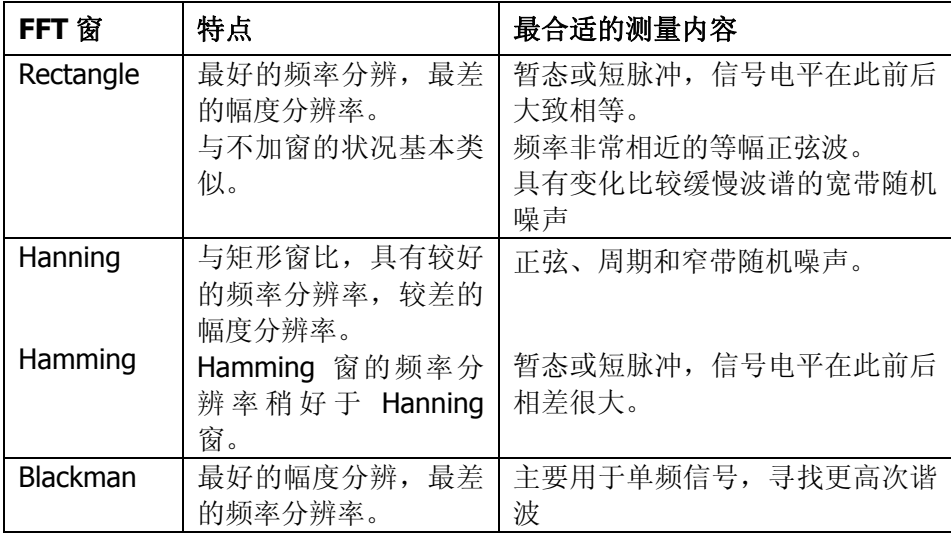

#### 名词解释

**FFT** 分辨率:定义为采样率与运算点的商。在运算点数固定时,采样率越低 FFT 分辨率就越好。

奈奎斯特频率:对最高频率量为 F 的波形,必须使用至少 2F 的采样率才能 重建原波形。它也被称为奈奎斯特判则,这里 F 是奈奎斯特频率,而 2F 是 奈奎斯特率。

# REF 功能

在实际测试过程中,用 DS1000B 示波器测量观察有关组件的波形,可以把波形和 参考波形样板进行比较,从而判断故障原因。此法在具有详尽电路工作点参考波形 条件下尤为适用。

按下 REF 按钮显示参考波形菜单,设置说明如下:

#### 图 2-20 表 2-10 选择内部存储位置

| <b>REF</b>                       | 功能菜单 | 设定                                                                           | 说明                                                                                      |
|----------------------------------|------|------------------------------------------------------------------------------|-----------------------------------------------------------------------------------------|
| 通道设置<br>当前通道<br>REF <sub>1</sub> | 通道设置 | REF <sub>1</sub><br>REF <sub>2</sub><br>REF <sub>3</sub><br>REF <sub>4</sub> | 打开或关闭四个 REF 通道                                                                          |
| 信源选择<br>-CH1<br>存储位置             | 当前通道 | REF <sub>1</sub><br>REF <sub>2</sub><br>REF <sub>3</sub><br>REF <sub>4</sub> | 选择当前 REF 通道, 可选 REF 1、REF 2、<br>REF 3 或 REF 4 (视当前打开通道而定,<br>例如, 只打开 REF 1 则只能选择 REF 1) |
| 内部<br>1/3                        | 信源选择 | CH1, CH2,<br>CH <sub>3</sub> , CH <sub>4</sub><br>MATH                       | 选择 CH1、CH2、CH3、CH4、MATH 作<br>为参考通道                                                      |
|                                  | 存储位置 | 内部<br>外部                                                                     | 选择内部存储位置<br>选择外部存储位置                                                                    |

图 2-21 表 2-11 选择外部存储位置

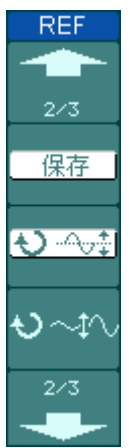

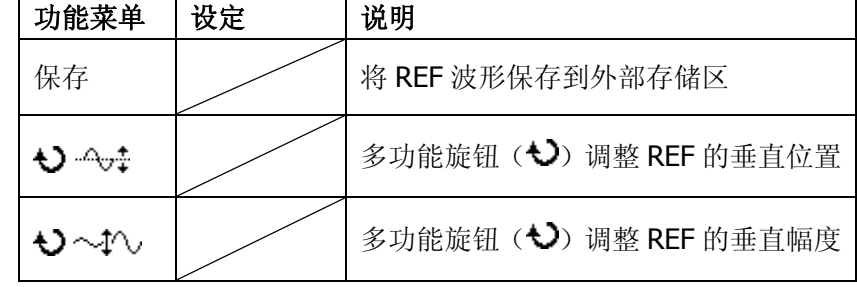

## 图 2-22 表 2-12 选择外部存储位置

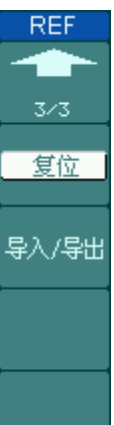

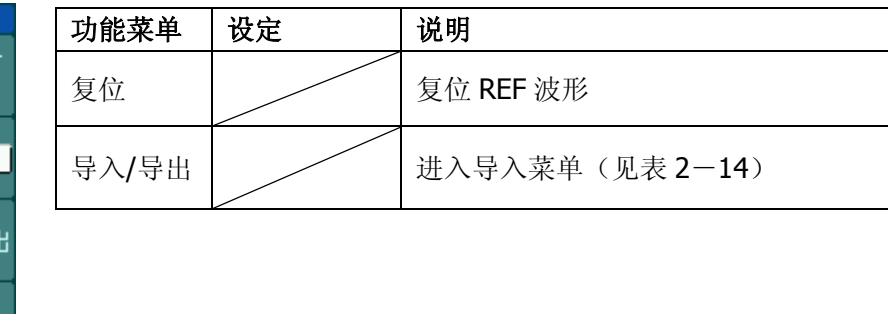

## 导入**/**导出操作

按 REF 导入/导出 进入下面所示菜单。此功能需有外部存储器接入才能使 用。

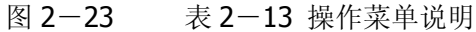

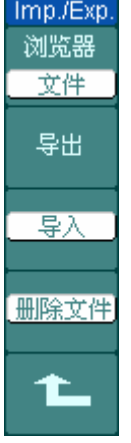

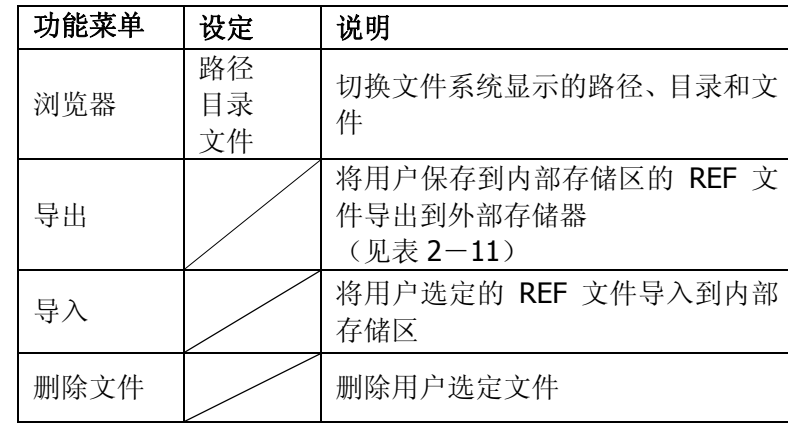

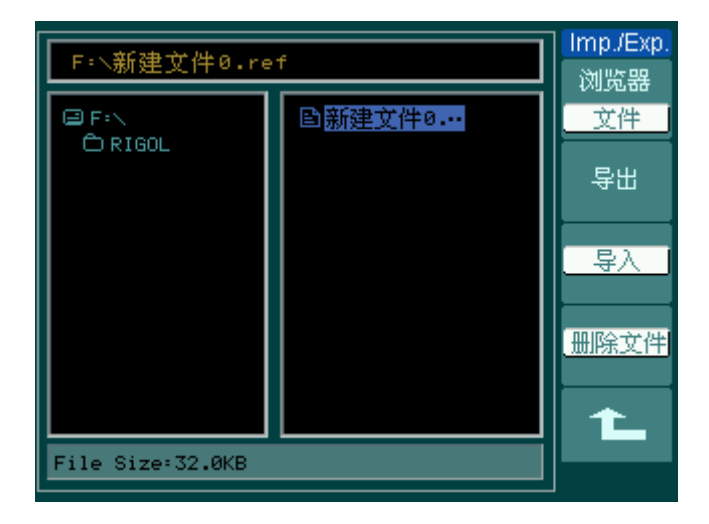

图 2-24 导入/导出界面

## 导出操作

按 REF → 导入/导出 → 导出 进入下面所示菜单。

图 2-25 表 2-14 操作菜单说明

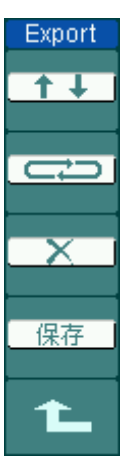

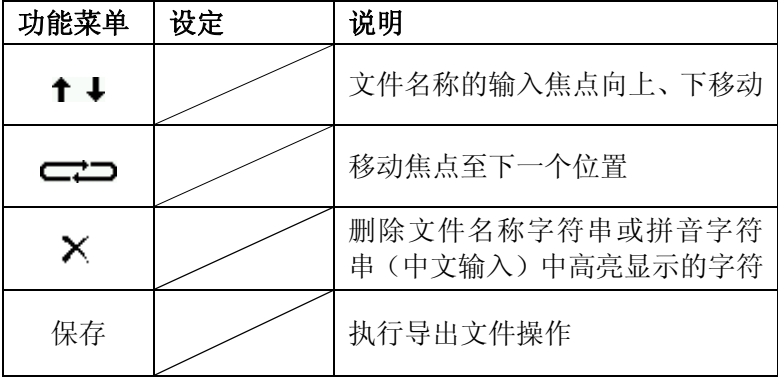

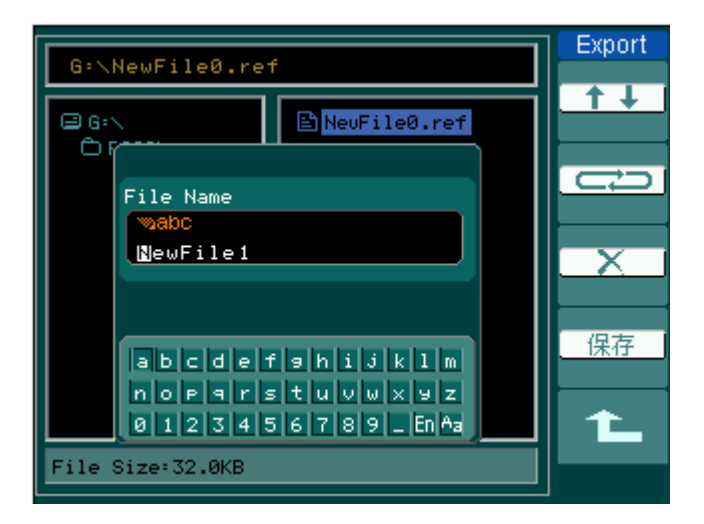

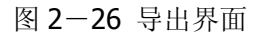

## 保存到外部存储区操作

按 REF → 保存 进入下面所示菜单。

图 2-27 表 2-15 保存菜单说明

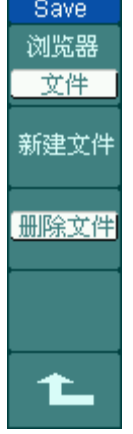

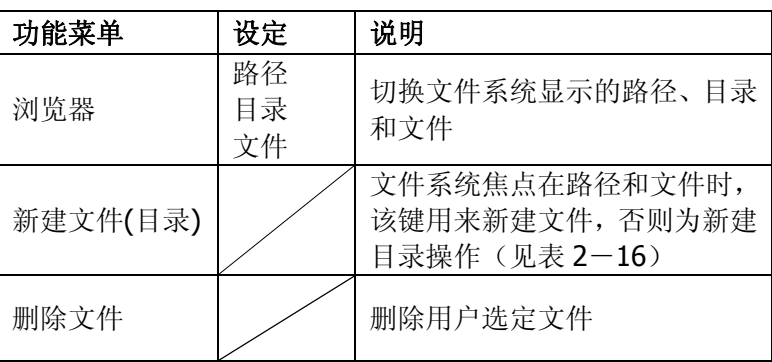

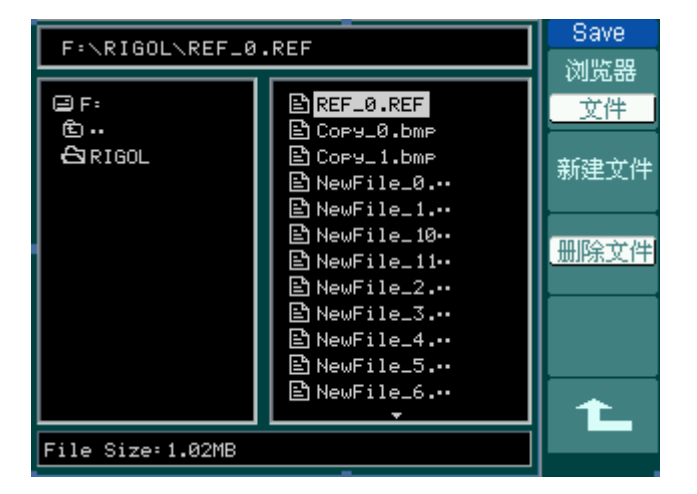

图 2-28 保存界面

## 新建文件**(**或新建目录**)**操作

按 REF → 保存 → 新建文件 (或 新建目录 )进入下面所示菜单。

图 2-29 表 2-16 操作菜单说明

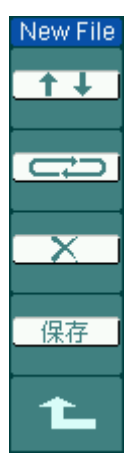

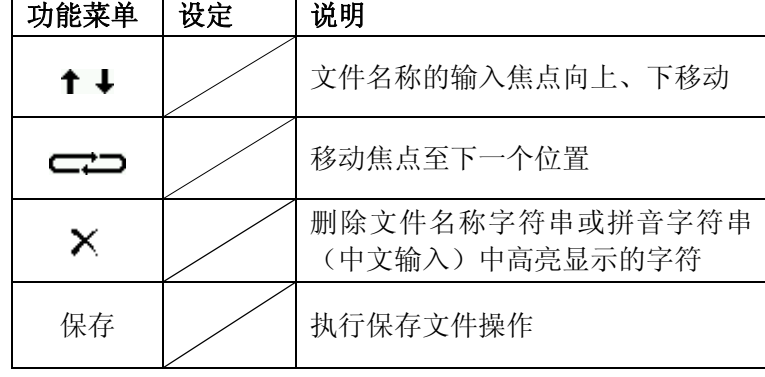

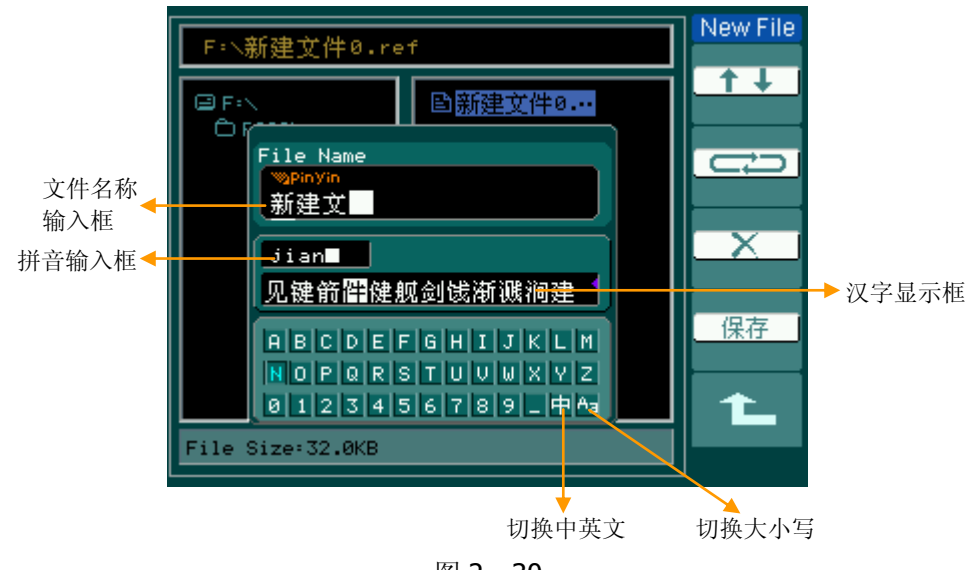

图 2-30 中文输入界面

2-21

## 导入文件操作

按 REF → 导入 进入下面所示菜单。

图 2-31 表 2-17 操作菜单说明

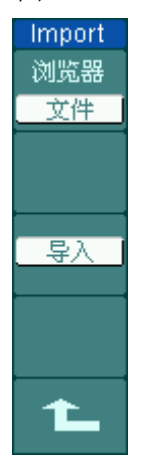

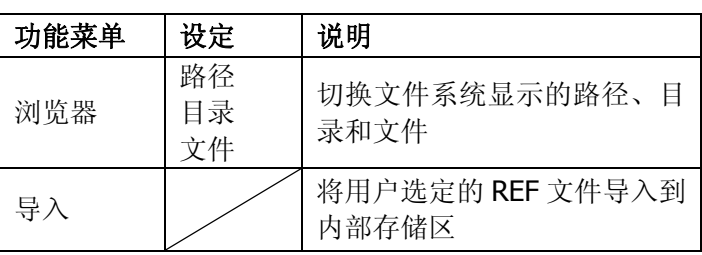

| F:\RIGOL\REF_0.REF   |                                                                                                    | Import<br>浏览器 |
|----------------------|----------------------------------------------------------------------------------------------------|---------------|
| e F:<br>面<br>පිRIGOL | BREF_0.REF<br>B Cory_0.bmp<br>BìCory_1.bmr<br>En NewFile_0.…<br>$\mathbf{\mathbb{E}}$ NewFile_1<br>En NewFile_10⊷<br>BNewFile_11⊷<br>BNewFile_2.…<br>③NewFile_3.…<br>En NewFile_4.…<br>En NewFile_5.…<br>En NewFile_6.… | 文件<br>导/      |
| File Size:1.02MB     |                                                                                                    |               |

图 2-32 导入界面

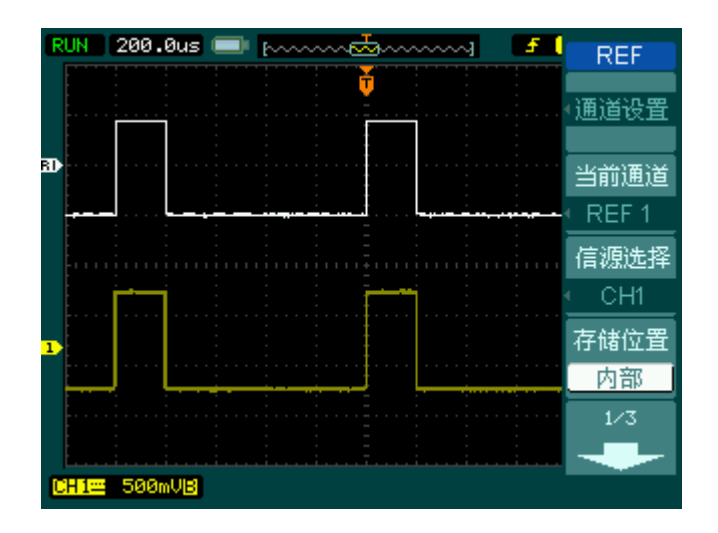

图 2-33 导入 REF 波形

## 操作说明:

- 1. 按下 REF 菜单按钮, 显示参考波形菜单。
- 2.按1号菜单操作键选择参考波形的( CH1 、 CH2 、 CH3 、 CH4 、 MATH ) 通道。
- 3. 旋转垂直 ②POSITION 和垂直 ③SCALE 旋钮调整参考波形的垂直位置和档位 至适合的位置。
- 4.按2号菜单操作键选择波形参考的存储位置。
- 5.按3号菜单操作键保存当前屏幕波形到内部或外部存储区作为波形参考。

## 注意:

若以X-Y方式存储波形,此存储不适用于参考波形。

# 选择和关闭通道

DS1000B 的 CH1、CH2、CH3、CH4 为信号输入通道。此外,对于数学运算(**MATH**) 和(**REF**)的显示和操作也是按通道等同处理。因此,在处理 **MATH** 和 **REF** 时, 也可以理解为是在处理相对独立的通道。

欲打开或选择某一通道时,只需按其对应的通道按键。通道按键灯亮说明该通道已 被激活,若希望关闭某个通道,再次按下该通道按键或此通道在当前处于选中状态 时,通道按键灯灭。

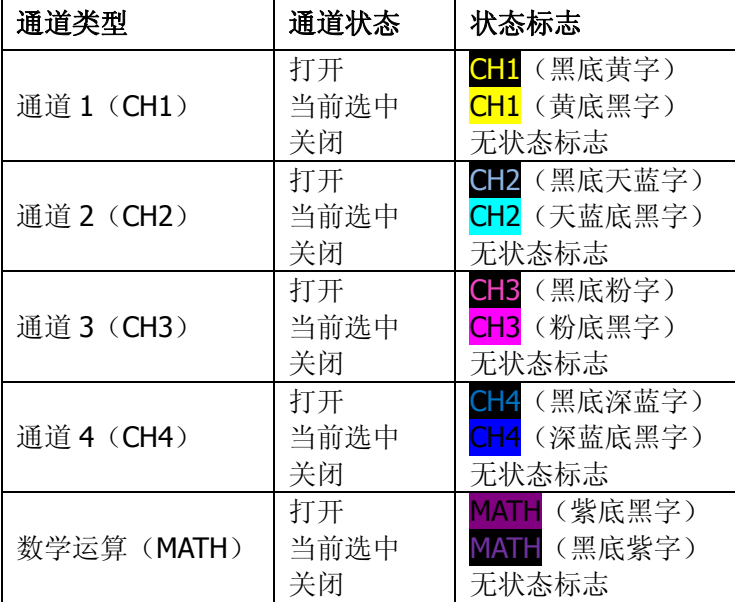

表 2-18 操作菜单说明

# 垂直©POSITION和垂直©SCALE旋钮的应用

- 1. 垂直©POSITION 旋钮调整所有通道(不包括数学运算, REF)波形的垂直位 置。这个控制钮的解析度根据垂直档位而变化,按下此旋钮使选中通道的位移 立即回零。
- 2. 垂直©SCALE 旋钮调整所有通道(不包括数学运算和 REF)波形的垂直分辨 率。粗调是以 1-2-5 方式步进确定垂直档位灵敏度。顺时针增大,逆时针减 小垂直灵敏度。微调是在当前档位进一步调节波形显示幅度。同样顺时针增大, 逆时针减小显示幅度。粗调、微调可通过按垂直©SCALE 旋钮切换。
- 3. 需要调整的通道(不包括数学运算和 REF)只有处于选中的状态(见上节所述), 垂直 ©POSITION 和垂直 ©SCALE 旋钮才能调节此通道。REF(参考波形) 的垂直档位调整对应其存储位置的波形设置。
- 4. 调整通道波形的垂直位置时,屏幕在左下角显示垂直位置信息。例如:  $\boxed{\text{POS: 32.4mV}}$ , 显示的文字颜色与通道波形的颜色相同, 以"V"(伏) 为 单位。

# 设置水平系统

#### 水平控制旋钮

使用水平控制钮可改变水平刻度(时基)、触发在内存中的水平位置(触发位移)。 屏幕水平方向上的中点是波形的时间参考点。改变水平刻度会导致波形相对屏幕中 心扩张或收缩。水平位置改变波形相对于触发点的位置。

#### 水平 ©POSITION.

调整通道波形(包括数学运算)的水平位置。这个控制钮的解析度根据时基而变化, 按下此旋钮使触发位置立即回到屏幕中心。

#### 水平©SCALE:

调整主时基或延迟扫描(Delayed)时基,即秒/格(s/div)。当延迟扫描被打开时, 将通过改变水平©SCALE旋钮改变延迟扫描时基而改变窗口宽度。详情请参看延 迟扫描(Delayed)的介绍。

水平控制按键 | MENU |: 显示水平菜单。(见下表)

图 2-34 表 2-19 操作菜单说明

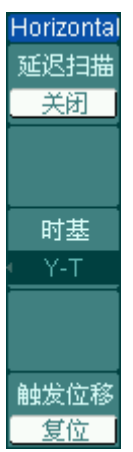

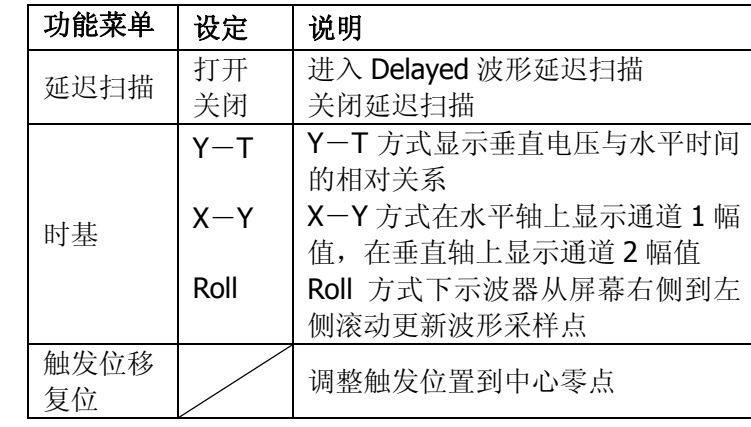

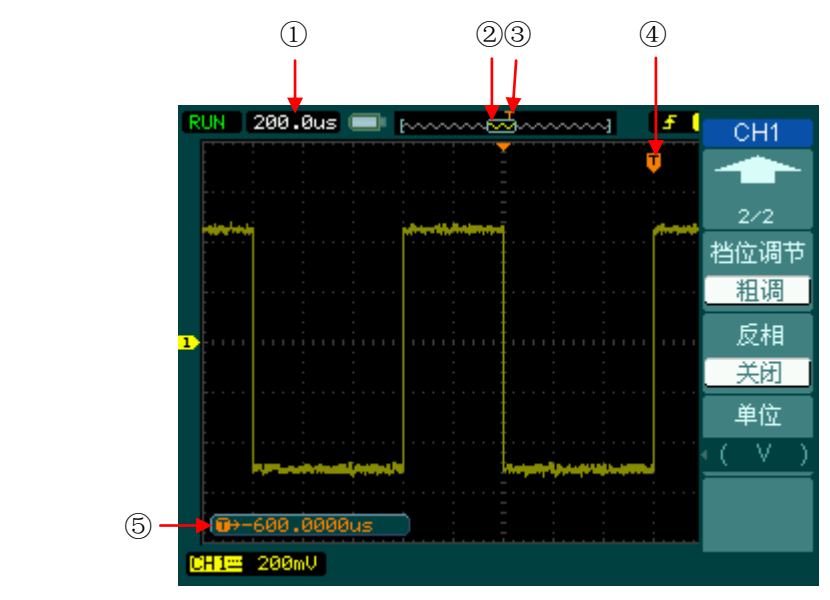

图 2-35 标志说明

### 标志说明

- ①. 水平时基(主时基)显示,即"秒/格"(s/div)。
- ②. 标志代表当前的波形视窗在内存中的位置。
- ③. 标识触发点在内存中的位置。
- ④. 标识触发点在当前波形视窗中的位置。
- ⑤. 触发位置相对于视窗中点的水平距离。

#### 名词解释

**Y**-**T** 方式:此方式下 Y 轴表示电压量,X 轴表示时间量。

**X**-**Y** 方式:此方式下 X 轴表示通道 1 电压量,Y 轴表示通道 2 电压量。

滚动模式:当仪器进入滚动模式,波形自右向左滚动刷新显示。在滚动模式中, 波形水平位移和触发控制不起作用。一旦设置滚动模式,时基控制设 定必须在 500ms/div 或更慢。

慢扫描模式:当水平时基控制设定在 50 ms/div 或更慢,仪器进入慢扫描采样方式。 在此方式下,示波器先行采集触发点左侧的数据,然后等待触发,在 触发发生后继续完成触发点右侧波形。应用慢扫描模式观察低频信号 时,建议将通道耦合设置成 直流 。

秒**/**格(**s/div**):水平刻度(时基)单位。如波形采样被停止(使用 RUN/STOP 键), 时基控制可扩张或压缩波形。

# 延迟扫描

延迟扫描用来放大一段波形,以便查看图像细节。延迟扫描时基设定不能慢于主时 基的设定。

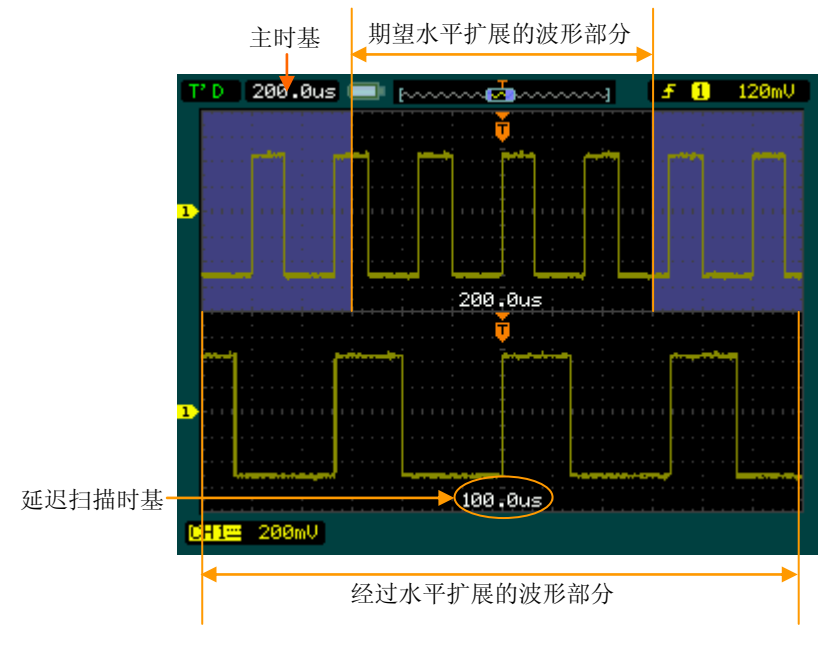

图 2-36 延迟扫描

在延迟扫描下,分两个显示区域,如上图所示。

上半部分显示的是原波形,未被半透明蓝色覆盖的区域是期望被水平扩展的波形部 分。此区域可以通过转动水平 ©POSITION 旋钮左右移动, 或转动水平 ©SCALE 旋 钮扩大和减小选择区域。

下半部分是选定的原波形区域经过水平扩展的波形。值得注意的是,延迟时基相对 于主时基提高了分辨率(如上图所示)。由于整个下半部分显示的波形对应于上半 部分选定的区域,因此转动水平©SCALE旋钮减小选择区域可以提高延迟时基, 即提高了波形的水平扩展倍数。

#### 操作技巧

进入延迟扫描不但可以通过水平区域的 MENU 菜单操作, 也可以直接按下此区 域的水平©SCALE旋钮作为延迟扫描快捷键,切换到延迟扫描状态。

© 2008 RIGOL Technologies, Inc.

# **X**-**Y** 方式

此方式只话用于通道 1、通道 2。选择 X-Y 显示方式以后, 水平轴上显示通道 1 电压,垂直轴上显示通道 2 电压。

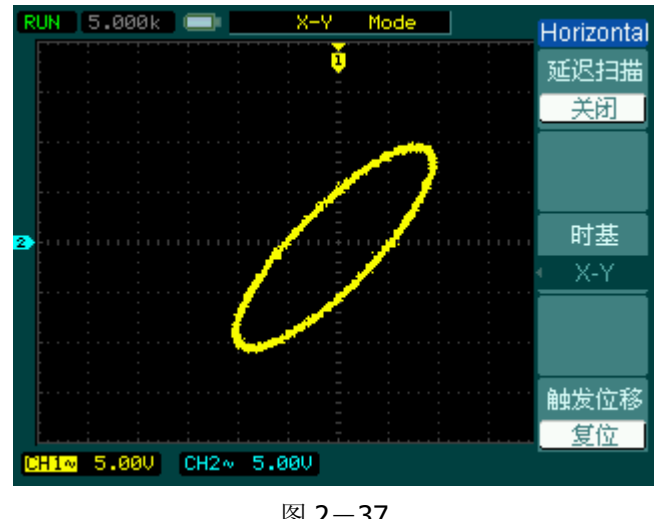

图 2-37 X-Y 显示方式

## 注意:

示波器在正常 Y-T 方式下可应用任意采样速率捕获波形。欲在 X-Y 方式下同样 可以调整采样率和通道的垂直档位。X-Y 方式缺省的采样率是 1GSa/s。一般情况 下,将采样率适当降低,可以得到较好显示效果的李沙育图形。

以下功能在 XY 显示方式中不起作用。

- 自动测量模式
- 光标测量模式
- 参考或数学运算波形
- 延迟扫描(Delayed)
- 矢量显示类型
- 水平◎POSITION 旋钮
- 触发控制

# 设置触发系统

触发决定了示波器何时开始采集数据和显示波形。一旦触发被正确设定,它可以将 不稳定的显示转换成有意义的波形。

示波器在开始采集数据时,先收集足够的数据用来在触发点的左方画出波形。示波 器在等待触发条件发生的同时连续地采集数据。当检测到触发后,示波器连续地采 集足够的数据以在触发点的右方画出波形。

示波器操作面板的触发控制区包括触发电平调整旋钮 和触发菜单按键。 MODE: 可以设置三种触发方式: 自动(Auto)、普通(Normal)和单次(Single)。 MENU: 设定触发电平在信号垂直中点的 50%: 强制触发按键 FORCE 。 ©LEVEL: 触发电平设定触发点对应的信号电压,按下此旋钮使触发电平回零。 50% : 将触发电平设定在触发信号幅值的垂直中点。 FORCE: 强制产生一触发信号, 主要应用于触发方式中的"普通"和"单次"模 式。

#### MENU : 触发设置菜单键。(见下图)

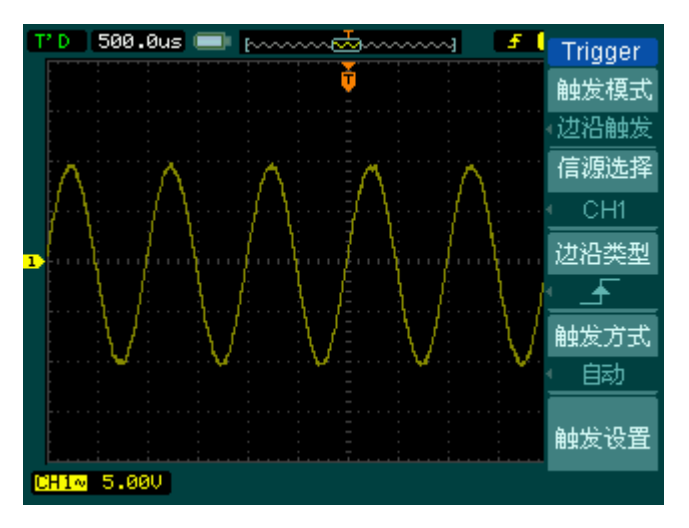

图 2-38 触发系统界面

# 触发控制

触发类型有:边沿、脉宽、视频、码型、交替。

- 边沿触发: 当触发输入沿给定方向通过某一给定电平时,边沿触发发生。
- 脉宽触发:设定一定的脉宽条件捕捉特定脉冲。
- 视频触发: 对标准视频信号进行场或行视频触发。
- 码型触发:通过查找指定码型识别触发条件。
- 文替触发:稳定触发不同步信号。

下面分别对各种触发菜单进行说明。

触

# 边沿触发

边沿触发类型是在输入信号边沿的触发阈值上触发。在选取"边沿触发"时,即在 输入信号的上升沿、下降沿或上升和下降沿触发。

图 2-39 表 2-20 边沿触发功能菜单说明

| Trigger                                               | 功能菜单 | 设定                                                                                     | 说明                                                                                          |
|-------------------------------------------------------|------|----------------------------------------------------------------------------------------|---------------------------------------------------------------------------------------------|
| 触发模式<br>边沿触发<br>信源选择<br>CH <sub>1</sub><br>边沿类型<br>_∔ | 信源选择 | CH <sub>1</sub><br>CH <sub>2</sub><br>CH <sub>3</sub><br>CH <sub>4</sub><br><b>EXT</b> | 设置通道1作为信源触发信号<br>设置通道 2 作为信源触发信号<br>设置通道3作为信源触发信号<br>设置通道4作为信源触发信号<br>设置外触发输入通道作为信源触<br>发信号 |
| 触发方式<br>自动                                            |      | EXT/5<br>市电                                                                            | 设置外触发源除以 5, 扩展外触<br>发电平范围<br>设置市电触发                                                         |
| 触发设置                                                  | 边沿类型 | ₹<br>(上升沿)<br>★ (下降沿)<br>1↓(上升&下降沿)                                                    | 设置在信号上升边沿触发<br>设置在信号下降边沿触发<br>设置在信号上升沿和下降沿触发                                                |
|                                                       | 触发方式 | 自动<br>普通<br>单次                                                                         | 设置在没有检测到触发条件下也<br>能采集波形<br>设置只有满足触发条件时才采集<br>波形<br>设置当检测到一次触发时采样一<br>个波形, 然后停止              |
|                                                       | 触发设置 |                                                                                        | 进入触发设置菜单, 详细说明见<br>表 2-33                                                                   |

# 脉宽触发

脉宽触发根据脉冲宽度来确定触发时刻。您可以通过设定脉宽条件捕捉异常脉冲。

#### 图 2-40 表 2-21 操作菜单说明,第一页

Trigger 触发模式 脉宽触发 信源选择  $CH1$ 脉冲条件 ⊬∑ਜ 脉宽设置 1.00us  $1/2$ 

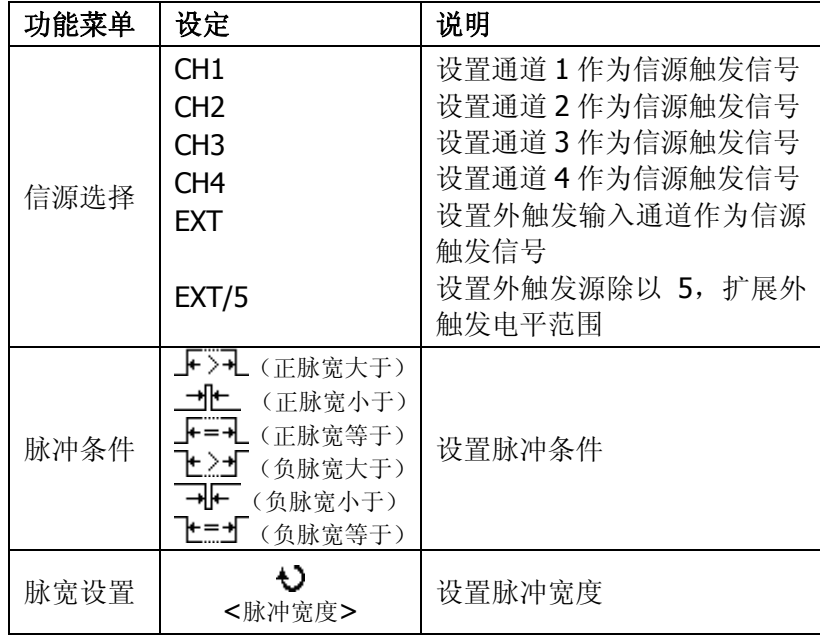

图 2-41 表 2-22 操作菜单说明, 第二页

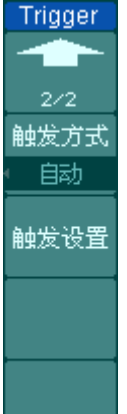

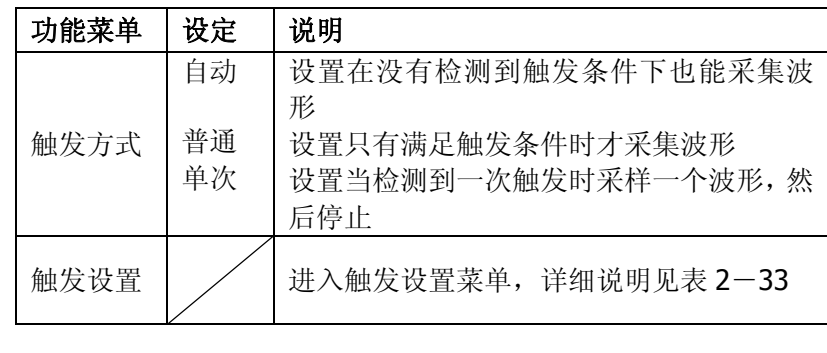

注: 脉冲宽度调节范围为 20ns ~ 10s。在信号满足设定条件时, 将触发采样。

Tri 触为 视 信

视线

「一指」

# 视频触发

选择视频触发以后,即可在 NTSC, PAL 或 SECAM 标准视频信号的场或行上触发。 触发耦合预设为直流。

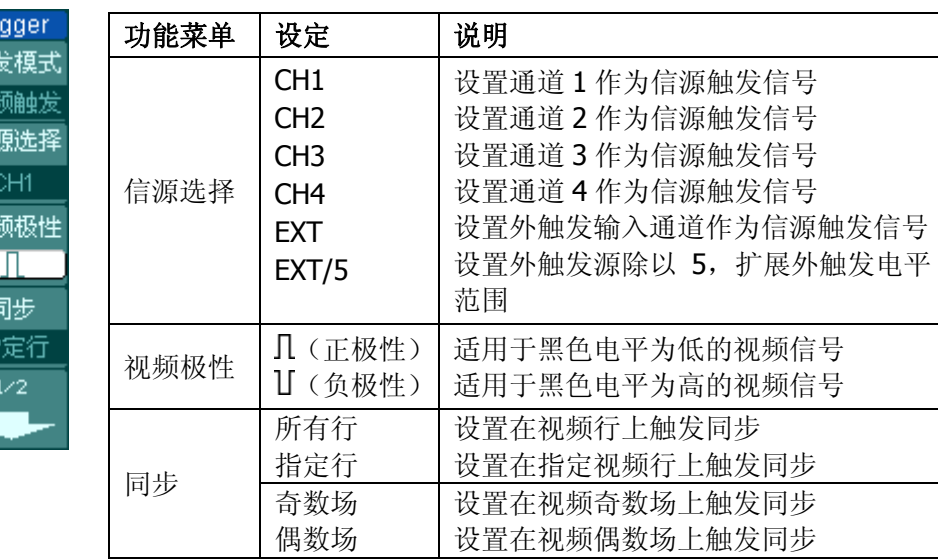

#### 图 2-42 表 2-23 操作菜单说明, 第一页

图 2-43 表 2-24 操作菜单说明, 第二页

| Trigger      |
|--------------|
| 272          |
| 指<br>行<br>ΈF |
|              |
| 视频标准         |
| NTSC         |
| 触发方式         |
| 自动           |
| 触发设置         |

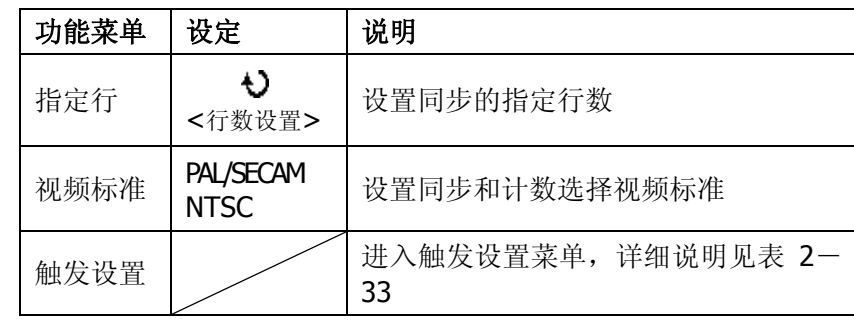

#### 图 2-44 表 2-25 同步为所有行,奇数场和偶数场,第二页

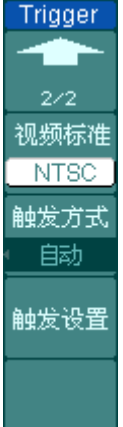

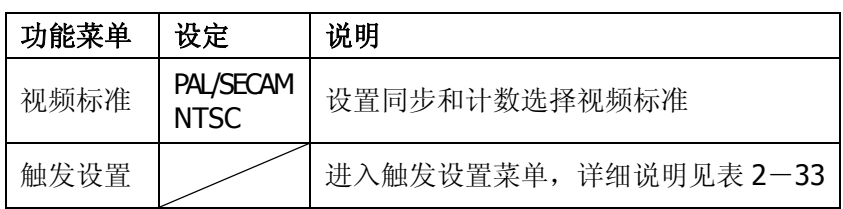

## 要点说明:

同步脉冲: 当选择"正极性"时,触发总是发生在负向同步脉冲上。如果视频信号 具有正向同步脉冲,则选择"负极性"。

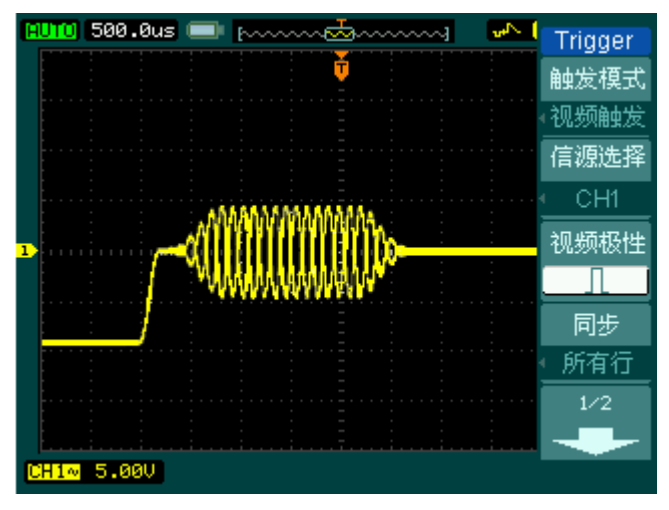

图 2-45 视频触发:行同步

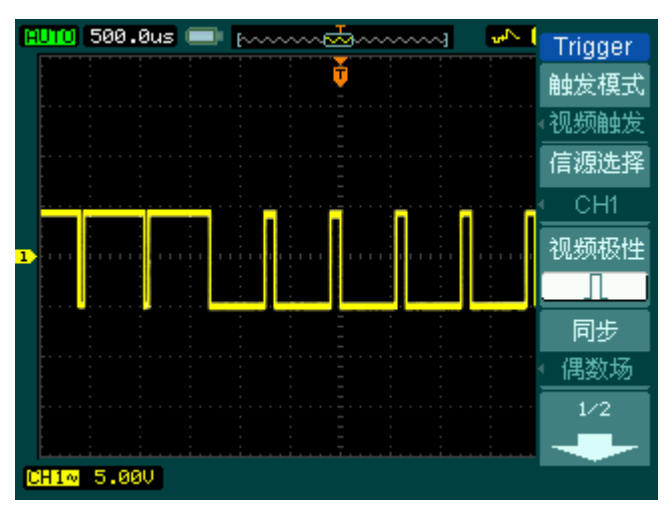

图 2-46 视频触发:场同步

# 码型触发

码型触发是通过查找指定码型识别触发条件,码型是各通道的逻辑与组合,每个通 道都有高(H)、低(L)或忽略(X)值,可以指定码型中包括的一个通道的上升 或下降沿。码型中只能指定一个上升沿或下降沿,当指定边沿后,如果其他通道的 码型设置均为真,示波器将在指定的边沿上触发。如果所有通道的码型都被设置为 忽略, 则示波器将不会触发。

| <b>Trigger</b>                                          | 功能菜单 | 设定                                                                                              | 说明                                                                                                    |
|---------------------------------------------------------|------|-------------------------------------------------------------------------------------------------|----------------------------------------------------------------------------------------------------|
| 触发模式<br>码型触发<br>通道设置<br>CH <sub>4</sub><br>码型设置<br>触发方式 | 通道设置 | CH <sub>1</sub><br>CH <sub>2</sub><br>CH <sub>3</sub><br>CH <sub>4</sub><br><b>EXT</b><br>EXT/5 | 设置通道1作为信源触发信号<br>设置通道 2 作为信源触发信号<br>设置通道 3 作为信源触发信号<br>设置通道4作为信源触发信号<br>设置外触发输入通道作为信源触发信号<br>设置外触发源除以 5, 扩展外触发电平<br>范围 |
| 自动<br>触发设置                                              | 码型设置 | H<br>X<br>▲ (上升沿)<br>(下降沿)                                                                      | 适用于黑色电平为低的视频信号<br>适用于黑色电平为高的视频信号<br>设置在信号上升边沿触发<br>设置在信号下降边沿触发                                                         |
|                                                         | 触发方式 | 自动<br>普通<br>单次                                                                                  | 设置在没有检测到触发条件下也能采集<br>波形<br>设置只有满足触发条件时才采集波形<br>设置当检测到一次触发时采样一个波<br>然后停止<br>形,                                          |
|                                                         | 触发设置 |                                                                                                 | 进入触发设置菜单,详细说明见表 2-<br>33                                                                                               |

图 2-47 表 2-26 操作菜单说明

2-37

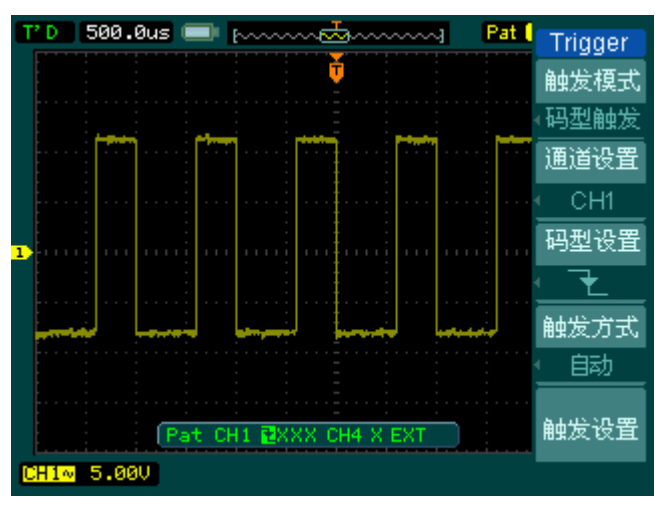

图 2-48 码型触发:码型设置为下降沿

# 交替触发

在交替触发时,触发信号来自于两至四个垂直通道,此方式可用于同时观察两路不 相关信号。您可在该菜单中为两个垂直通道选择不同的触发类型,可选类型有边沿 触发,脉宽触发和视频触发,两通道的触发电平等信息显示于屏幕右上角。

#### 图 2-49 表 2-27 触发类型为边沿触发

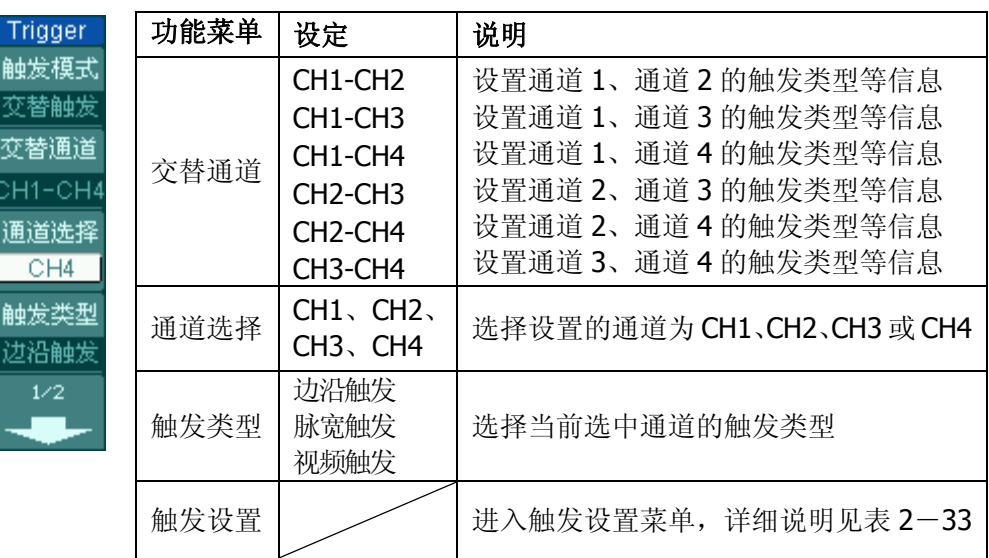

#### 图 2-50 表 2-28 触发类型为边沿触发

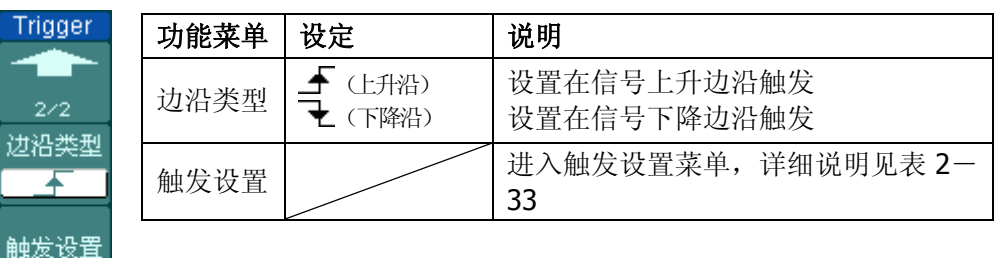

Trigo

边沿

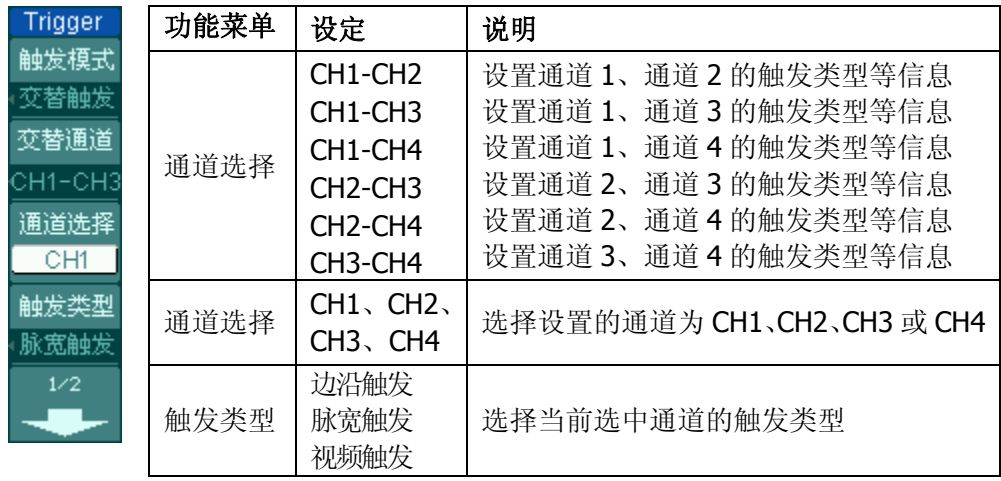

#### 图 2-51 表 2-29 触发类型为脉宽触发

图 2-52 表 2-30 触发类型为脉宽触发

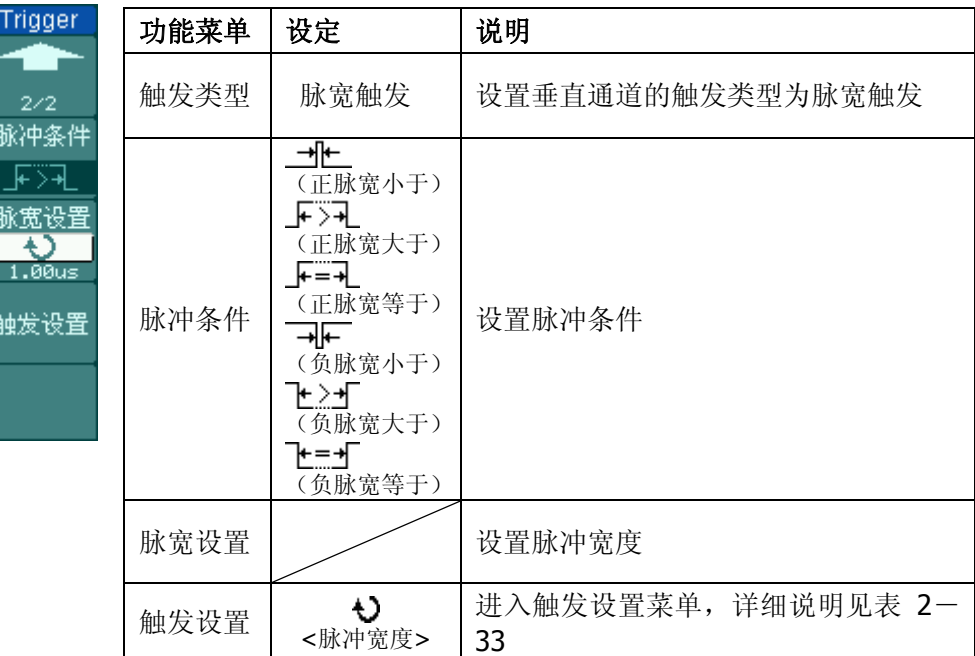

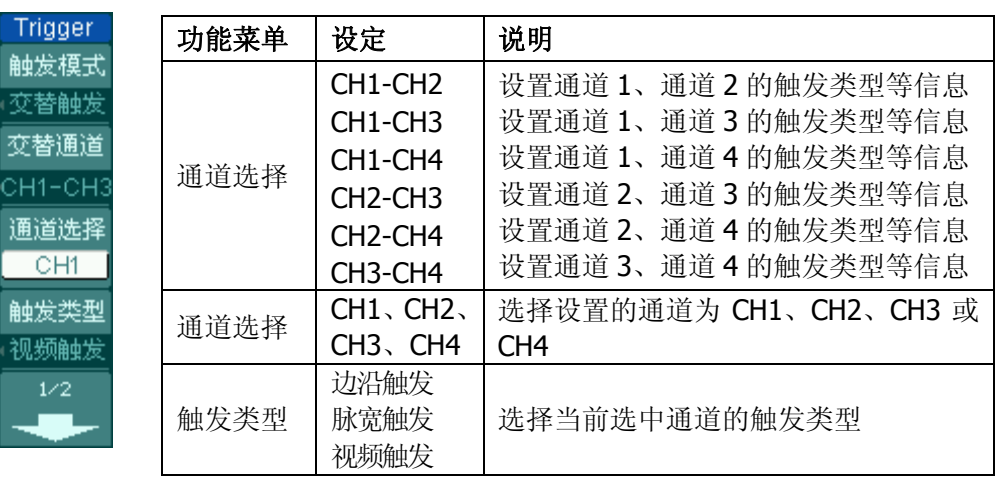

### 图 2-53 表 2-31 触发类型为视频触发

图 2-54 表 2-32 触发类型为视频触发

| <b>Trigger</b>      | 功能菜单 | 设定                       | 说明                               |
|---------------------|------|--------------------------|----------------------------------|
| . .<br>2/2          | 视频极性 | 几 (正极性)<br>Ⅱ(负极性)        | 适用于黑色电平为低的视频信号<br>适用于黑色电平为高的视频信号 |
| 视频极性                | 同步   | 所有行<br>指定行               | 设置在视频行上触发同步<br>设置在指定视频行上触发同步     |
| 同步<br>所有行           |      | 奇数场<br>偶数场               | 设置在视频奇数场上触发同步<br>设置在视频偶数场上触发同步   |
| 视频标准<br><b>NTSC</b> | 视频标准 | PAL/SECAM<br><b>NTSC</b> | 设置同步和计数选择视频标准                    |
| 触发设置                | 触发设置 |                          | 进入触发设置菜单,详细说明见表 2-<br>33         |

# 触发设置

进入触发设置菜单,使您可对触发的相关选项进行设置。针对不同的触发方式,可 设置的触发选项有所不同。视频触发时,可对灵敏度和触发释抑进行设置;交替触 发时,根据已选的触发类型不同,可设置的相关选项不同。

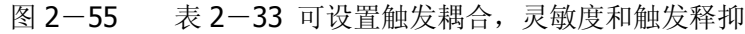

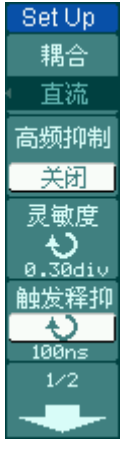

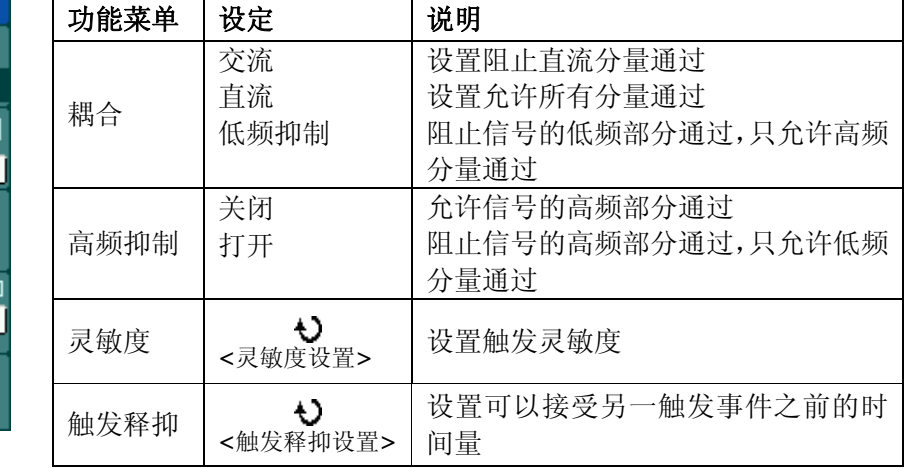

图 2-56 表 2-34 可设置灵敏度和触发释抑

| 功能菜单            | 设定 | 说明              |
|-----------------|----|-----------------|
| 触发释抑<br>F.<br>复 |    | 设置触发释抑时间为 100ns |

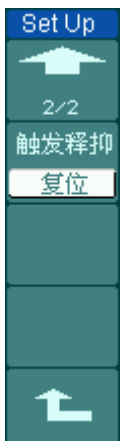

### 图 2-57 表 2-35 可设置灵敏度和触发释抑

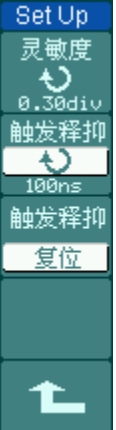

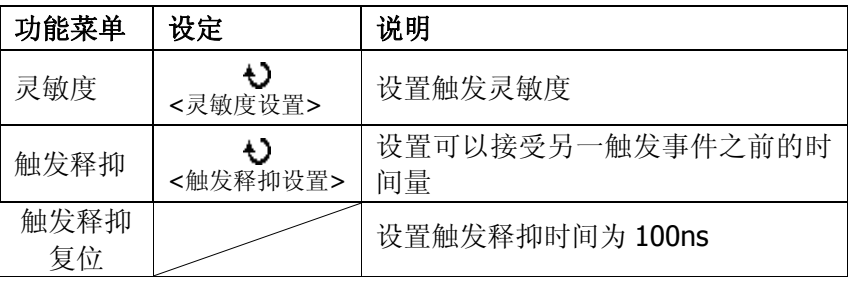

## 触发释抑

使用触发释抑控制可稳定触发复杂波形(如脉冲系列)。释抑时间是指示波器重新 启用触发电路所等待的时间。在释抑期间,示波器不会触发,直至释抑时间结束。 例如,一组脉冲系列,要求在该脉冲系列的第一个脉冲触发,则可以将释抑时间设 置为(脉冲周期-脉冲串宽度)。如下图所示:

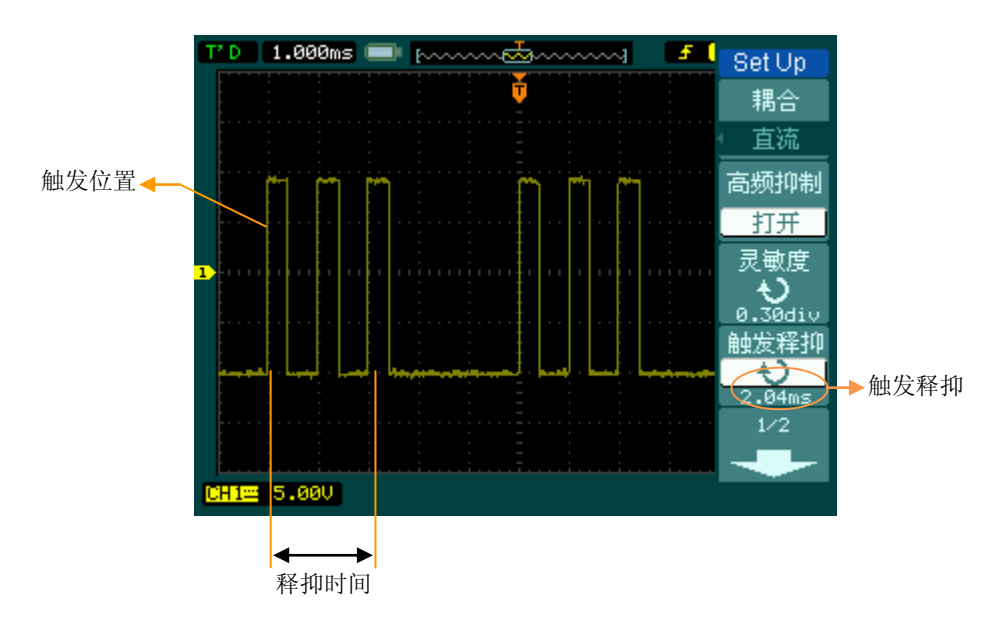

图 2-58 触发释抑

## 操作说明:

- 1. 按下触发 MENU 菜单按钮, 显示触发菜单。
- 2. 按 触发设置 对应的菜单操作键,进入触发设置菜单。
- 3. 旋动多功能旋钮(<)该改变释抑时间, 直至波形稳定触发。
- 4. 按 触发释抑复位 对应的菜单操作键,释抑时间恢复至默认值。

# 名词解释

- **1**.信源:触发可从多种信源得到:输入通道(CH1、CH2、CH3、CH4),外部触 发(EXT、EXT/5), AC Line(市电)。
- 输入通道:最常用的触发信源是输入通道(可任选一个)。被选中作为触发信 源的通道,无论其输入是否被显示,都能正常工作。
- 外部触发:这种触发信源可用于在两个通道上采集数据的同时在第三个通道上 触发。例如,可利用外部时钟或来自待测电路的信号作为触发信源。EXT、EXT/5 触发源都使用连接至 EXT TRIG 接头的外部触发信号。 EXT 可直接使用信号,您可在信号触发电平范围在 -0.6V 至 +0.6V 时使用 EXT。 EXT/5 触发源除以 5。使触发范围扩展至 -3V 到 +3V, 这将使示波器能在较

大信号时触发。 **AC Line**: 即交流电源。这种触发信源可用来显示信号与动力电, 如照明设备 和动力提供设备之间的关系。示波器将产生触发,无需人工输入触发信号。 在使用交流电源作为触发信源时,触发电平设定为 0 伏,不可调节。

- **2**.触发方式:决定示波器在无触发事件情况下的行为方式。本示波器提供三种触
- 发方式:自动,普通和单次触发。 自动触发:这种触发方式使得示波器即使在没有检测到触发条件的情况下也能 采样波形。当示波器在一定等待时间(该时间可由时基设置决定)内没有触发 条件发生时,示波器将进行强制触发。 当强制进行无效触发时,示波器虽然显示波形,但不能使波形同步,则显示的 波形将不稳定。当有效触发发生时,显示器上的波形是稳定的。 可用自动方式来监测幅值电平等可能导致波形显示不稳定的因素,如动力供应 输出等。

注意: 在扫描波形设定在 50ms/div 或更慢的时基上时, "自动"方式允许没有 触发信号。

- 普通触发:示波器在普通触发方式下只有当触发条件满足时才能采样到波形。 在没有触发时,示波器将显示原有波形而等待触发。
- 单次触发:在单次触发方式下,用户按一次"运行"按钮,示波器等待触发, 当示波器检测到一次触发时,采样并显示一个波形,采样停止。
- **3**. 耦合:触发耦合决定信号的何种分量被传送到触发电路。耦合类型包括直流, 交流,低频抑制和高频抑制。
- "直流"让信号的所有成分通过。

© 2008 RIGOL Technologies, Inc.

- "交流"阻挡"直流"成分并衰减 10Hz 以下信号。
- "低频抑制"阻挡直流成分并衰减低于 10kHz 的低频成分。
- "高频抑制"衰减超过 100kHz 的高频成分。
- **4**. 预触发**/**延迟触发:触发事件以前/后采样的数据。 触发位置通常设定在屏幕的水平中心。在全屏显示情况下,您可以观察到 6 格的预触发和延迟信息。您可以旋转水平 2DOSITION 调节波形的水平位移, 查看更多的预触发信息,或者最多触发 1s 后的延迟触发信息。 通过观察预触发数据,可以了解触发以前的信号情况。例如捕捉到电路产生的 毛刺,通过观察和分析预触发数据,可能会查出毛刺产生的原因。
- **5**.可变触发灵敏度:为了排除现实世界信号噪声的影响,得到稳定的触发,触发 电路引入了迟滞。DS1000B 系列示波器, 迟滞可调, 范围是 0.1div-1.0div。 这意味着当设置为 1.0div 时, 触发电路对于任何峰—峰幅度≤1.0div 的信号, 不做响应,从而排除噪声的影响。
# 设置采样系统

如下图所示, 在 MENU 控制区的 ACQUIRE 为采样系统的功能按键。

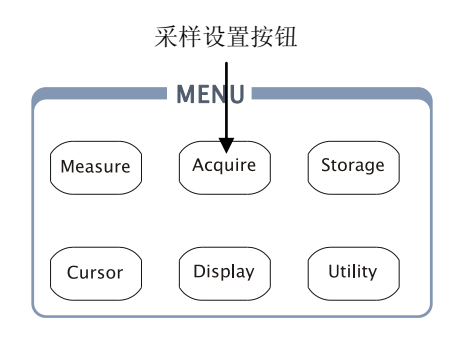

图 2-59 采样设置

使用 ACQUIRE 按钮打开下图所示采样设置菜单。通过菜单控制按钮调整采样方 式。

图 2-60 表 2-36 采样功能菜单说明

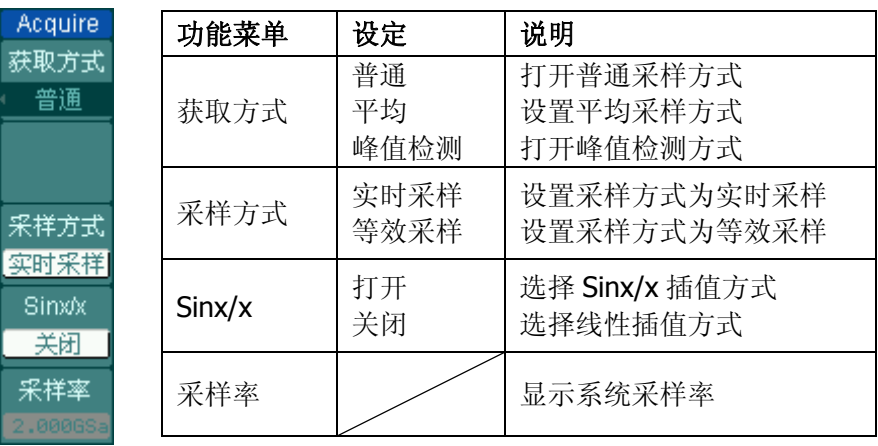

通过改变获取方式的设置,观察因此造成的波形显示变化。

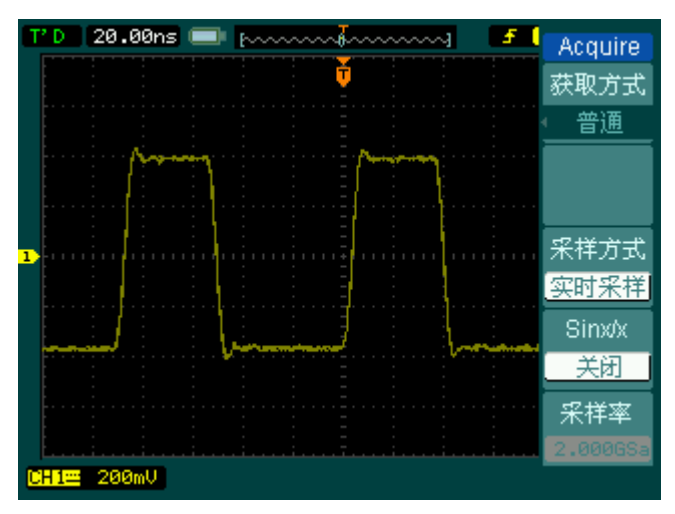

图 2-61

信号包含噪声,未应用平均采样的波形。

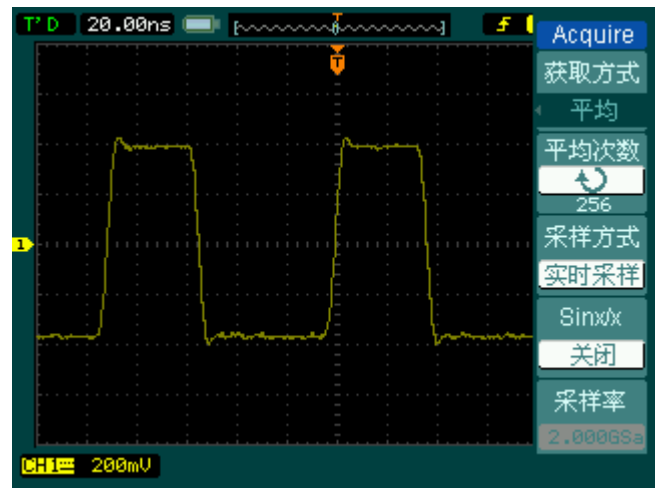

图 2-62

256 次平均后,去除噪声影响的波形

#### 注意:

观察单次信号请选用实时采样方式, 观察高频周期性信号请选用等效采样方式。 希望观察信号的包络避免混淆,请选用峰值检测方式(见下图)。

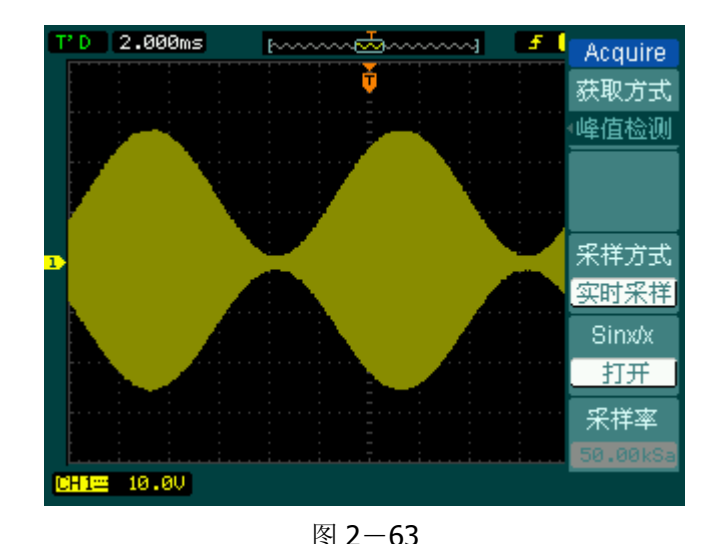

期望减少所显示信号中的随机噪声,请选用平均采样方式,平均值的次数可以选择。

峰值检测显示的波形效果

停止采样:运行在采样功能时,显示波形为活动状态。停止采样,则显示冻结波形。 无论处于上述哪一种状态,显示波形可用垂直控制和水平控制来度量或定位。

#### 名词解释

实时采样:实时采样方式在每一次采样采集满内存空间。实时采样率最高为 2GSa/s。在 50ns 或更快的设置下,示波器自动进行插值算法, 即在采样点之间插 入光点。

等效采样:即重复采样方式。等效采样方式利于细致观察重复的周期性信号,使用 等效采样方式可得到比实时采样高得多的 20ps 的水平分辨率, 即等效 50GSa/s。

普通:示波器按相等的时间间隔对信号采样以重建波形。

平均获取方式:应用平均值获取方式可减少所显示信号中的随机或无关噪音。在实 时采样或等效采样方式下采样数值,然后将多次采样的波形平均计算。

峰值检测方式:通过采集采样间隔信号的最大值和最小值,获取信号的包络或可能 丢失的窄脉冲。在此获取方式下,可以避免信号的混淆,但显示的噪声比较大。

# 设置显示系统

如下图所示, 在 MENU 控制区的 DISPLAY 为显示系统的功能按键。

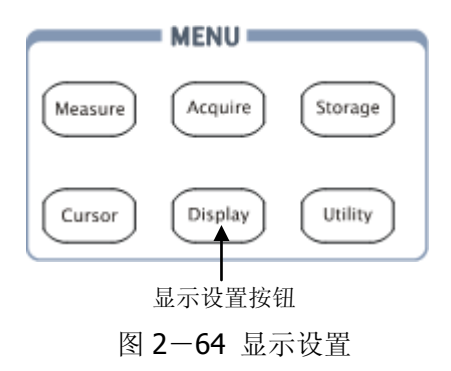

使用 DISPLAY 按钮弹出下图所示设置菜单。通过菜单控制按钮调整显示方式。

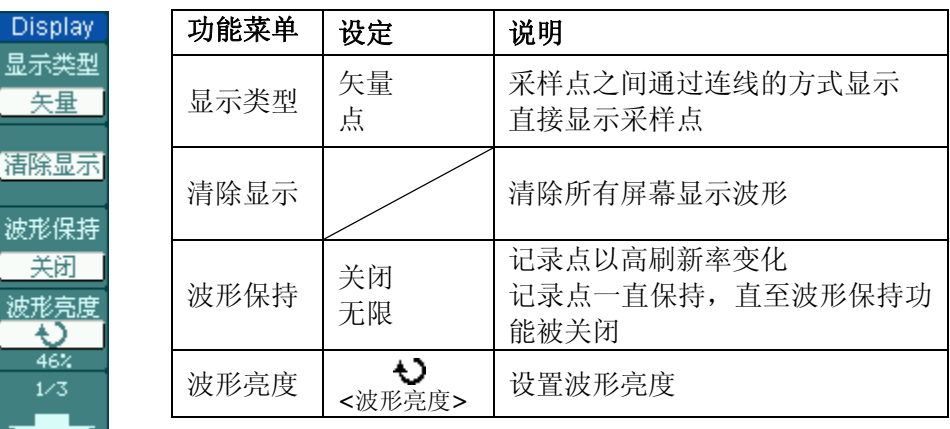

图 2-65 表 2-37 显示设置菜单说明

显示 医

活除

波形 关

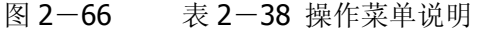

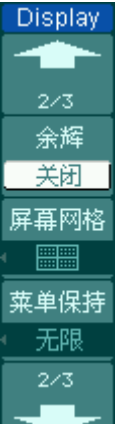

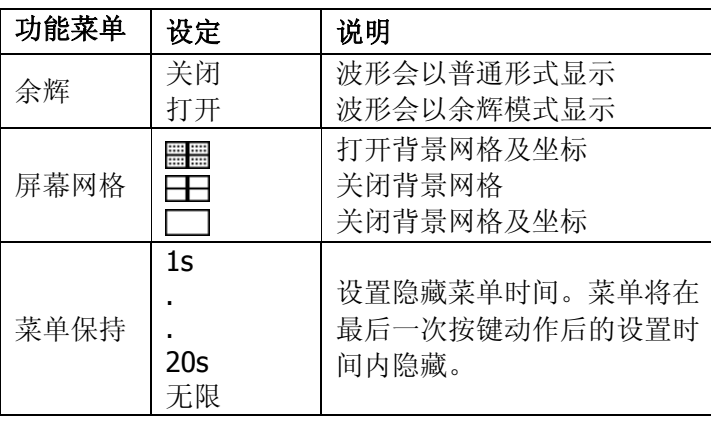

图 2-67 表 2-39 操作菜单说明

| Display  |
|----------|
|          |
| 3/3      |
| 网格<br>忌度 |
|          |
| 屏葺       |
| 普通       |
| 屏葺保持     |
|          |
| 界面       |

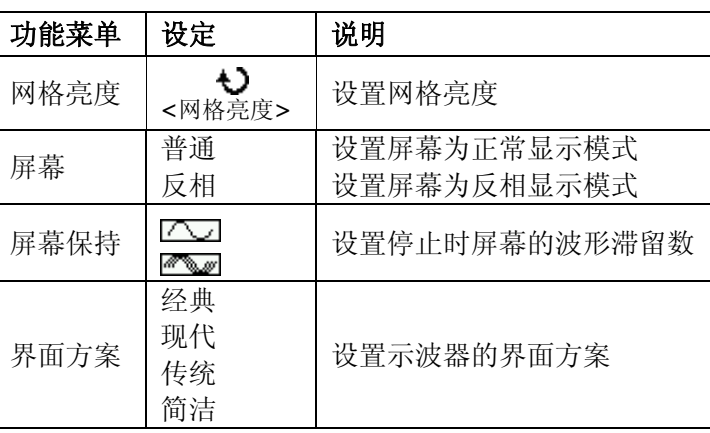

#### 要点说明:

显示类型:显示类型包含矢量和点显示。矢量显示模式下,示波器采取数字内插的 方式连接采样点,并且包含线性和 sin(x)/x 两种模式。sin(x)/x 内插方式使用实时 采样方式,并且在 50ns 或更快时基下有效。

波形捕获率:波形捕获率是数字示波器的一项重要指标,它是指示波器每秒捕获屏 幕波形的次数。波形捕获率的快慢将影响示波器快速观察信号动态变化的能力。

#### 调节波形亮度

多功能旋钮(<) 在未指定任何功能时, 旋动此旋钮均是调节模拟通道的波形亮 度值。

# 存储和调出

如下图所示, 在 MENU 控制区的 STORAGE 为存储系统的功能按键。

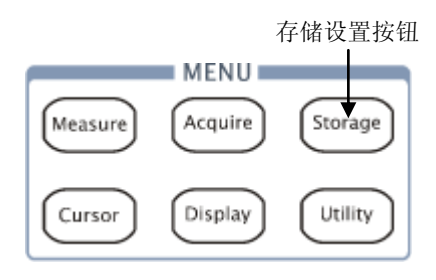

图 2-68 存储设置

使用 STORAGE 按钮弹出下图存储设置菜单。您可以通过该菜单对示波器内部存 储区和 USB 存储设备上的波形和设置文件进行保存和调出操作,也可以对 USB 存 储设备上的波形文件、设置文件、8/24 位图文件、PNG 存储和 CSV 文件进行新建 和删除操作,不能删除仪器内部的存储文件,但可将其覆盖。操作的文件名称支持 中英文输入。

存储类型为波形存储和设置存储时,菜单如下所示:

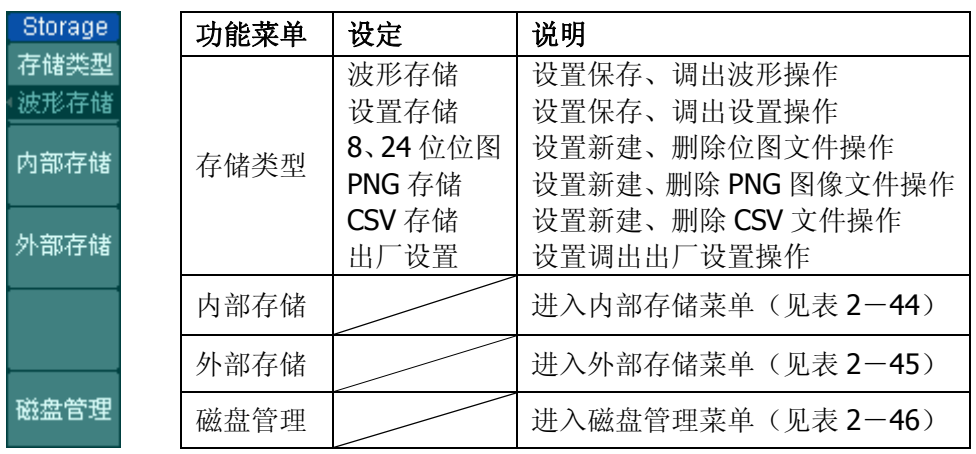

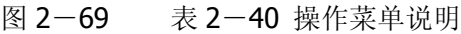

存储类型为出厂设置时,菜单如下所示:

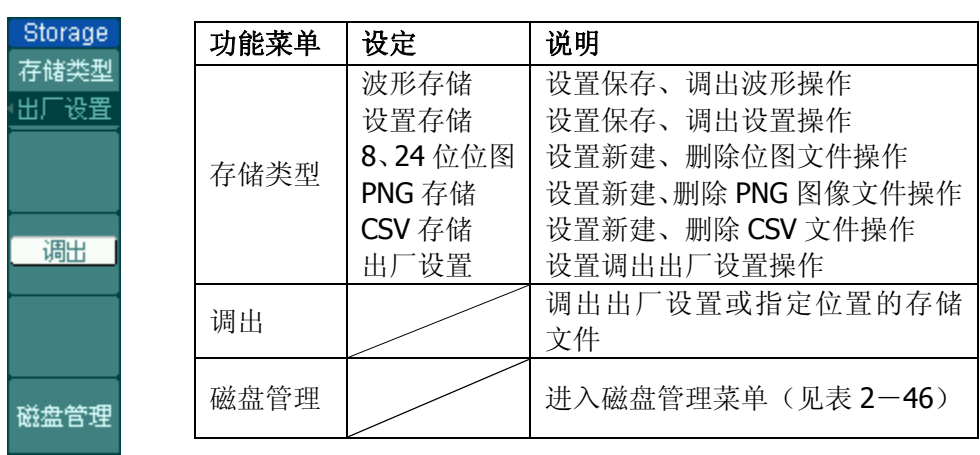

图 2-70 表 2-41 操作菜单说明

存储类型为位图存储时,菜单如下所示:

图 2-71 表 2-42 操作菜单说明

24位 参数 英

磁盘

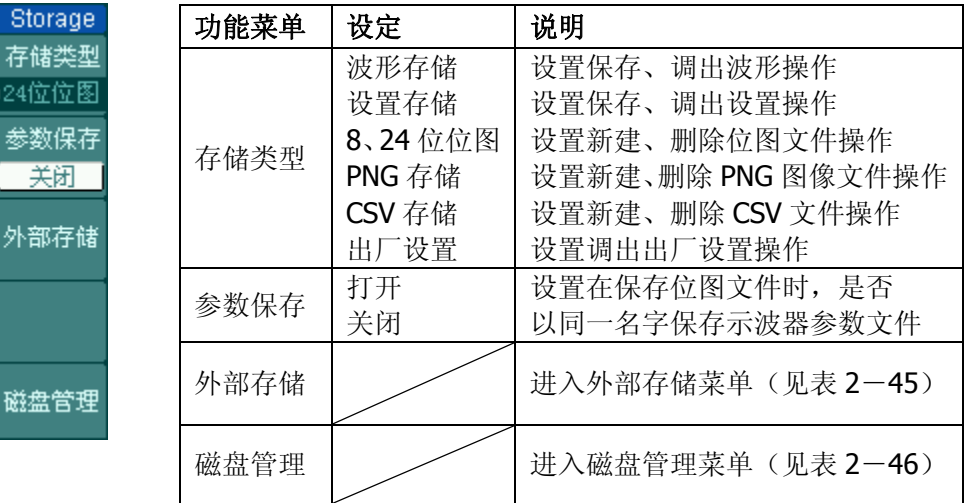

存储类型为 CSV 存储时, 菜单如下所示:

图 2-72 表 2-43 操作菜单说明

| Storage    |
|------------|
| 存储类型       |
| CSV存储      |
| 数据长度       |
| 屏幕         |
| 参数保存       |
| <u> 关闭</u> |
| 外部存储       |
| 磁盘管理       |

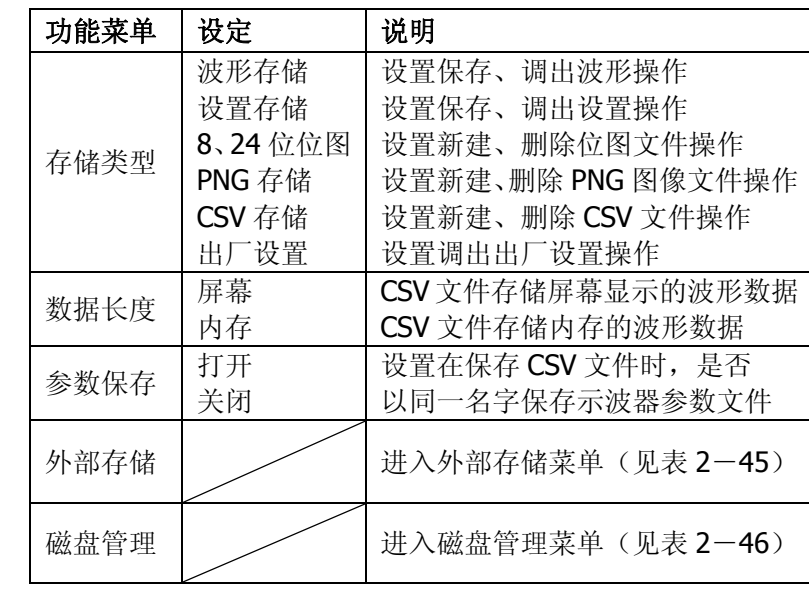

# 内部存储

按 STORAGE → 内部存储 进入下面所示菜单。

图 2-73 表 2-44 操作菜单说明

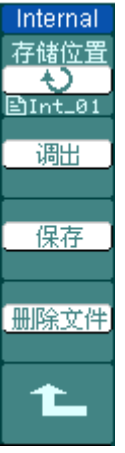

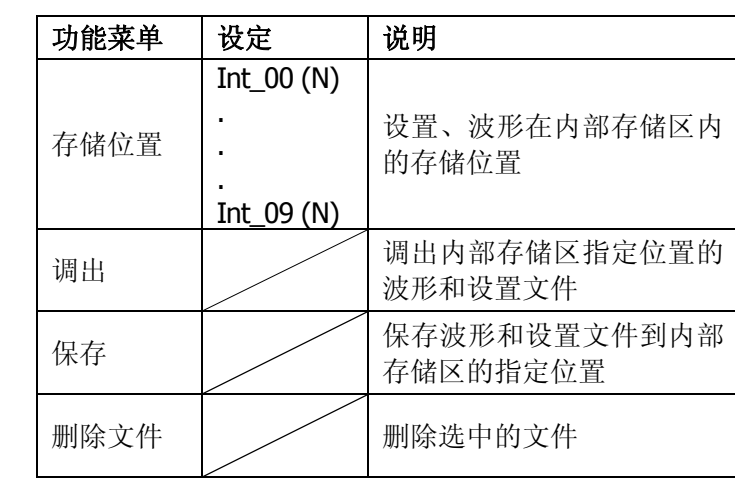

E) î

萧

 $\overline{\textbf{H}}$ 

### 外部存储

按 STORAGE → 外部存储 进入下面所示菜单。

图 2-74 表 2-45 操作菜单说明

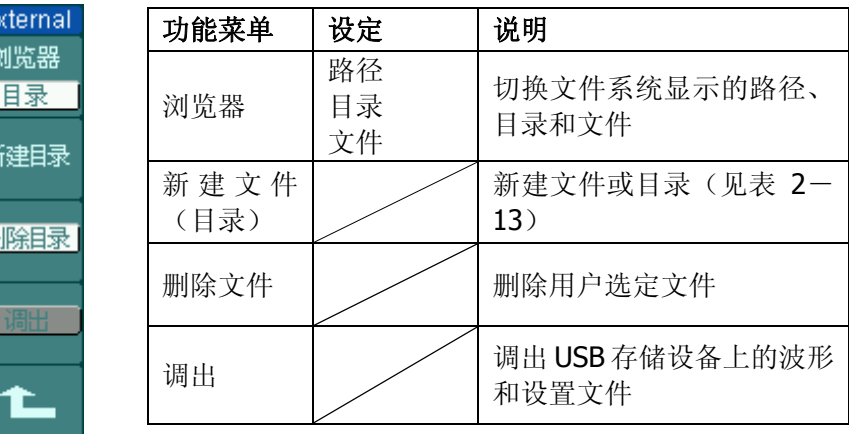

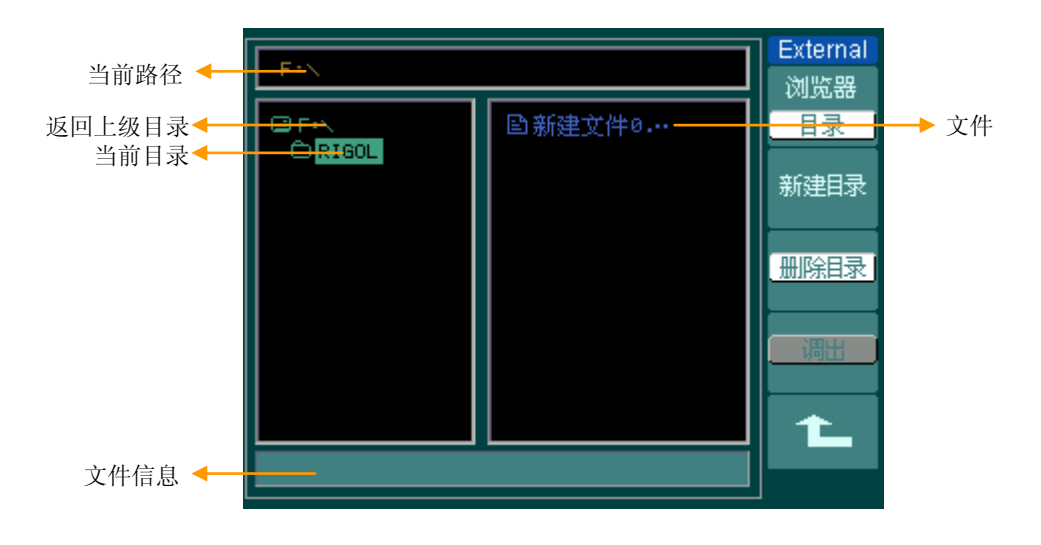

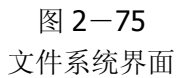

### **U** 盘选择

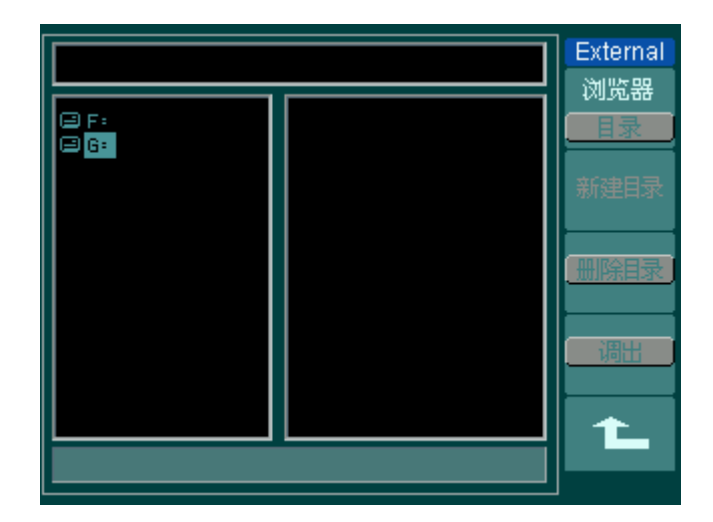

图 2-76 U 盘选择界面

当前后 USB Host 都接有 USB 存储设备时, 会有驱动器选择界面, 如上图所示。 使用多功能旋钮选择所要使用的驱动器。前USB Host驱动器符为"F:",后USB Host 驱动器符为"G:"。

### 磁盘管理

按 STORAGE → 磁盘管理 进入下面所示菜单。

图 2-77 表 2-46 操作菜单说明

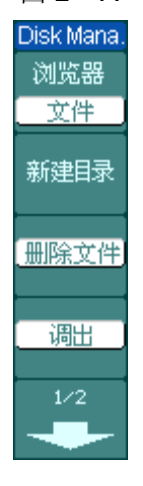

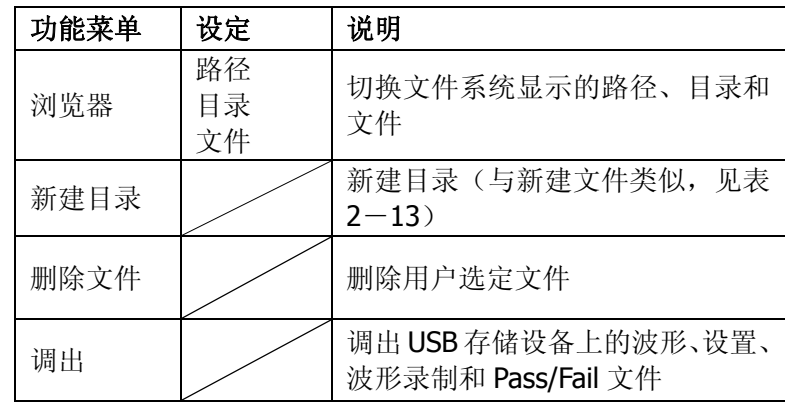

#### 图 2-78 表 2-47 操作菜单说明

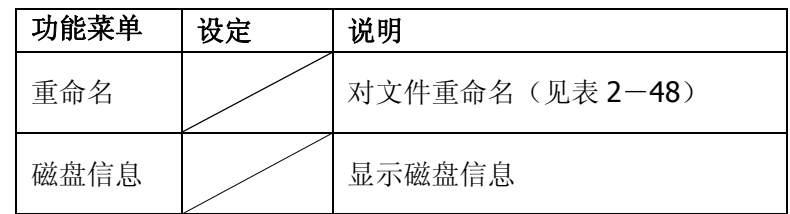

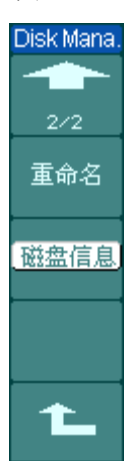

© 2008 RIGOL Technologies, Inc.

### 重命名

按 STORAGE → 磁盘管理 → 重命名 进入下面所示菜单。

图 2-79

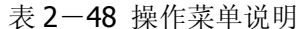

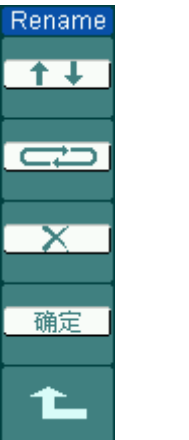

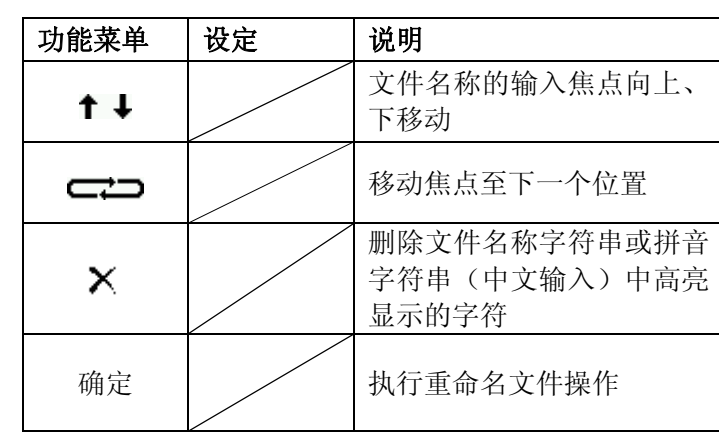

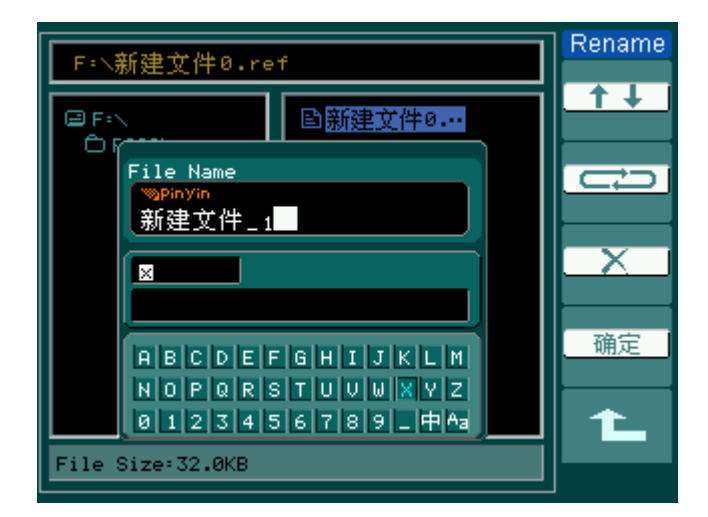

图 2-80 重命名界面

#### 要点说明:

#### 出厂设置

示波器出厂前已为各种正常操作进行了预先设定。任何时候用户都可根据需要 调出厂家设置。

#### ● 存储位置

指定存储器地址,以存储/调出当前波形或设置。

### ● 调出 示波器可调出已保存的波形、设置、出厂设置。

#### ● 保存

保存当前的波形、设置到指定位置。

#### 注意:

- 1. 选择波形存储不但可以保存当前通道的波形,还可以存储当前的状态设置。
- **2**. 更改设置后,请至少等待 5 秒才关闭示波器,以保证新设置得到正确的储存。 用户可以在示波器的存储器里永久保存 10 种设置,并可以在任意时刻重新写 入设置。

# 辅助系统功能设置

如下图所示, 在 MENU 控制区的 UTILITY 为辅助系统功能按键。

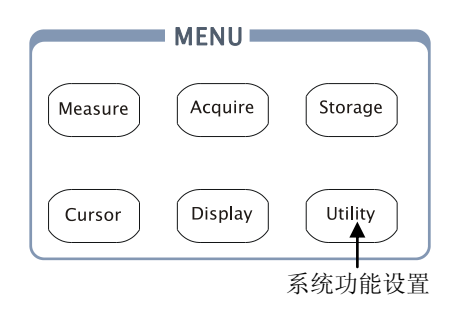

图 2-81 系统功能设置

使用 UTILITY 按钮弹出辅助系统功能设置菜单。

图 2-82 表 2-49 辅助功能菜单说明

Uti

■

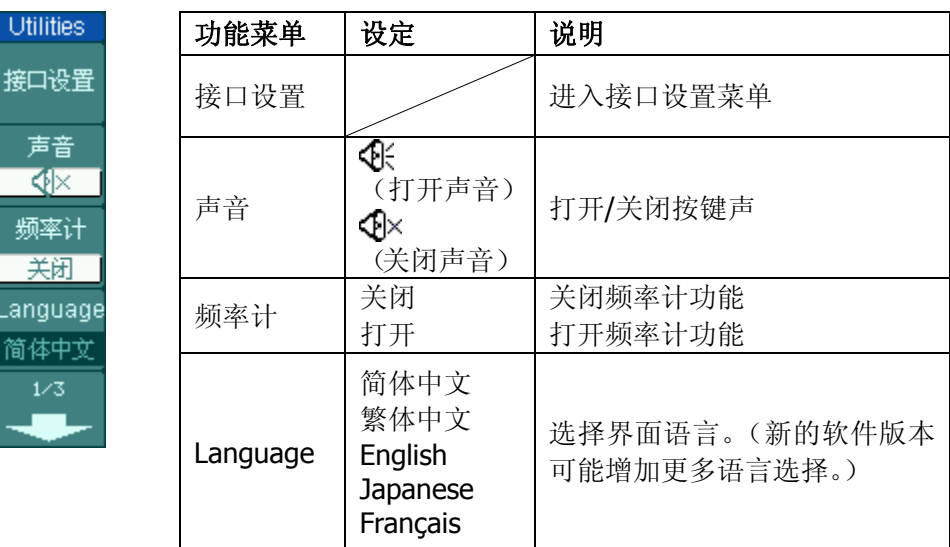

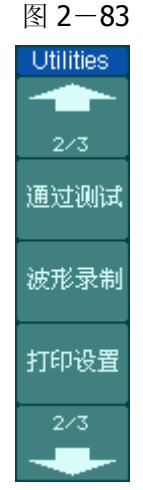

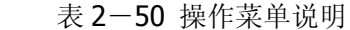

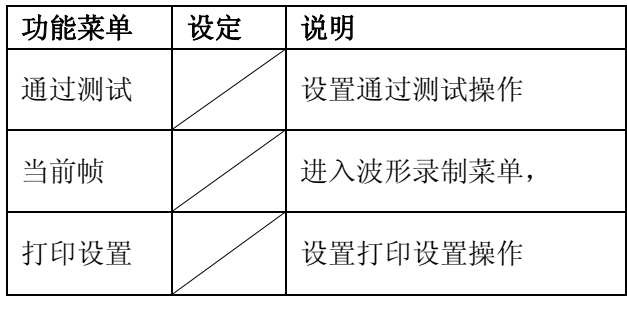

图 2-84 表 2-51 操作菜单说明

| <b>Jtilities</b> | 功能菜单 | 设定 | 说明          |
|------------------|------|----|-------------|
| 3/3              | 自校正  |    | 执行自校正操作     |
| 自校正              | 系统信息 |    | 查看仪器信息      |
| 系统信息             | 参数设置 |    | 进入参数设置菜单    |
| 参数设置             | 日期时间 |    | 设置系统实时时间和日期 |
|                  |      |    |             |

#### 要点说明:

自校正: 指示波器自动校正垂直系统(CH1、CH2、CH3、CH4、Ext), 水平系统 和触发系统的各项参数,以保证示波器在不同环境变化均能满足指标要 求。

### 接口设置

按 UTILITY → 接口设置 进入下面所示菜单。

图 2-85 表 2-52 接口设置菜单说明

I/O Setup 网络设置 USB设备 计算机 GPIB#  $\frac{1}{11}$ t.

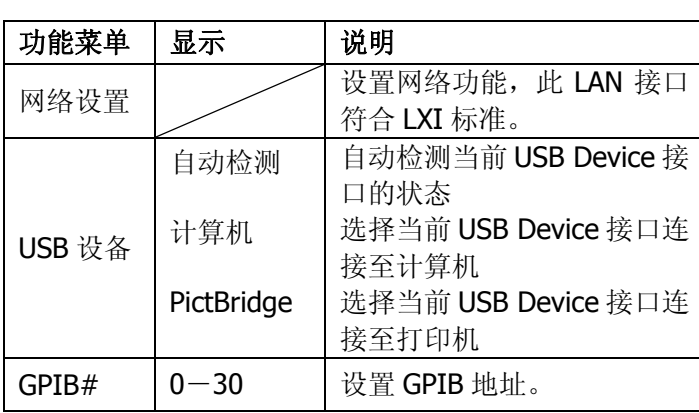

#### 网络设置

按 网络设置,进入网络设置功能界面,如下图。

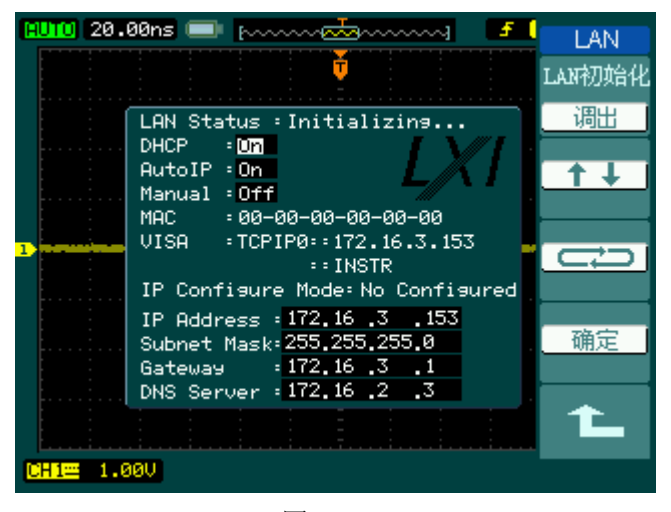

图 2-86 网络设置界面

使用此功能界面可详细设置 LAN 功能。

功能设置区域中显示为黑色的部分为当前可设置项,按下多功能旋钮设置当前光标 所示区域选项。IP 相关信息可使用多功能旋钮修改数值。

图 2-87 表 2-53 LAN 接口设置菜单说明

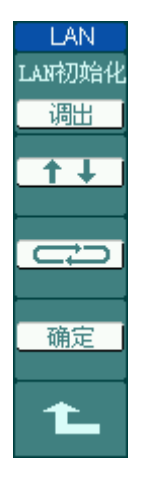

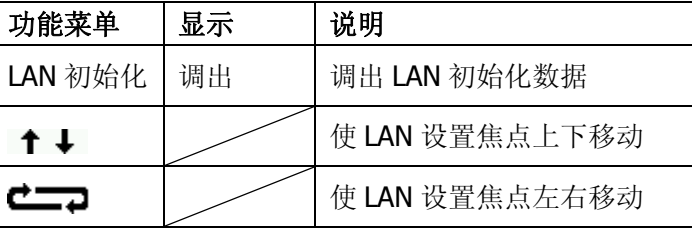

#### 按 调出 键, 调出 LAN 初始设置。

#### 图 2-88 表 2-54 LAN 接口设置菜单说明

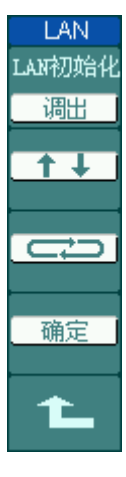

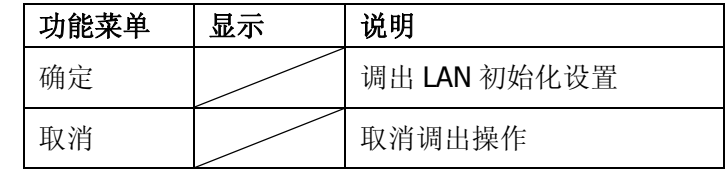

要点说明:

DHCP:动态主机分配协议

AutoIP:自动 IP

Manal:手动 IP

MAC: 仪器 MAC 地址

VISA: VISA 资源名

IP Configure Mode: IP 配置模式

IP Address: IP 地址

Subnet Mask:子网掩码

Gateway: 默认网关

DNS Server: DNS 服务器

2-65

屏

扩 搬

浠

断 Ēδ

### 参数设置

按 UTILITY → 参数设置 进入下面所示菜单。

图 2-89 表 2-55 参数设置菜单说明

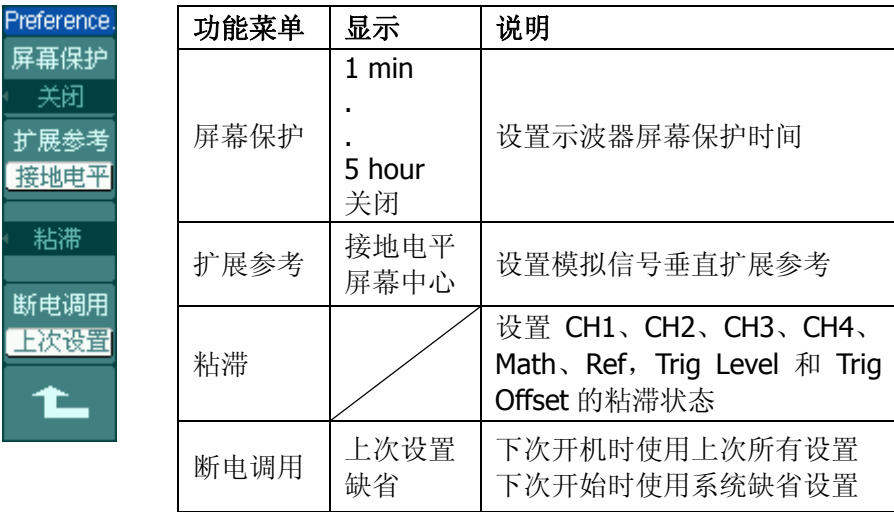

#### 要点说明:

屏幕保护:如果示波器在指定的时间内闲置,可打开示波器的屏幕保护功能。该功 能打开时,可延长示波器背光灯的使用寿命。

扩展参考:在改变模拟通道的垂直档位设置时,可以选择围绕信号接地点或屏幕中 心进行信号扩展或压缩。选择接地电平后,改变 伏/格 设置时,波形的接地电平 将保持在显示屏的同一点,波形非接地部分将扩展或压缩;选择屏幕中心后,改变 伏/格 设置时,波形将围绕屏幕中心扩展或压缩。

粘滞:CH1、CH2、CH3、CH4、Math、REF、Trig. Lev.和 Trig. Pos.的粘滞状态打 开时,调节 上述通道的垂直位置,触发电平或触发位移位置至零点时,将粘滞不 动。此功能对快速将波形定位于中心位置很方便。

## 自校正

自校正程序可迅速地使示波器达到最佳状态,以取得最精确的测量值。您可在任何 时候执行这个程序,但如果环境温度变化范围达到或超过 5 个摄氏度时,您必须执 行这个程序。

若要进行自校准,应将所有探头或导线与输入连接器断开。然后,按UTILITY (辅 助系统功能)钮,选择 自校正,此时屏幕会显示自校正菜单,如下图所示。

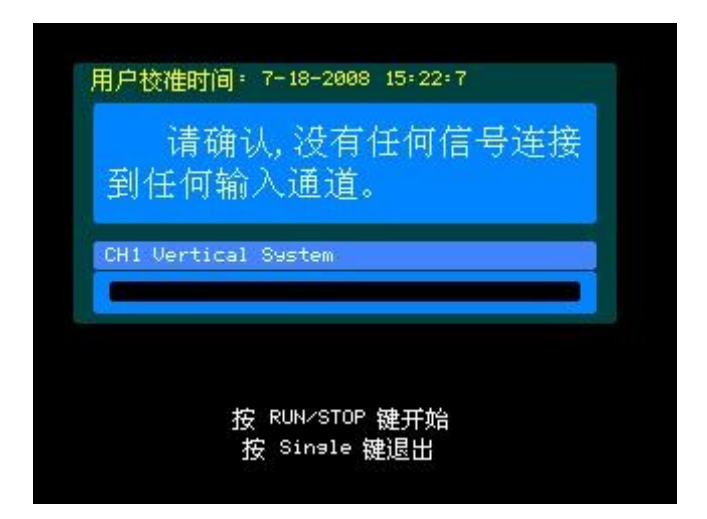

图 2-90 自校正界面示意图

#### 注意:

运行自校正程序以前,请确定示波器已预热或运行达 **30** 分钟以上。

### 通过/失败测试

通过测试功能通过判断输入信号是否在创建规则范围内,以输出通过或失败波形, 用以监测信号变化情况。

按 UTILITY → 通过测试, 进入下面所示菜单。

|--|--|--|

表 2-56 测试菜单说明

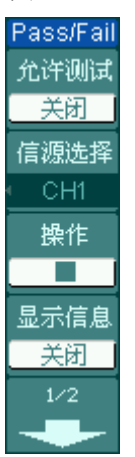

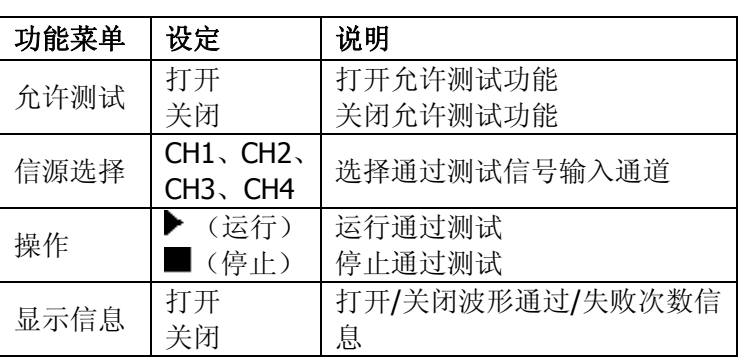

Pass/Fail

 $2/2$ 输出 失败 输出即停 打开

规则设置

т

图 2-92 表 2-57 测试菜单说明

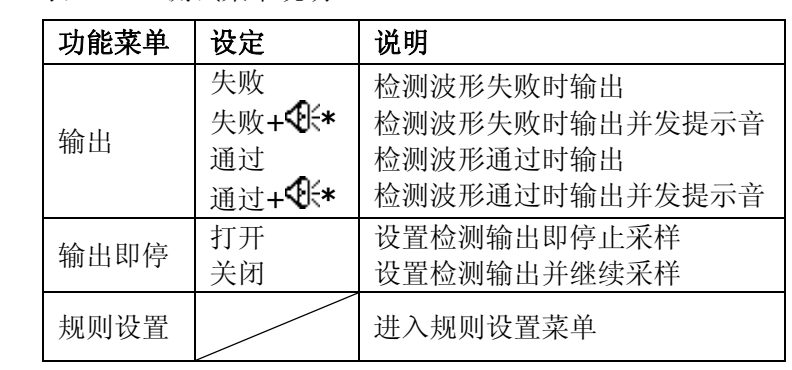

#### **\***注:只有当系统声音打开时才有此选项。

© 2008 RIGOL Technologies, Inc.

### 规则设置

按 UTILITY → 通过测试 → 规则设置, 进入下面所示菜单。

图 2-93

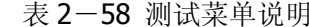

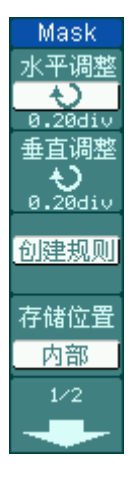

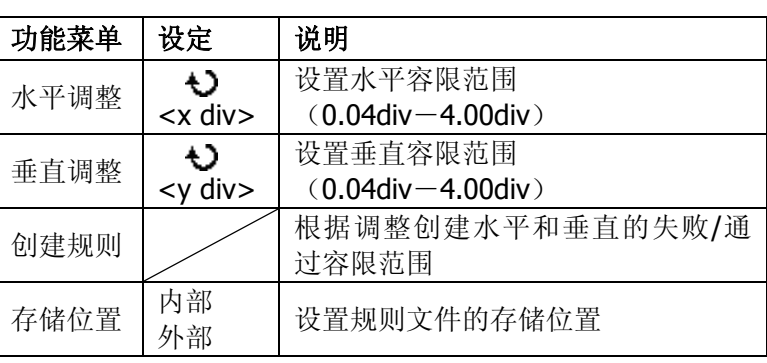

图 2-94 表 2-59 存储位置为内部时

| Mask  |  |
|-------|--|
| 272   |  |
| 保存    |  |
| 调出    |  |
| 导入/导出 |  |
|       |  |

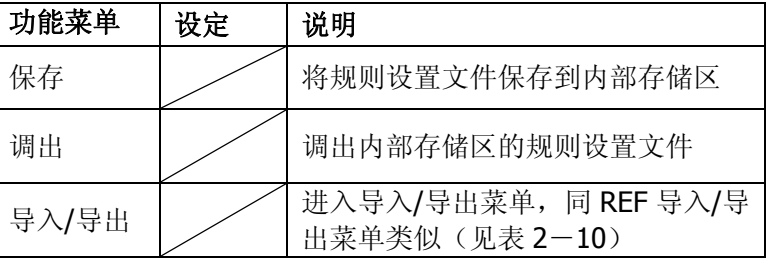

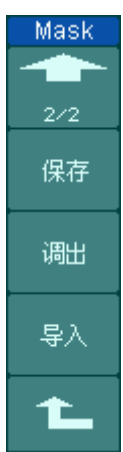

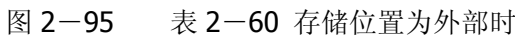

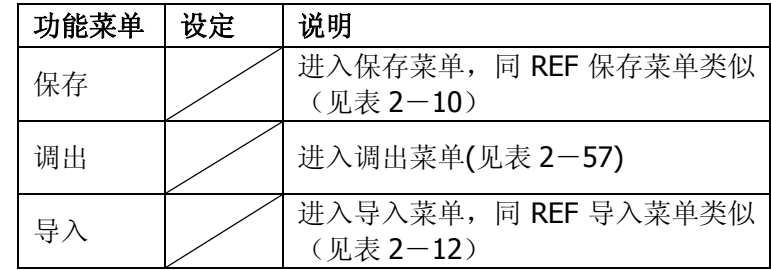

© 2008 RIGOL Technologies, Inc.

### 调出

按 UTILITY → 通过测试 → 规则设置 → 调出, 进入下面所示菜单。

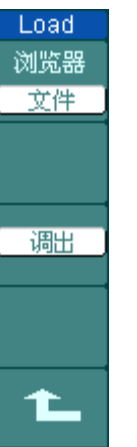

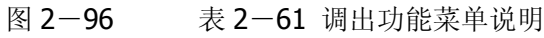

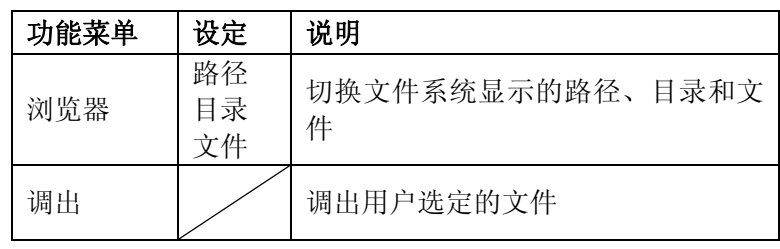

注意: 在时基为 X-Y 模式下, 不能运行通过 / 失败检测功能。

### 打印设置

DS1000B 系列示波器支持打印功能。

按 UTILITY → 打印设置, 进入下面所示菜单。

图 2-97 表 2-62 打印设置功能菜单说明

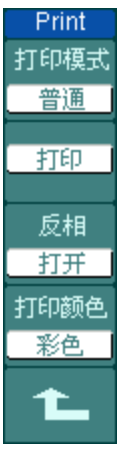

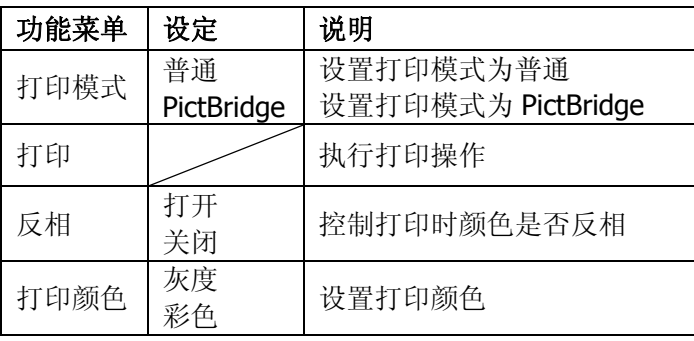

### **PictBridge** 打印模式

按 打印模式 键, 选择打印模式为 PictBridge, 进入下面所示菜单。

图 2-98 表 2-63 打印设置功能菜单说明, 第一页

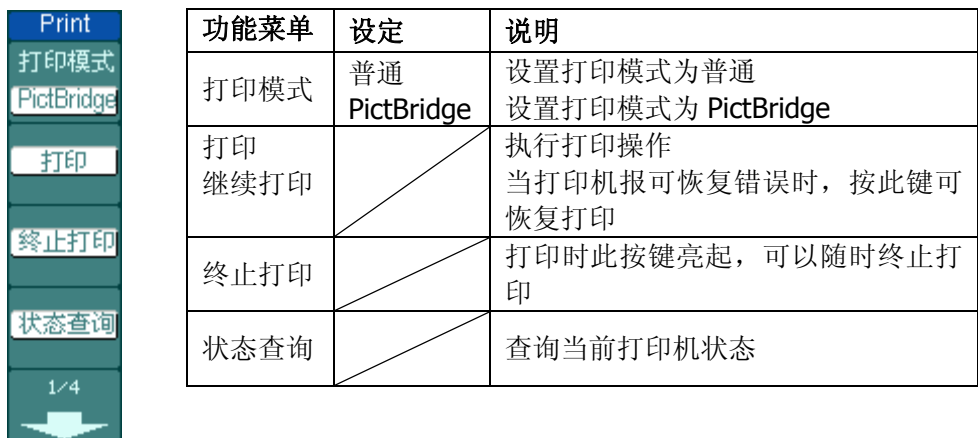

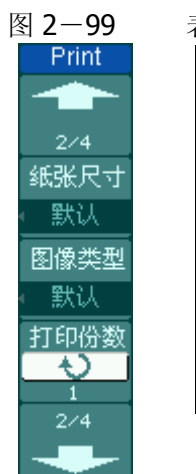

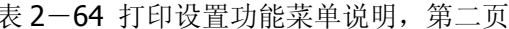

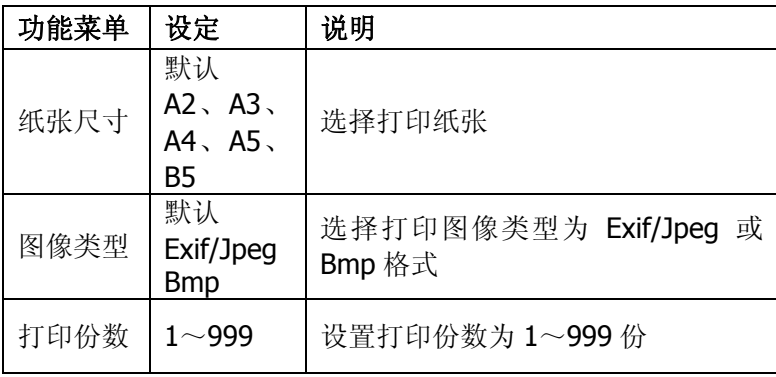

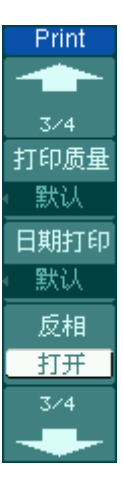

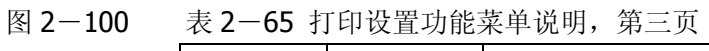

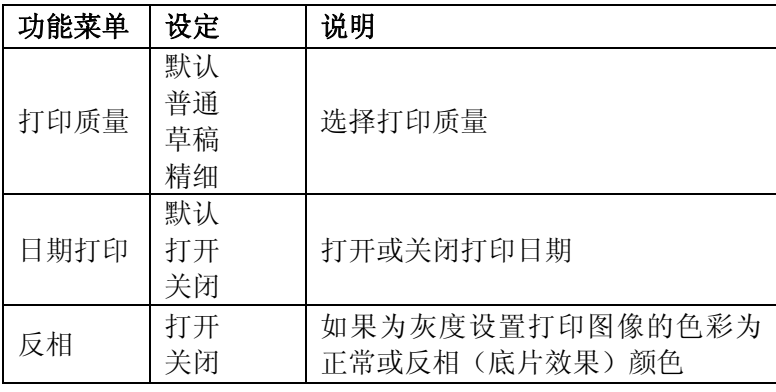

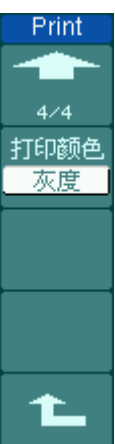

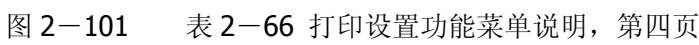

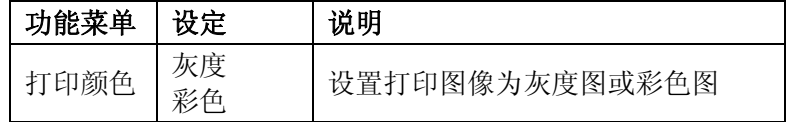

### 波形录制

波形录制不仅可录制通道 1、通道 2、通道 3 和通道 4 输入的波形,还可以录制通 过/失败检测输出的波形。您可以设置帧-帧之间的时间间隔,最大录制 1000 帧波 形,并通过回放和保存功能达到更好的波形分析效果。

按 UTILITY → 波形录制 → 模式 → 录制。进入下列菜单。

波形录制:以指定的时间间隔录制波形,直至达到设置的终止帧数。具体描述参见 下表:

图 2-102 表 2-67 波形录制功能菜单说明

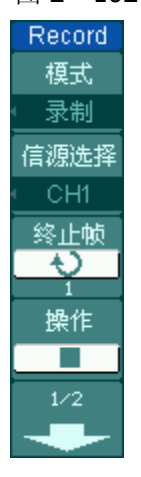

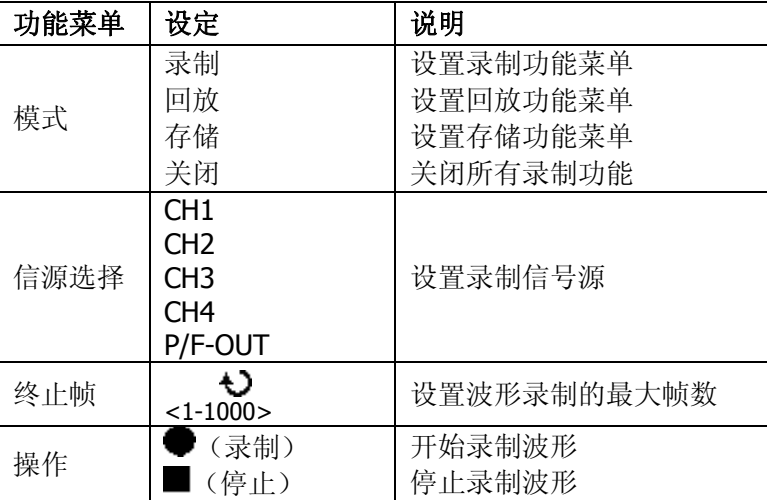

图 2-103 表 2-68 波形录制功能菜单说明

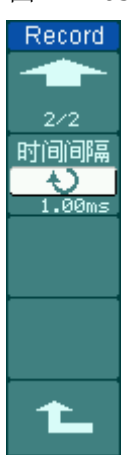

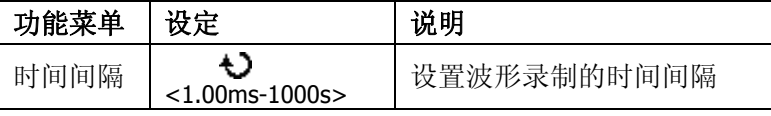

录制回放:回放当前的录制波形或调出的录制存储波形。具体设置描述可参见下表:

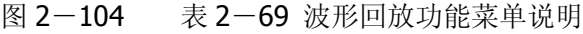

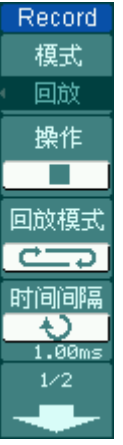

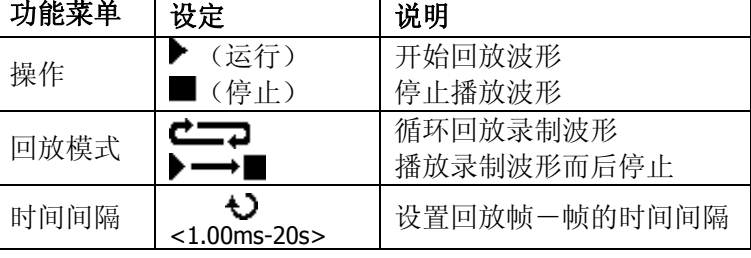

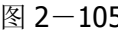

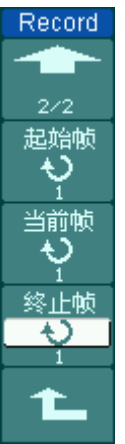

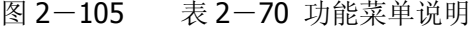

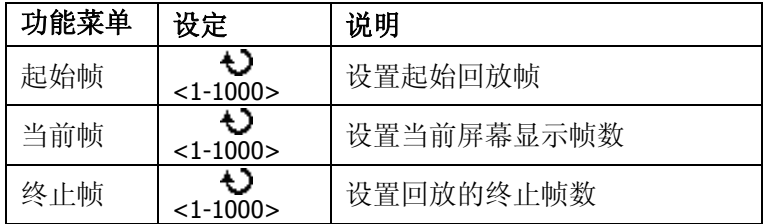

注:可执行 RUN/STOP 键停止或继续波形回放功能。

录制存储:根据当前设置帧数存储当前录制的波形。具体设置描述参见下表:

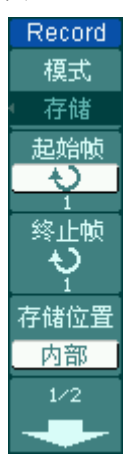

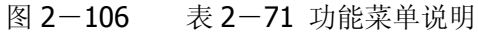

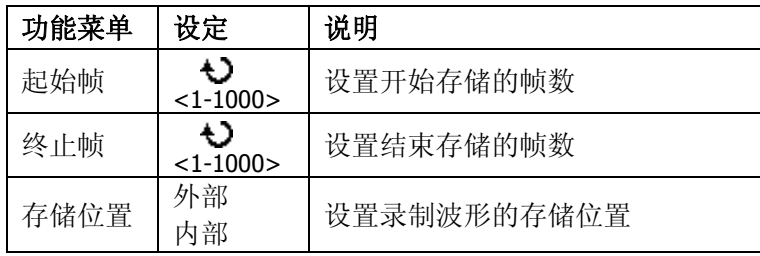

图 2-107 表 2-72 存储位置为内部时

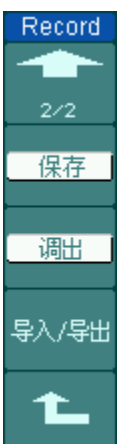

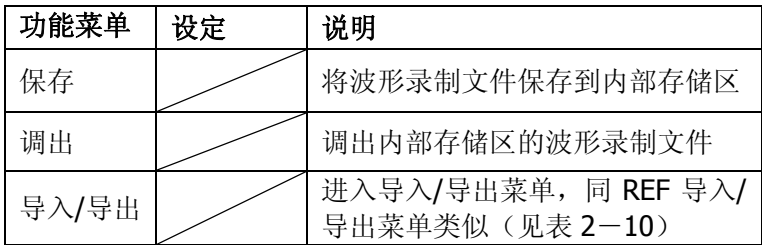

#### 图 2-108 表 2-73 存储位置为外部时

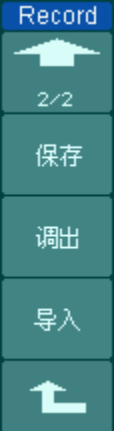

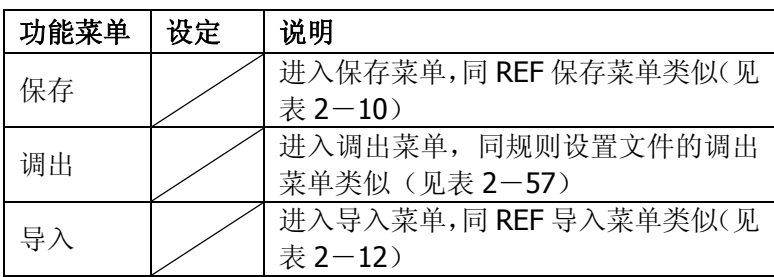

## 系统信息

按 UTILITY, 切换到下图(图 2-84)所示菜单页面, 选择 系统信息 菜单查看 仪器信息。

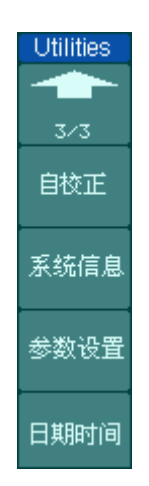

系统信息: 包括产品型号、序列号、软件版本号等, 根据提示按 RUN/STOP 键可 退出系统信息显示界面。

## 语言选择

DS1000B 系列示波器配备多国语言的用户接口,由用户自选。

欲选择显示语言,请按下 UTILITY 菜单按钮, 然后按语言菜单项(Language)以 选择适当的语言。

选择操作系统显示语言的调整方法如下:

按 UTILITY → Language, 按 4 号菜单操作键, 直至出现目标语言显示。

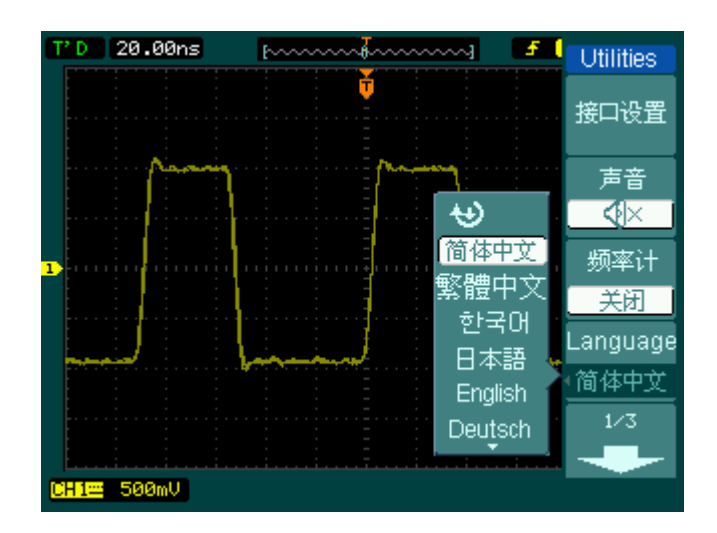

图 2-109 语言选择界面

# 日期时间

DS1000B 提供了内置系统实时日期和时间功能,用户可使用此功能设置系统实时 日期和时间。

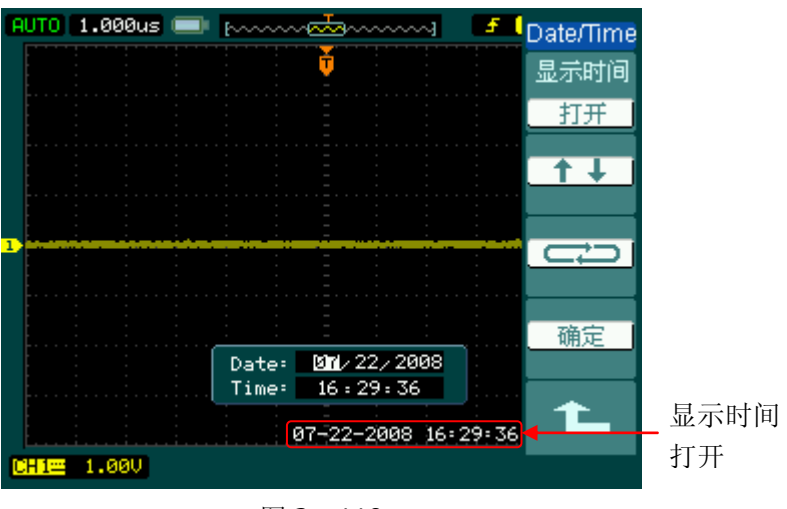

图 2-110

图 2-111 表 2-74 时间设置

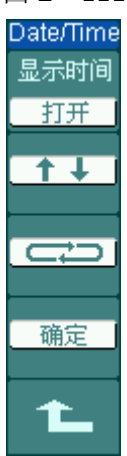

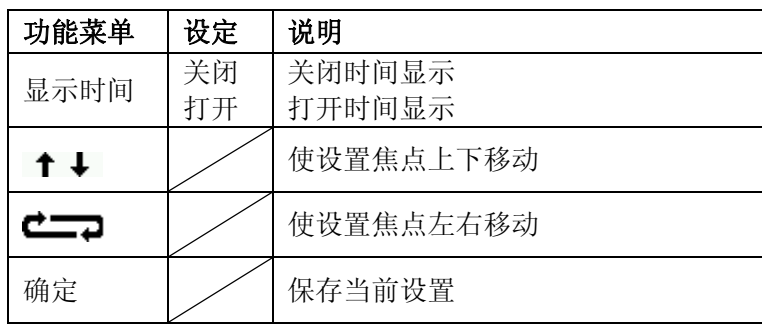

# 自动测量

如下图所示, 在 MENU 控制区的 MEASURE 为自动测量功能按键。下面的介绍使 您逐渐熟悉 DS1000B 强大的测量功能。

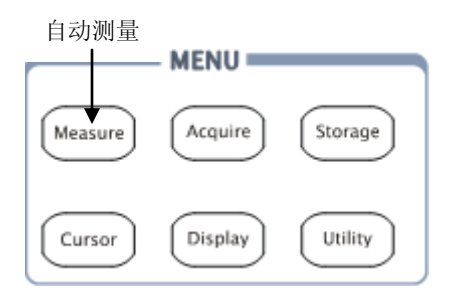

图 2-112 自动测量功能

按 MEASURE 自动测量功能键,系统显示自动测量操作菜单。本示波器具有 22 种自动测量功能。包括峰峰值、最大值、最小值、顶端值、底端值、幅值、平均值、 均方根值、过冲、预冲、频率、周期、上升时间、下降时间、正占空比、负占空比、 延迟 A → Bf、延迟 A → Bt、相位 A → Bf、相位 A → Bt、正脉宽、负脉宽的 测量,共 10 种电压测量和 12 种时间测量。

 $1/2$ 

图 2-113 表 2-75 自动测量功能菜单说明

| Measure <sup>®</sup>    | 功能菜单 | 显示                  | 说明          |
|-------------------------|------|---------------------|-------------|
| 信源选择<br>CH <sub>1</sub> | 信源选择 | CH1、CH2、<br>CH3、CH4 | 设置被测信号的输入通道 |
| 电压测量                    | 电压测量 |                     | 选择测量电压参数    |
|                         | 时间测量 |                     | 选择测量时间参数    |
| 时间测量                    | 清除测量 |                     | 清除测量结果      |
| 清除测量                    |      |                     |             |

#### 图 2-114 表 2-76 自动测量功能菜单说明

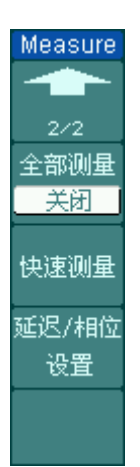

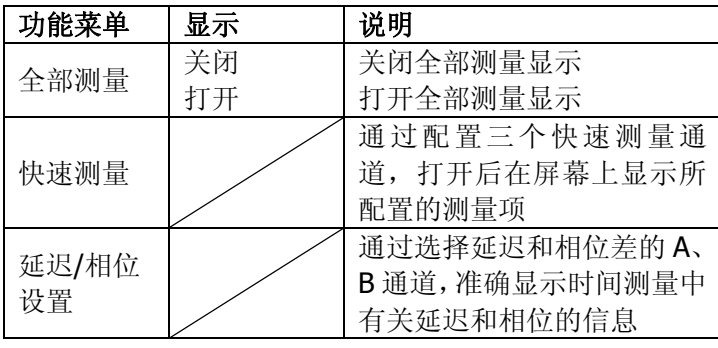

© 2008 RIGOL Technologies, Inc.
# 快速测量

按 快速测量 键,进入快速测量设置菜单。

### 图 2-115 表 2-77 自动测量功能菜单说明

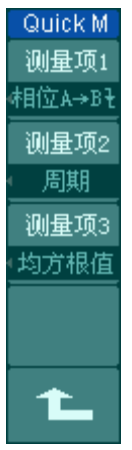

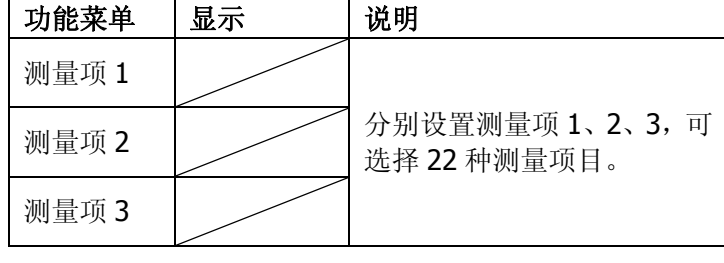

# 延迟/相位设置

按 延迟/相位设置 键,进入延迟/相位设置菜单。

图 2-116 表 2-78 自动测量功能菜单说明

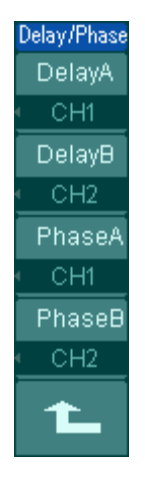

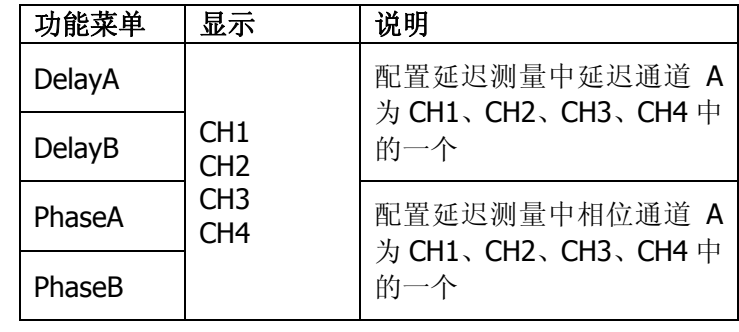

# 电压参数的自动测量

DS1000B 可以自动测量的电压参数包括峰峰值、最大值、最小值、幅值、顶端值、 底端值、过冲、预冲、平均值、均方根值。下图表述了一系列电压参数的物理意义。

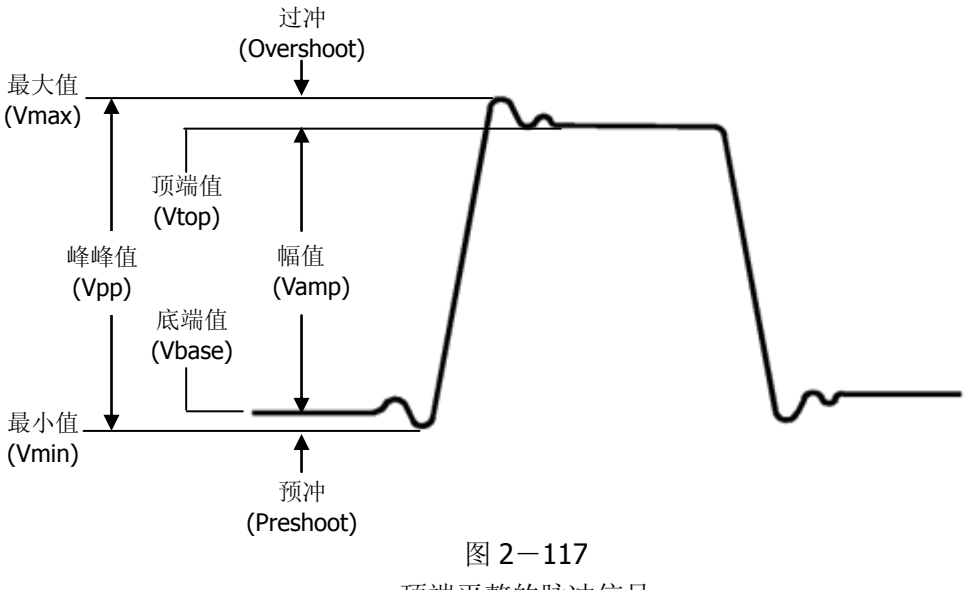

顶端平整的脉冲信号

峰峰值(**Vpp**):波形最高点波峰至最低点的电压值。 最大值(**Vmax**):波形最高点至 GND(地)的电压值。 最小值(**Vmin**):波形最低点至 GND(地)的电压值。 幅值(**Vamp**):波形顶端至底端的电压值。 顶端值(Vtop): 波形平顶至 GND (地) 的电压值。 底端值(**Vbase**):波形平底至 GND(地)的电压值。 过冲(**Overshoot**):波形最大值与顶端值之差与幅值的比值。 预冲(**Preshoot**):波形最小值与底端值之差与幅值的比值。 平均值(**Average**):整个波形或选通区域上的算数平均值。 均方根值(**Vrms**):整个波形或选通区域上的精确"均方根"电压。

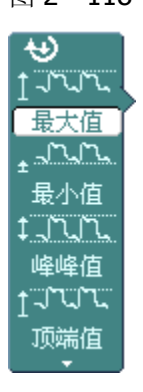

图 2-118 表 2-79 电压测量功能菜单说明

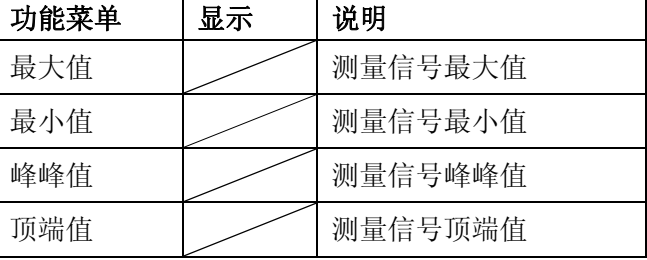

图 2-119 表 2-80 电压测量功能菜单说明

| ₩    |  |
|------|--|
| 底端值  |  |
|      |  |
| 幅度   |  |
|      |  |
| 平均值  |  |
|      |  |
| 均方根值 |  |

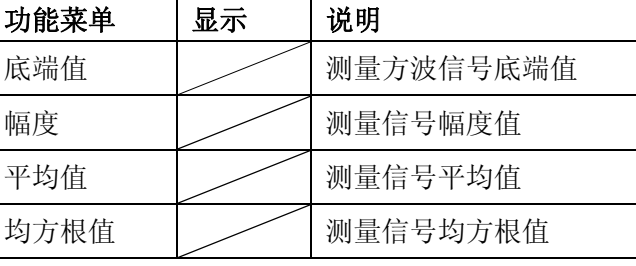

图 2-120

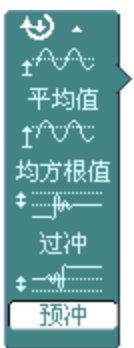

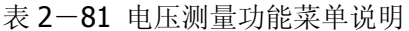

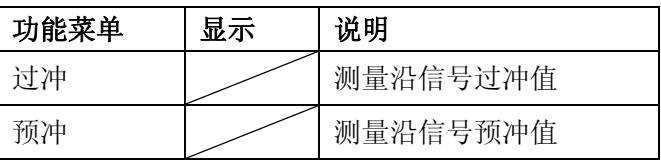

# 时间参数的自动测量

DS1000B 可以自动测量信号的周期、频率、上升时间、下降时间、正脉宽、负脉 宽、正占空比、负占空比、延迟 A →Bf、延迟 A →Bt、相位 A →Bf、相位 A →Bt, 十二种时间参数自动测量。

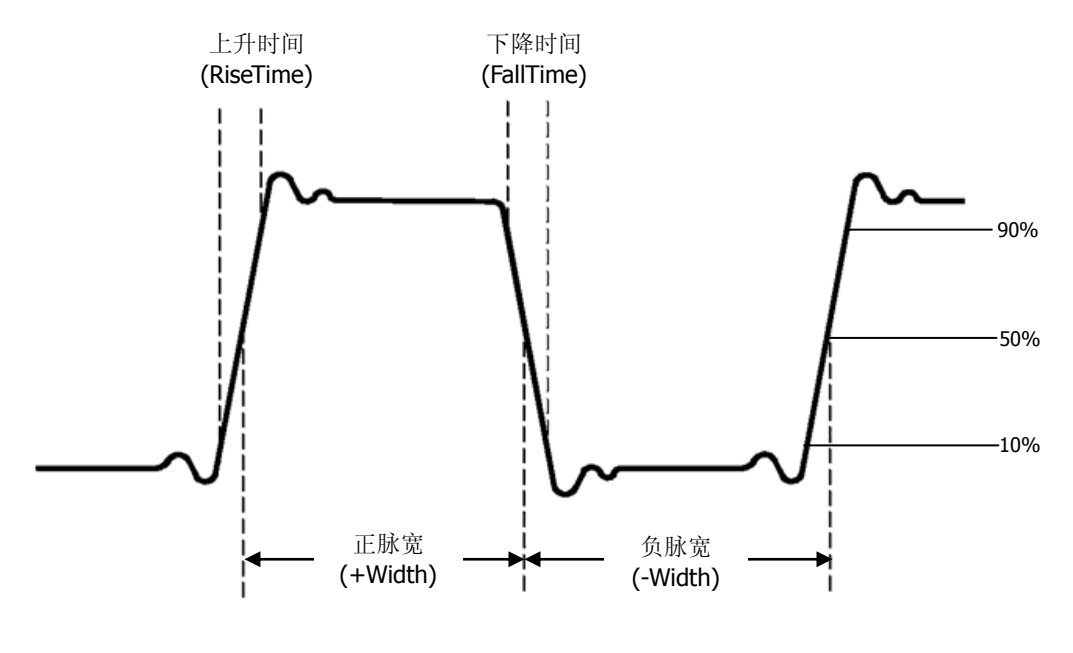

图 2-121 时间参数定义示意

上升时间(**RiseTime**):波形幅度从 10%上升至 90%所经历的时间。 下降时间(**FallTime**):波形幅度从 90%下降至 10%所经历的时间。 正脉宽(+Width): 正脉冲在 50%幅度时的脉冲宽度。 负脉宽(**-Width**):负脉冲在 50%幅度时的脉冲宽度。 延迟 **AB** (**DelayA B** ):通道 A、B 相对于上升沿的延时。 延迟 A→B<sup>+</sup>(DelavA→ B<sup>+</sup>): 通道 A、B 相对于下降沿的延时。 相位 **A**→**B :** 通道 A、B 相对于上升沿的相位差。 相位 **A**→**B :** 通道 A、B 相对于下升沿的相位差。 正占空比(+Duty): 正脉宽与周期的比值。 负占空比(**-Duty**):负脉宽与周期的比值。

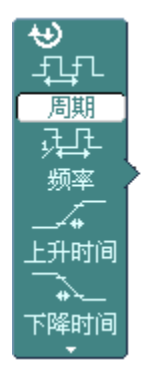

图 2-122 表 2-82 时间测量功能菜单说明

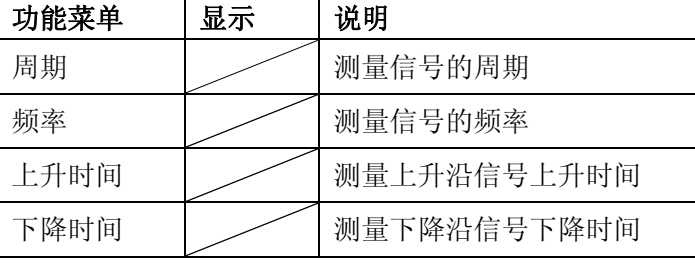

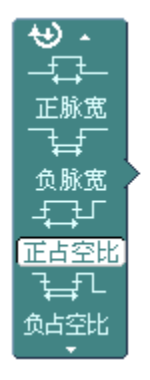

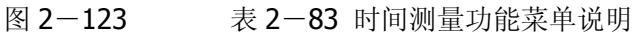

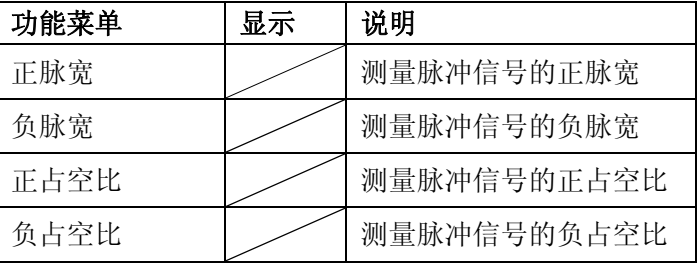

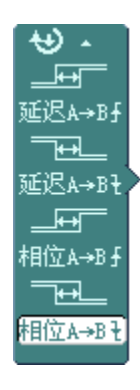

图 2-124 表 2-84 时间测量功能菜单说明

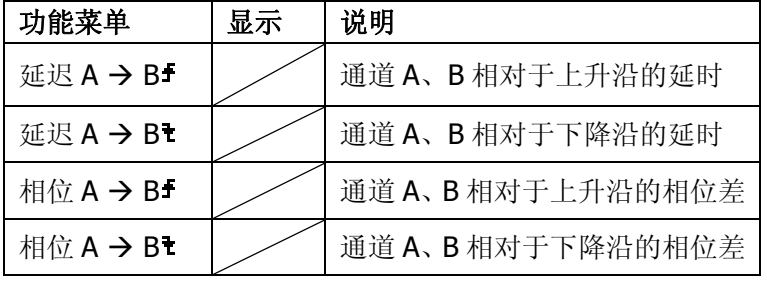

### 要点说明:

- ①.选择被测信号通道:根据信号输入通道不同,选择 CH1、CH2、CH3、CH4。 按钮操作顺序为: MEASURE → 信源选择 → CH1、 CH2、 CH3、 CH4。
- ②. 获得全部测量数值: 如下图菜单所示, 按 5 号菜单操作键, 设置"全部测量" 项状态为 打开 。18 种测量参数值显示于屏幕下方。
- ③.选择参数测量:按 2 号或 3 号菜单操作键选则测量类型,查找感兴趣的参数所 在的分页。按钮操作顺序为: | MEASURE | → 电压测量 、时间测量 → 最 大值 、 最小值 ……
- ④.获得测量数值:应用 2、3、4、5 号菜单操作键选择参数类型,并在屏幕下方 直接读取显示的数据。若显示的数据为"\*\*\*\*\*",表明在当前的设置下,此 参数不可测。
- ⑤.清除测量数值:如下图菜单所示,按 4 号菜单操作键选择 清除测量 。此时, 所有屏幕下端的自动测量值从屏幕消失。

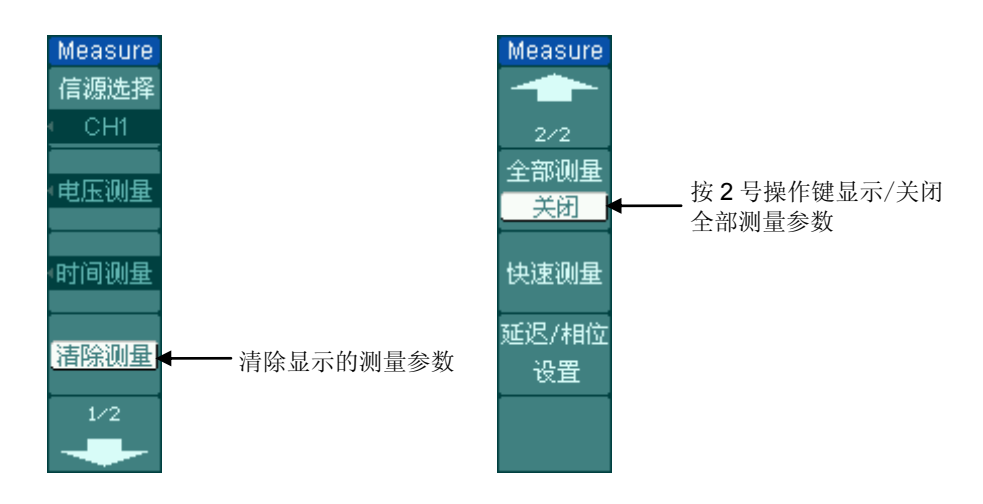

#### 图 2-125 菜单说明

⑥.全部测量显示 18 种自动测量;自动测量的结果显示在屏幕下方,最多可同时 显示 3 个。当显示已满时,新的测量结果会导致原结果左移,从而将原屏幕最 左端的结果挤出屏幕之外。

# 光标测量

如下图所示, 在 MENU 控制区的 CURSOR 为光标测量功能按键。

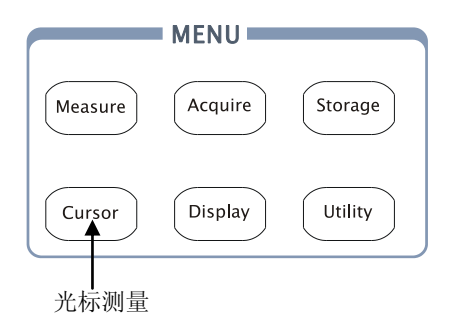

图 2-126

光标测量功能

光标模式允许用户通过移动光标进行测量。光标测量分为 3 种模式:

### **1.** 手动方式:

光标 X 或 Y 方式成对出现,并可手动调整光标的间距。显示的读数即为测量的 电压或时间值。当使用光标时,需首先将信源设定成您所要测量的波形。

### **2.** 追踪方式:

水平与垂直光标交叉构成十字光标。十字光标自动定位在波形上,通过旋动多 功能旋钮(◆)可以调整十字光标在波形上的水平位置。示波器同时显示光标 点的坐标。

### **3.** 自动测量方式:

通过此设定,在自动测量模式下,系统会显示对应的电压或时间光标,以揭示 测量的物理意义。系统根据信号的变化,自动调整光标位置,并计算相应的参 数值。

注意:此种方式在未选择任何自动测量参数时无效。

# 手动模式

| <b>Cursors</b>                  | 功能菜单 | 设定                                                                               | 说明                                                         |
|---------------------------------|------|----------------------------------------------------------------------------------|------------------------------------------------------------|
| 光标模式<br>手动                      | 光标模式 | 手动                                                                               | 手动调整光标间距以测量 X 或 Y<br>参数                                    |
| 光标类型<br>信源选择<br>CH <sub>1</sub> | 光标类型 | χ                                                                                | 光标显示为垂直线, 用来测量水<br>平方向上的参数。<br>光标显示为水平线, 用来测量垂<br>直方向上的参数。 |
| lCurA ——                        | 信源选择 | CH <sub>1</sub><br>CH <sub>2</sub><br>CH <sub>3</sub><br>CH <sub>4</sub><br>MATH | 选择被测信号的输入通道                                                |

图 2-127 表 2-85 光标测量功能菜单说明

手动光标测量方式是测量一对 X 光标或 Y 的坐标值及二者间的增量。

### 操作步骤如下:

- ①. 选择手动测量模式: 按键操作顺序为: CURSOR → 光标模式 → 手动 。
- ②. 选择被测信号通道: 根据被测信号的输入通道不同, 选择 CH1 或 CH2。按键 操作顺序为: 信源选择 → CH1 、CH2 、CH3 、CH4 、MATH 。
- ③.选择光标类型:根据需要测量的参数分别选择 X 或 Y 光标。按键操作顺序为: 光标类型  $\rightarrow$  X 或 Y 。
- ④.移动光标以调整光标间的增量:(见下表)

表 2-86 光标菜单说明

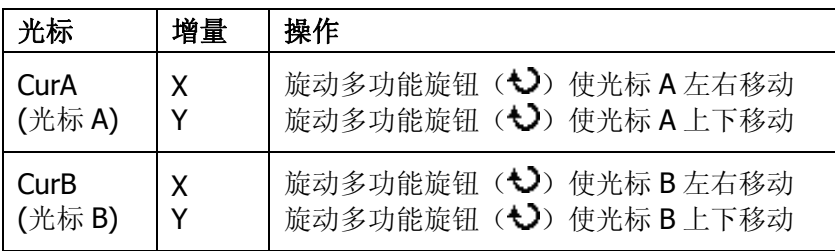

注:只有当前菜单为光标功能菜单时,才能移动光标。

2-91

⑤.获得测量数值:

光标 A 位置(时间以触发偏移位置为基准, 电压以通道接地点为基准) 光标 B 位置(时间以触发偏移位置为基准,电压以通道接地点为基准) 光标 A、B 的水平间距(△X):即光标间的时间值。 光标 A、B 水平间距的倒数(1/△X)。 光标 A、B 的垂直间距(△Y):即光标间的电压值。

注:当光标功能打开时,测量数值自动显示于屏幕右上角。

#### 名词解释

**Y** 光标:Y 光标是进行垂直调整的水平虚线,通常指 Volts 值,当信源为数学函数 时,测量单位与该数学函数相对应。

**X**光标:是进行水平调整的垂直虚线,通常指示相对于触发偏移位置的时间。当信 源为FFT时,X光标代表频率。

# 追踪模式

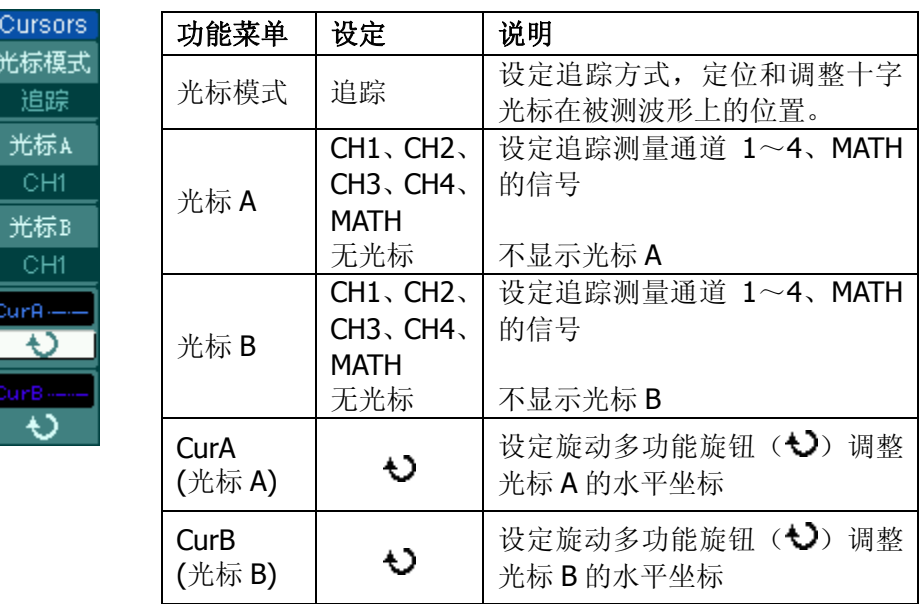

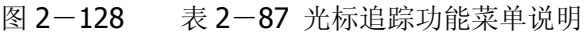

光标追踪测量方式是在被测波形上显示十字光标,通过移动光标的水平位置,光标 自动在波形上定位,并显示当前定位点的水平、垂直坐标和两光标间水平、垂直的 增量。其中,水平坐标以时间值显示,垂直坐标以电压值显示。

#### 操作步骤如下:

- ①. 选择光标追踪测量模式: 按键操作顺序为: CURSOR → 光标模式 → 追 踪 。
- ②.选择光标 A、B 的信源:根据被测信号的输入通道不同,选择 CH1 、 CH2 、 CH3 、 CH4 、 MATH 。若不希望显示此光标,则选择 无光标 。 按键操作顺序为: 光标 A 或 光标 B → CH1 、CH2 、CH3 、CH4 或 无 光标 。
- ③.移动光标在波形上的水平位置:(见下表)

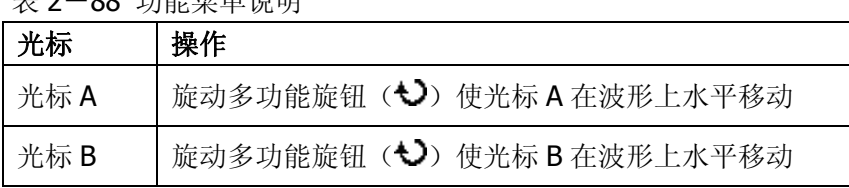

主 7-00 功能装单道用

© 2008 RIGOL Technologies, Inc.

2-93

注意:只有当前菜单是光标追踪菜单时,才能水平移动光标。在其它菜单状态下, 十字光标在当前窗口的水平位置不会改变,垂直光标可能因为波形的瞬时变化而上 下摆动。

④.获得测量数值:

光标 A 位置(时间以触发偏移位置为基准, 电压以通道接地点为基准) 光标 B 位置(时间以触发偏移位置为基准, 电压以通道接地点为基准) 光标 A、B 的水平间距(△X):即光标间的时间值。(以"秒"为单位) 光标 A、B 水平间距的倒数(1/△X)。(以"赫兹"为单位) 光标 A、B 的垂直间距(△Y):即光标间的电压值。(以"伏"为单位)

# 自动模式

光 自

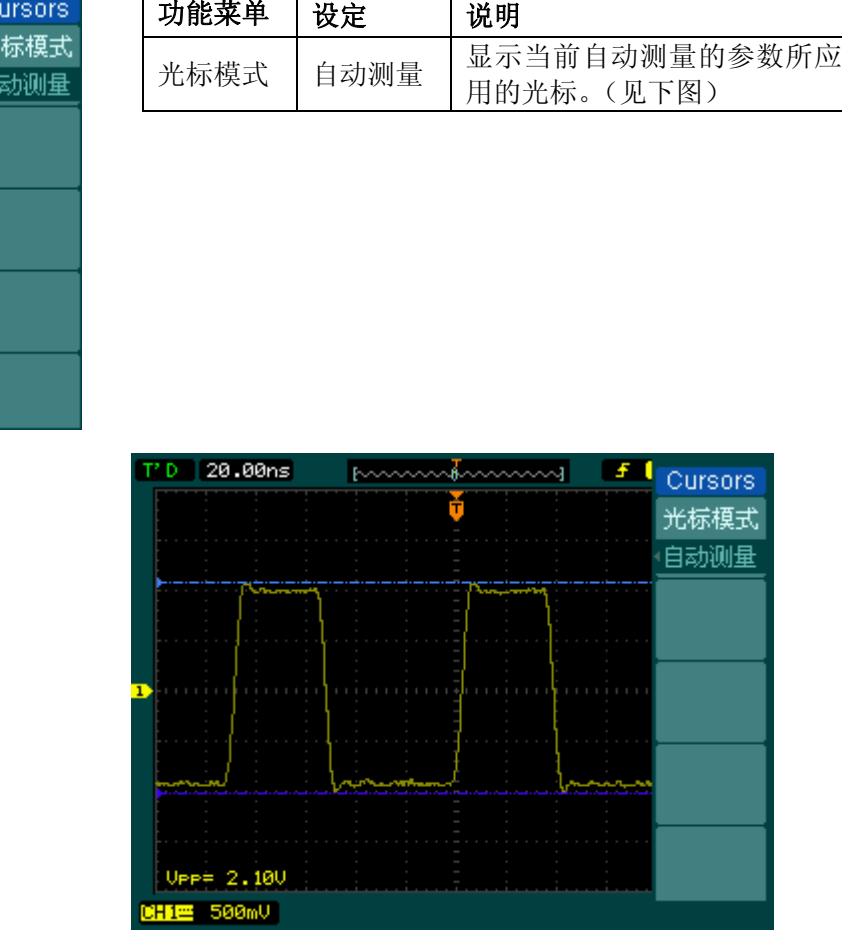

图 2-129 表 2-89 菜单说明

图 2-130 频率自动测量光标示意图

光标自动测量模式显示当前自动测量参数所应用的光标。若没有在 单下选择任何的自动测量参数,将没有光标显示。

本示波器可以自动移动光标测量 MEASURE 菜单下的所有 22 种参数。

# 使用执行按钮

执行按钮包括: AUTO (自动设置)、RUN/STOP (运行/停止)和 SINGLE (单 次)

**AUTO**(自动设置):自动设定仪器各项控制值,以产生适宜观察的波形显示。

按 AUTO (自动设置) 钮, 快速设置和测量信号。按 AUTO 后, 菜单显示如下 选项:

图 2-131 表 2-90 执行按钮说明

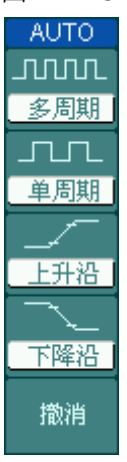

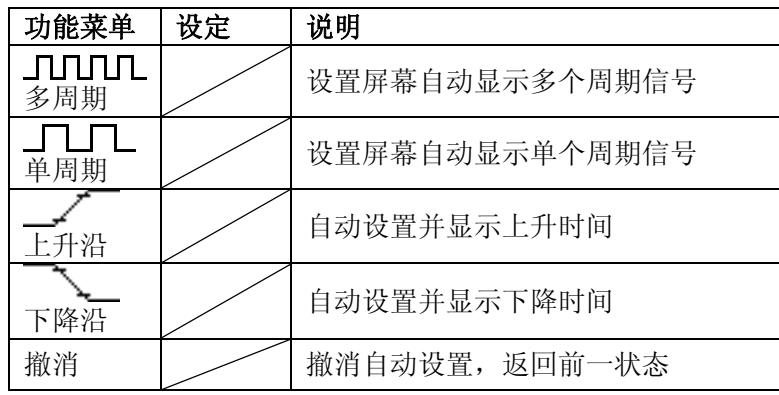

# 自动设定功能项目

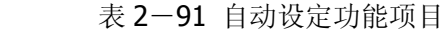

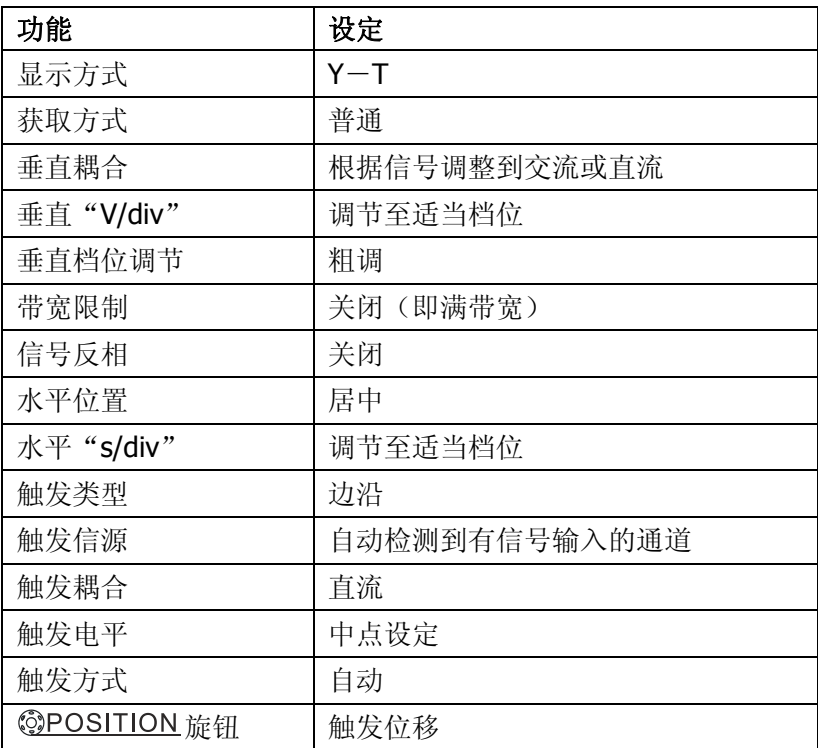

**RUN/STOP**(运行**/**停止):运行和停止波形采样。

注意: 在停止的状态下, 对于波形垂直档位和水平时基可以在一定的范围内调整, 相当于对信号进行水平或垂直方向上的扩展。

**SINGLE**(单次):使符合触发条件下进行一次触发,然后停止。

# 第 3 章 使用实例

# 例一:测量简单信号

观测电路中一未知信号,迅速显示和测量信号的频率和峰峰值。

#### **1**.欲迅速显示该信号,请按如下步骤操作:

- (1) 将探头菜单衰减系数设定为 10X,并将探头上的开关设定为 10X。
- (2) 将通道 1 的探头连接到电路被测点。
- (3) 按下 | AUTO | (自动设置) 按钮。

示波器将自动设置使波形显示达到最佳。在此基础上,您可以进一步调节垂直、水平 档位,直至波形的显示符合您的要求。

### **2**.进行自动测量

示波器可对大多数显示信号进行自动测量。欲测量信号频率和峰峰值,请按如下步骤 操作:

(1) 测量峰峰值

按下 | MEASURE | 按钮以显示自动测量菜单。 按下 1 号菜单操作键以选择信源 CH1 。 按下 2 号菜单操作键选择测量类型: 电压测量 。 在电压测量弹出菜单中用多功能旋钮选择测量参数: 峰峰值 。 此时,您可以在屏幕左下角看到峰峰值的显示。

(2) 测量频率

按下 3 号菜单操作键选择测量类型: 时间测量 。 在时间测量弹出菜单中用多功能旋钮选择测量参数: 频率 。 此时, 您可以在屏幕下方看到频率的显示。

注意:测量结果在屏幕上的显示会因为被测信号的变化而改变。

# 例二:观察正弦波信号通过电路产生的延迟和畸变

与上例相同, 设置探头和示波器通道的探头衰减系数为 10X。 将示波器 CH1 通道与电路信号输入端相接,CH2 通道则与输出端相接。

### 操作步骤:

### **1**. 显示 **CH1** 通道和 **CH2** 通道的信号:

- (1) 按下 AUTO (自动设置)按钮。
- (2) 继续调整水平、垂直档位直至波形显示满足您的测试要求。
- (3) 按 CH1 按键选择通道 1, 旋转垂直(VERTICAL)区域的垂直 ©POSITION 旋 钮调整通道 1 波形的垂直位置。
- (4) 按 CH2 按键选择通道 2, 如前操作, 调整通道 2 波形的垂直位置。使通道 1、 2 的波形既不重叠在一起,又利于观察比较。

### **2**.测量正弦信号通过电路后产生的延时,并观察波形的变化。

(1) 自动测量通道延时

按下 | MEASURE | 按钮以显示自动测量菜单。 按下 1 号菜单操作键以选择信源 CH1 。 按下 3 号菜单操作键选择 时间测量 。 在时间测量选择测量类型: 延迟 A->Bf 。 此时,您可以在屏幕左下角看到通道 1、2 在上升沿的延时数值显示。

(2) 观察波形的变化(见下图)

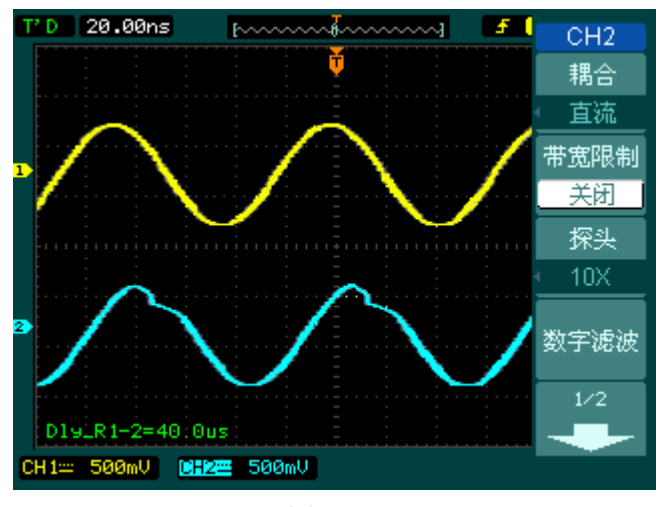

图 3-1 波形畸变示意图

# 例三: 捕捉单次信号

方便地捕捉脉冲、毛刺等非周期性的信号是数字示波器的优势和特点。

若捕捉一个单次信号,首先需要对此信号有一定的先验知识,才能设置触发电平和触 发沿。例如,如果脉冲是一个 TTL 电平的逻辑信号,触发电平应该设置成 2V,触发 沿设置成上升沿触发。如果对于信号的情况不确定,可以通过自动或普通的触发方式 先行观察,以确定触发电平和触发沿。

# 操作步骤如下:

### **1**. 如前例设置探头和 **CH1** 通道的衰减系数。

- **2**. 进行触发设定。
- (1) 按下触发(TRIGGER)控制区域 | MENU | 按钮, 显示触发设置菜单。
- (2) 在此菜单下分别应用 1~5 号菜单操作键设置触发类型为 边沿触发 、 边沿类型 为 上升沿 、信源选择为 CH1 、触发方式 单次 、触发设置 → 耦合为 直流 。
- (3) 调整水平时基和垂直档位至适合的范围。
- (4) 旋转触发(TRIGGER)控制区域©LEVEL旋钮, 调整适合的触发电平。
- (5) 按 RUN/STOP | 执行按钮, 等待符合触发条件的信号出现。如果有某一信号达 到设定的触发电平,即采样一次,显示在屏幕上。

利用此功能可以轻易捕捉到偶然发生的事件,例如幅度较大的突发性毛刺: 将触 发电平设置到刚刚高于正常信号电平, 按 RUN/STOP 按钮开始等待, 则当毛刺 发生时,机器自动触发并把触发前后一段时间的波形记录下来。通过旋转面板上 水平控制区域(HORIZONTAL)的水平 ©POSITION 旋钮,改变触发位置的水平位 置可以得到不同长度的负延迟触发,便于观察毛刺发生之前的波形。

# 例四:减少信号上的随机噪声

如果被测试的信号上叠加了随机噪声,您可以通过调整本示波器的设置,滤除或减小 噪声,避免基在测量中对本体信号的干扰。(波形见下图)

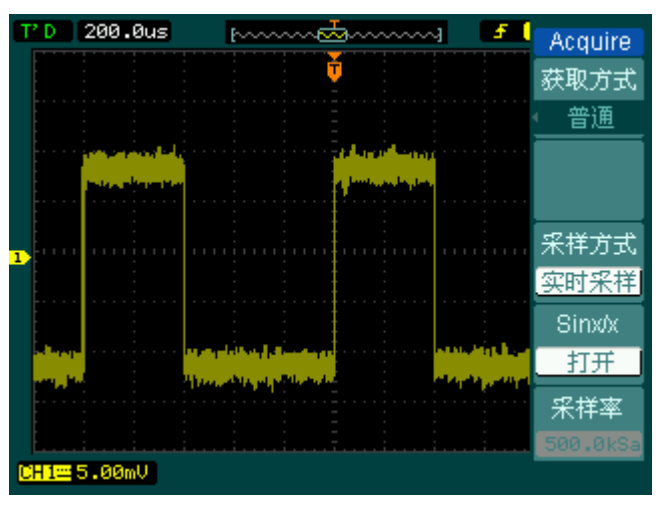

图 3-2 减少随机噪声的信号

### 操作步骤如下:

- **1.** 如前例设置探头和 **CH1** 通道的衰减系数。
- **2.** 连接信号使波形在示波器上稳定地显示。 操作参见前例,水平时基和垂直档位的 调整见前章相应描述。
- **3.** 通过设置触发耦合改善触发。
- (1) 按下触发(TRIGGER)控制区域 MENU 按钮, 显示触发设置菜单。
- (2) 触发设置 → 耦合 选择 低频抑制 或 高频抑制 。

低频抑制是设定一高通滤波器,可滤除 10kHz 以下的低频信号分量,允许高频信 号分量通过。

高频抑制是设定一低通滤波器,可滤除 100kHz 以上的高频信号分量(如 FM 广 播信号),允许低频信号分量通过。通过设置 低频抑制 或 高频抑制 可以分别 抑制低频或高频噪声,以得到稳定的触发。

- **4.** 通过设置采样方式和调整波形亮度减少显示噪声。
- (1) 如果被测信号上叠加了随机噪声,导致波形过粗。可以应用平均采样方式,去除 随机噪声的显示,使波形变细,便于观察和测量。取平均值后随机噪声被减小而 信号的细节更易观察。

具体的操作是: 按面板 MENU 区域的 ACQUIRE 按钮, 显示采样设置菜单。按 1 号菜单操作键设置获取方式为 平均 状态,然后按 2 号菜单操作键调整平均次数, 依次由 2 至 256 以 2 倍数步进,直至波形的显示满足观察和测试要求。(见下图)

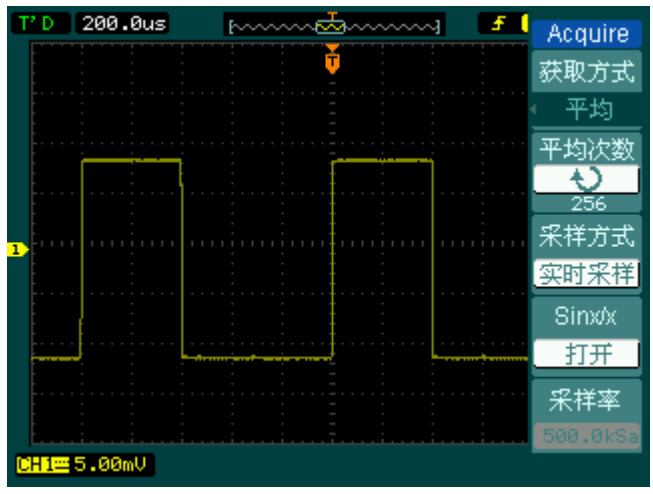

图 3-3

去除随机噪声的信号

- (2) 减少显示噪声也可以通过减低波形亮度来实现。在主界面中使用多功能旋钮可调 整波形亮度。
- 注意:使用平均采样方式会使波形显示更新速度变慢,这是正常现象。

# 例五:应用光标测量

本示波器可以自动测量 22 种波形参数。所有的自动测量参数都可以通过光标进行测 量。使用光标可迅速地对波形进行时间和电压测量。

### 测量 **Sinc** 第一个波峰的频率

欲测量信号上升沿处的 Sinc 频率,请按如下步骤操作:

- 1. 按下 CURSOR 按钮以显示光标测量菜单。
- 2. 按下1号菜单操作键设置光标模式为手动。
- 3. 按下 2 号菜单操作键设置光标类型为 X 。
- 4. 旋动多功能旋钮  $(\bigcup)$  将光标 A 置于 Sinc 的第一个峰值处。
- 5. 旋动多功能旋钮( $\bigcirc$ ) 将光标 B 置于 Sinc 的第二个峰值处。

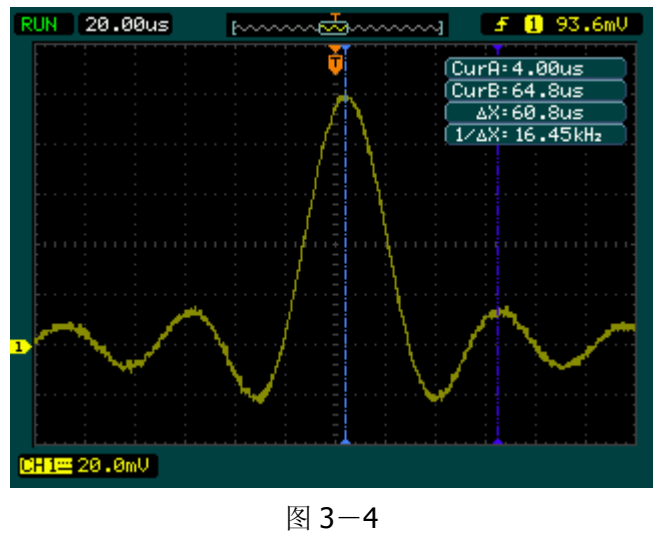

测量 Sinc 第一个波峰的频率

光标菜单中显示出增量时间和频率(测得的 Sinc 频率)。

# 测量 **Sinc** 第一个波峰的幅值

欲测量 Sinc 幅值,请按如下步骤操作:

- 1. 按下 CURSOR 按钮以显示光标测量菜单。
- 2. 按下1号菜单操作键设置光标模式为手动。
- 3. 按下 2 号菜单操作键设置光标类型为 Y 。
- 4. 旋动多功能旋钮 (<) 将光标 A 置于 Sinc 的第一个峰值处。
- 5. 旋动多功能旋钮 $(\bigcup)$  将光标 B 置于 Sinc 的第二个峰值处。

光标菜单中将显示下列测量值:

- 增量电压 (Sinc 的峰一峰电压)。
- **光标 A 处的电压。**
- **光标 B 处的电压。**

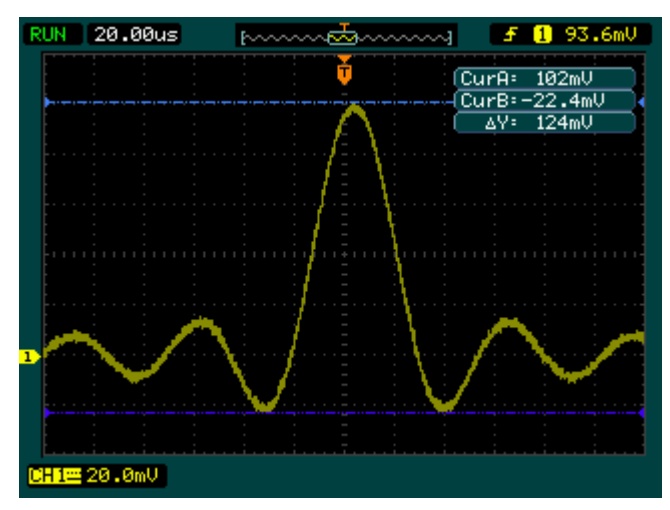

图 3-5 测量 Sinc 第一个波峰的幅值

# 例六:X-Y 功能的应用

### 查看两通道信号的相位差

实例:测试信号经过一电路网络产生的相位变化。 将示波器与电路连接,监测电路的输入输出信号。

欲以 X-Y 坐标图的形式查看电路的输入输出, 请按如下步骤操作:

- 1. 将探头菜单衰减系数设定为 10X,并将探头上的开关设定为 10X。
- 2. 将通道 1 的探头连接至网络的输入,将通道 2 的探头连接至网络的输出。
- 3. 若通道未被显示, 则按下 CH1 和 CH2 菜单按钮。
- 4. 按下 AUTO (自动设置) 按钮。
- 5. 调整垂直©SCALE 旋钮使两路信号显示的幅值大约相等。
- 6. 按下水平控制区域的 MENU 菜单按钮以调出水平控制菜单。
- 7. 按下时基菜单框按钮以选择 X-Y 。

示波器将以李沙育(Lissajous)图形模式显示网络的输入输出特征。

- 8. 调整垂直©SCALE、垂直©POSITION和水平©SCALE旋钮使波形达到最佳效 果。
- 9. 应用椭圆示波图形法观测并计算出相位差。(见下图)

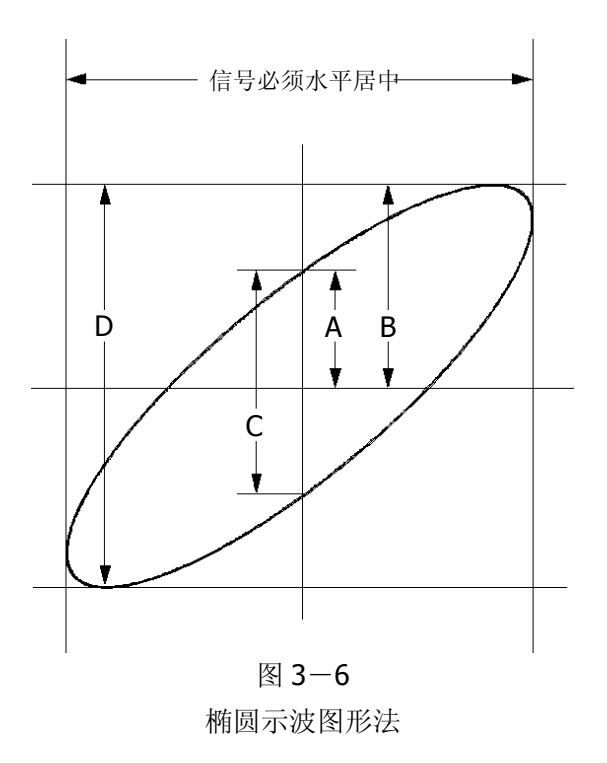

根据 sinθ=A/B 或 C/D, 其中θ为通道间的相差角, A, B, C, D 的定义见上图。因 此可以得出相差角,即:

# **=arcsin (A/B)**或**arcsin( C/D)**。

如果椭圆的主轴在I、III象限内,那么所求得的相位差角应在I、IV象限内,即在(0~ π/2)或(3π/2~2π)内。如果椭圆的主轴在II、IV象限内,那么所求得的相位差角 应在II、III象限内,即在(π/2~π)或(π~3π/2)内。

# 例七:视频信号触发

观测一 DVD 机中的视频电路,应用视频触发并获得稳定的视频输出信号显示。

### 视频场触发

欲在视频场上触发,请按如下步骤操作:

- 1. 按下触发控制区域(TRIGGER)的 MENU 按钮以显示触发菜单。
- 2.按下 1 号菜单操作键选择 视频触发 。
- 3. 按下 2 号菜单操作键设置信源选择为 CH1 。
- 4. 按下3号菜单操作键选择视频极性为
- 5. 按下4号菜单操作键选择同步为 奇数场 或 偶数场 。
- 6. 调整 ©LEVEL 旋钮使触发电平位于视频同步脉冲, 以得到良好的触发状态。
- 7. 应用水平控制区域的水平 @SCALE 旋钮调整水平时基, 以得到清晰的波形显示。

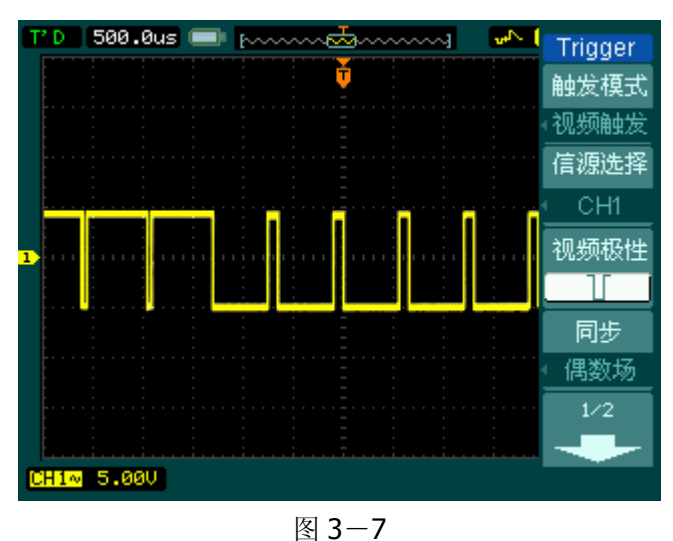

视频场触发

本示波器可指定在视频奇数场或偶数场触发,从而避免奇偶视频场同时触发造成的混 淆。只需按上述步骤 5 选择 奇数场 或 偶数场 即可。

### 视频行触发

欲在视频行上触发,请按如下步骤操作:

- 1. 按下触发控制区域(TRIGGER)的 MENU 按钮以显示触发菜单。
- 2.按下 1 号菜单操作键选择 视频触发 。
- 3. 按下 2 号菜单操作键设置信源选择为 CH1 。
- 4. 按下3号菜单操作键选择视频极性为 10。
- 5. 按下4号菜单操作键选择同步为 指定行。
- 6. 旋动多功能旋钮(◆)以在感兴趣的某一行处触发。
- 7. 调整©LEVEL 旋钮以得到良好的触发状态。
- 8. 应用水平控制区域的水平©SCALE旋钮调整水平时基,以得到清晰的波形显示。

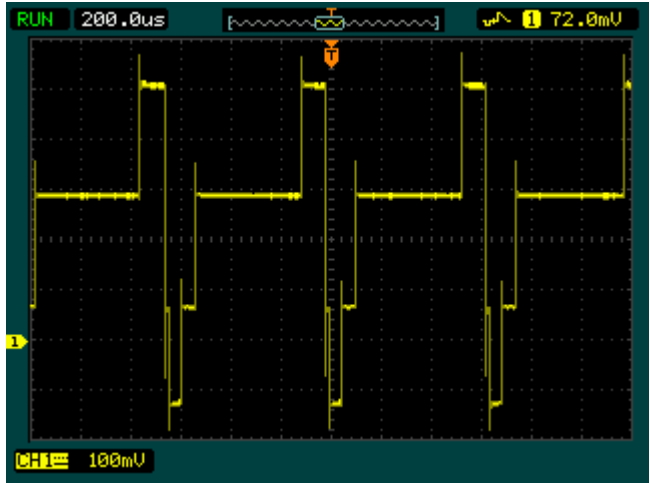

图 3-8 视频行触发

# 例八:使用光标测定 FFT 波形

可以对 FFT 波形进行两项测量:幅度(以 Vrms 或 dBVrms 为单位)和频率(以 Hz 为单位)测量,调节两水平和垂直光标,可以从光标间的增量读出测量值。

欲进行 FFT 光标测量,请按以下步骤操作:

- 1. 按 CURSOR 按钮显示光标测量菜单。
- 2. 按 1 号菜单操作按钮,选择光标模式为手动。
- 3. 按 2 号菜单操作按钮,选择光标类型为 X 或 Y 。
- 4. 按 3 号菜单操作按钮, 选择信源为 FFT, 菜单将转移到 FFT 窗口。
- 5. 旋动多功能旋钮(◆)海动光标至感兴趣的波形位置。

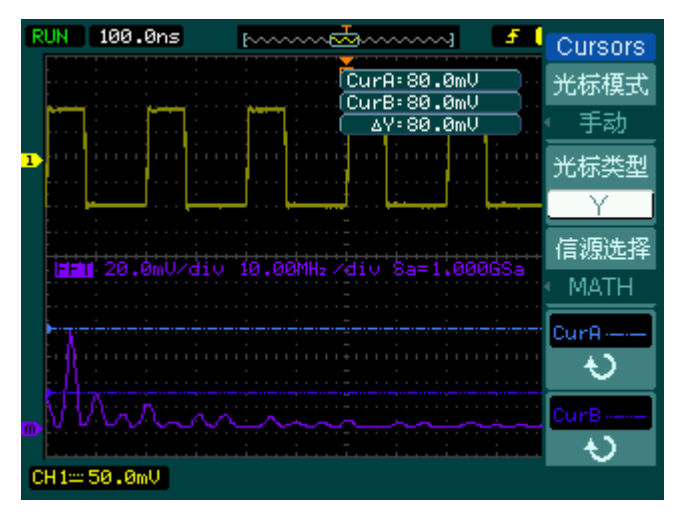

图 3-9 光标测量 FFT 幅值实例

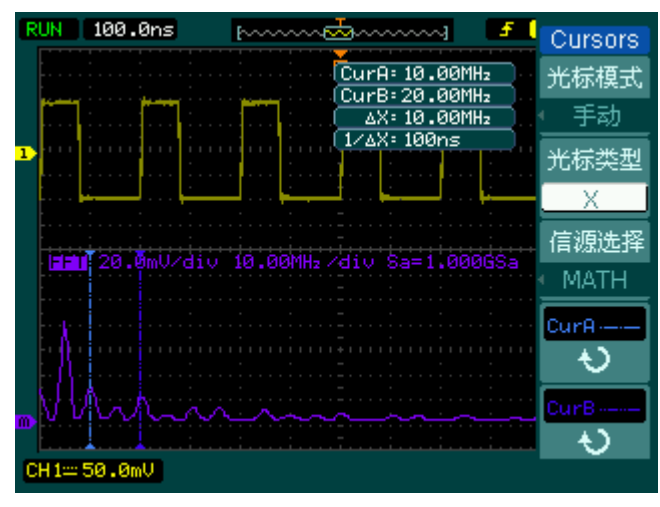

图 3-10 光标测量 FFT 频率实例

# 例九:通过/失败测试

检测通道输入信号是否在规则范围之内,超出范围即为失败,反之则为通过。

欲执行通过/失败检测,按以下步骤操作:

- 1. 按 UTILITY → 通过测试, 显示 PASS/FAIL 菜单。
- 2. 打开允许测试: 进入 PASS/FAIL(1/2)菜单, 按 1 号菜单操作按钮, 选择 打开 。
- 3. 创建规则: 进入 PASS/FAIL(2/2)菜单,按 4 号菜单操作按钮,进入 MASK 菜单。 在 MASK(1/2)菜单中,按 1 号和 2 号菜单操作按钮,设置水平和垂直的容限范围, 最后按 3 号操作键创建规则;也可在 MASK(2/2)菜单中, 按 3 号操作按钮调出已 经保存的规则。
- 4. 设置输出方式: 进入 PASS/FAIL (2/2)菜单, 按 2 号菜单操作按钮, 设置输出选项。
- 5. 开始检测: 进入 PASS/FAIL (1/2)菜单,按 3 号菜单操作按钮,运行。

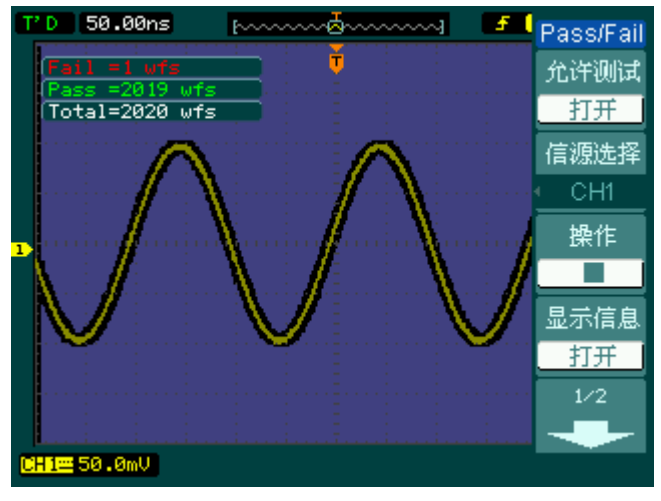

图 3-11 执行通过/失败检测

# 第 4 章 故障排除

### **1.** 如果按下电源开关示波器仍然黑屏,没有任何显示:

- (1) 检查电源接头是否接好;
- (2) 检查电源开关是否打开;
- (3) 检查保险丝是否熔断;
- (4) 做完上述检查后,重新启动仪器;
- (5) 如果仍然无法正常使用本产品,请与 **RIGOL** 联络,让我们为您服务。

### **2.** 采集信号后,画面中并未出现信号的波形:

- (1) 检查探头是否正常接在信号连接线上;
- (2) 检查信号连接线是否正常接在 BNC(即通道连接器)上;
- (3) 检查探头是否与待测物正常连接;
- (4) 检查待测物是否有信号产生(可将有信号产生的通道与有问题的通道接在一起来 确定问题所在);
- (5) 再重新采集信号一次。

### **3.** 测量的电压幅度值比实际值大 **10** 倍或小 **10** 倍:

检查通道衰减系数是否与实际使用的探头衰减比例相符。

### **4.** 有波形显示,但不能稳定下来:

- (1) 检查触发信源:检查触发面板的信源选择项是否与实际使用的信号通道相符。
- (2) 检查触发类型:一般的信号应使用 边沿触发 方式,视频信号应使用 视频触发 方式。只有应用适合的触发方式,波形才能稳定显示。
- (3) 尝试改变 耦合 为 高频抑制 和 低频抑制 显示,以滤除干扰触发的高频或低频 噪声。
- (4) 改变触发灵敏度和触发释抑设置。

### **5.** 按下 RUN/STOP 键无任何显示:

检查触发面板(TRIGGER)的触发方式是否在普通 或 单次 档,且触发电平超 出波形范围。如果是,将触发电平居中,或者设置**触发方式**为 自动 档。另外, 按自动设置 AUTO 按钮可自动完成以上设置。

### **6.** 选择打开平均采样方式时间后,显示速度变慢:

正常。

### **7.** 波形显示呈阶梯状:

- (1) 此现象正常。可能水平时基档位过低,增大水平时基以提高水平分辨率,可以改 善显示。
- (2) 可能显示类型为 矢量, 采样点间的连线, 可能造成波形阶梯状显示。将显示类 型设置为 点 显示方式,即可解决。
- **8.** 通过 **USB** 连接 **PC** 或 **PictBridge** 打印机失败:
- (1) 连接 PC 提示"找到未知设备"或者提示找到扫描仪或照相机。可能在 UTILITY 的 接口设置菜单中,设置 USB 设备为 PictBridge 了,设置其为自动检测或者计算机 即可,必要时重启示波器。
- (2) 连接 PictBridge 打印机失败或不正常工作。可能在 UTILITY 的接口设置菜单中, 设置 USB 设备为计算机了,设置其为自动检测或 PictBridge 即可, 必要时重启示 波器。

# 第 5 章 性能指标

除非另有说明,所用技术规格都适用于衰减开关设定为 10X 的探头和 DS1000B 系列 数字式示波器。示波器必须首先满足以下两个条件,才能达到这些规格标准:

- 仪器必须在规定的操作温度下连续运行三十分钟以上。
- 如果操作温度变化范围达到或超过5个摄氏度,必须打开系统功能菜单,执行"自 校正"程序。
- **●** 除特别说明,本技术规格中垂直档位值为探头衰减比例设置为 1X 情况下的数值。
- 除标有"典型值"字样的规格以外,所用规格都有保证。

# 技术规格

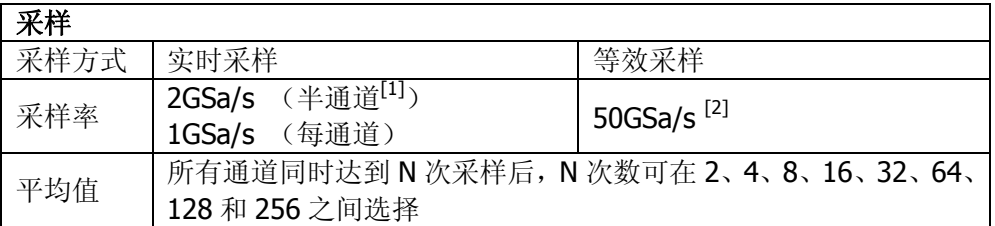

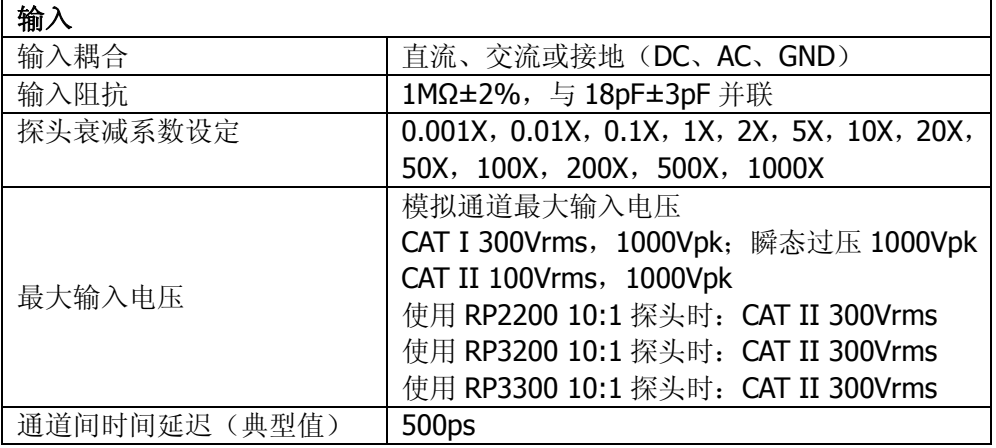

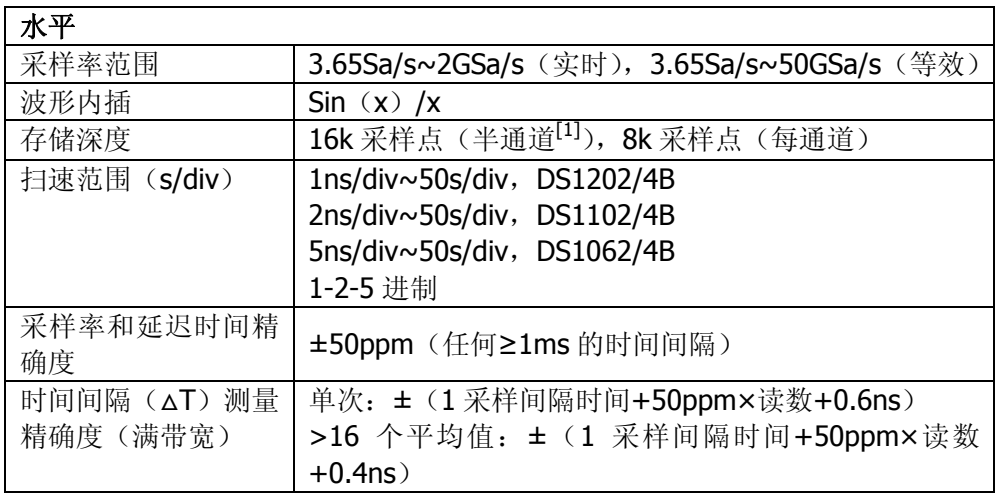

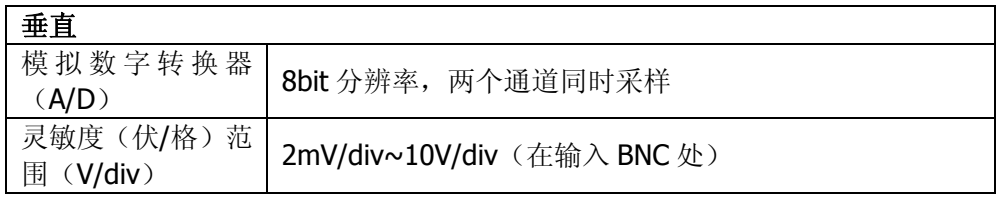

5-2

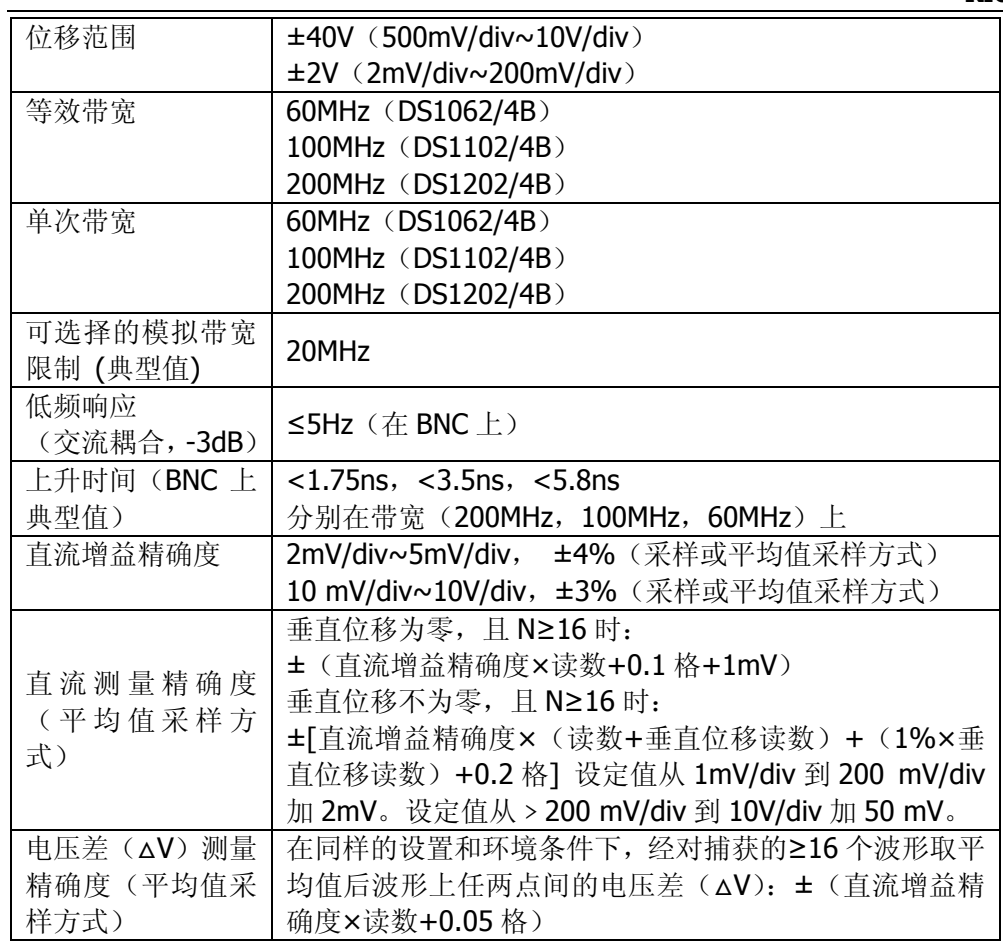

*RIGOL* **RIGOL** 

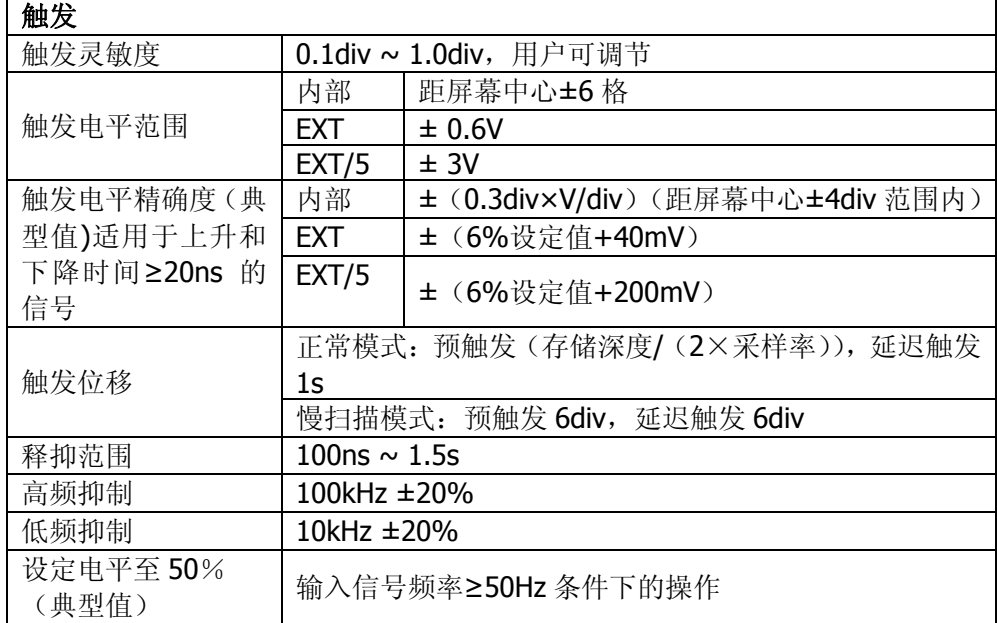

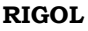

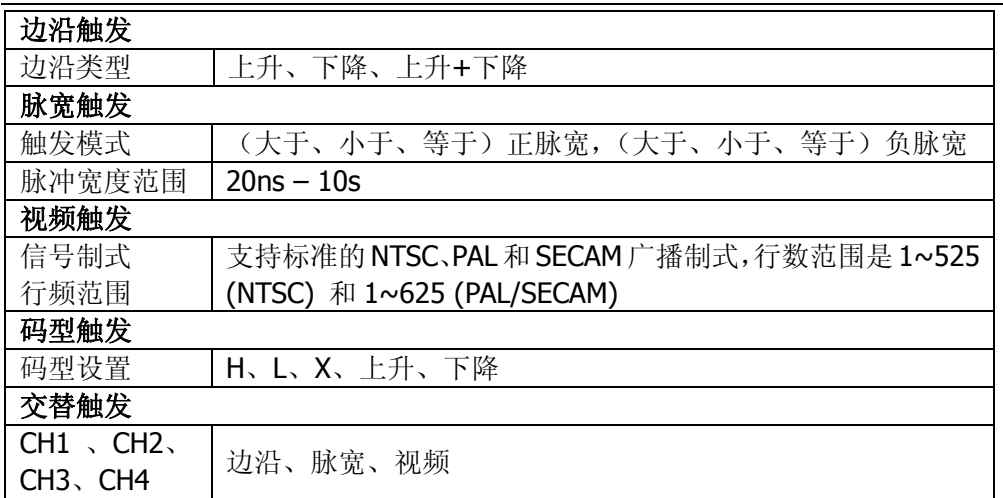

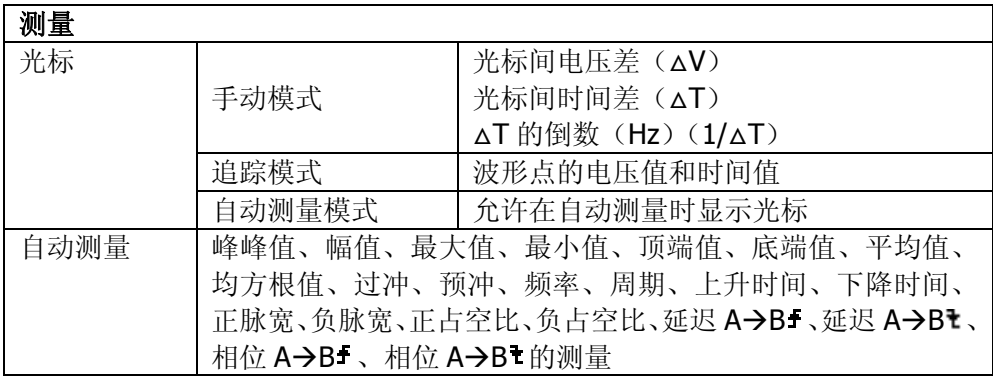

[1] "半通道"表示 CH1、CH2 中只选一个, 或 CH3、CH4 中只选一个。

- [2] 此指标为最高型号的最高性能指标,各个型号具体等效采样率值如下:
	- DS1202/4B: 50GSa/s
	- DS1102/4B: 25GSa/s
	- DS1062/4B: 10GSa/s
### 一般技术规格

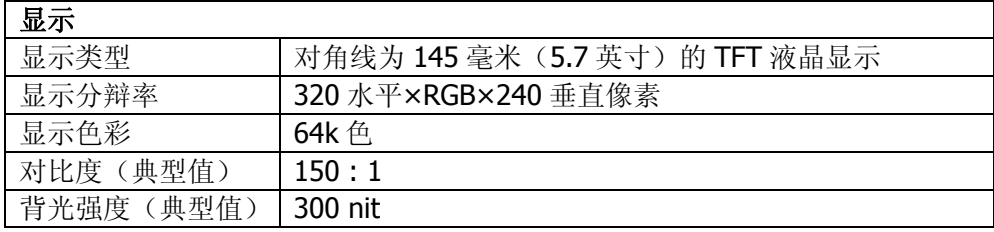

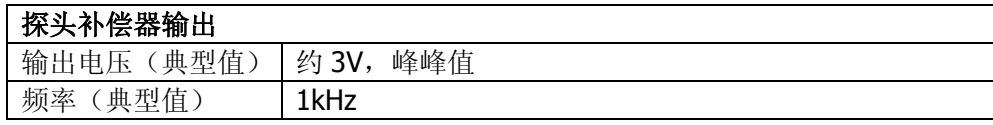

#### 电源

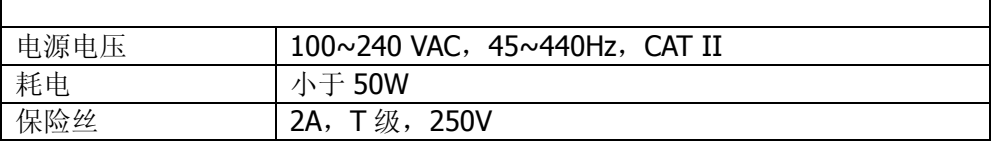

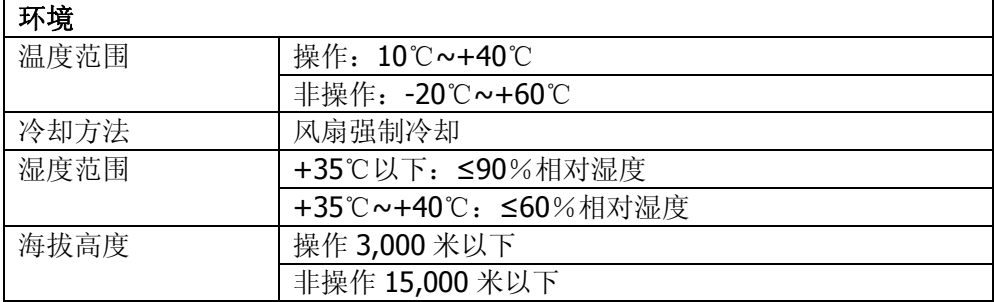

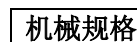

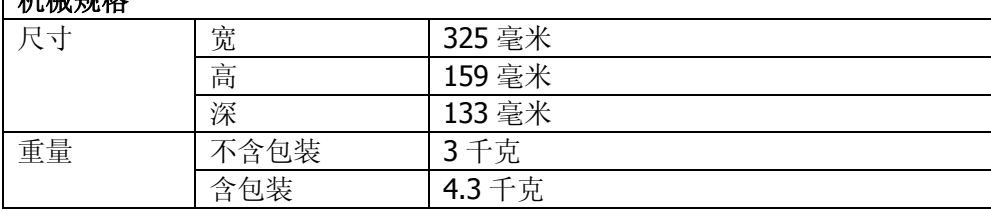

### **IP** 防护

### IP2X

#### 调整间隔期

建议校准间隔期为一年

┑

## 第 6 章 附录

### 附录 A:DS1000B 系列数字示波器附件

#### 标准附件**:**

- 二或四支\*1:1 (10:1) 无源探头。 当开关处于 1X 位置时, 此无源探头具有约 6MHz 带宽, 属 150V CAT II级。 当开关处于 10X 位置时,探头具有满足示波器上限的带宽,属 300 V CAT II级。
- 一根符合所在国标准的电源线。
- 一根 USB 数据线。
- 一张光盘(《用户手册》、上位机应用软件等)。
- 一本《快速指南》。
- 一份《产品保修卡》。

#### 选购附件**:**

- BNC 同轴电缆
- **RS232** 串口线
- DS1000B 专用便携软包

所有附件(标准件和选购件),请向当地的 **RIGOL** 代表处订购。

**\***注:双通道型号配有两支探头,四通道型号配有四支探头。

### 附录 B:保修概要

**RIGOL**(北京普源精电科技有限公司)保证其生产及销售的产品,在授权经销商发货 之日起三年内,无任何材料和工艺缺陷。如产品在保证期内证明有缺陷,**RIGOL** 将 根据保修单的详细规定予以修理和更换。

若欲安排维修或索取保修单全文,请与最近的 **RIGOL** 销售和维修处联系。

除本概要或其他适用的保修单所提供的保证以外,**RIGOL** 公司不提供其他任何明示 或暗示的保证,包括但不局限于对产品可交易性和特殊用途适用性之任何暗示保证。 在任何情况下,**RIGOL** 公司对间接的,特殊的或继起的损失不承担任何责任。

### 附录 C:保养和清洁维护

### 一般保养

请勿把仪器储存或放置在液晶显示器会长时间受到直接日照的地方。

#### 小心

请勿让喷雾剂、液体和溶剂沾到仪器或探头上,以免损坏仪器或探头。

#### 清洁

根据操作情况经常对仪器和探头进行检查。按照下列步骤清洁仪器外表面:

- 1. 请用质地柔软的布擦拭仪器和探头外部的浮尘。清洁液晶显示屏时,注意不要划 伤透明的 LCD 保护屏。
- 2. 用潮湿但不滴水的软布擦试仪器,请注意断开电源。可使用柔和的清洁剂或清水 擦洗。请勿使用任何腐蚀性的化学清洗剂,以免损坏仪器或探头。

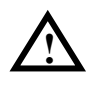

警告: 在重新通电使用前,请确认仪器已经干透,避免因水分造成电气短路甚至 人身伤害。 **!**

### 附录 D: 联系我们

如您在使用此产品的过程中有任何问题或需求,在中国大陆可直接和北京普源精电科 技有限公司(RIGOL Technologies, Inc.)联系:

Tel: (86-10) 8070 6688

Fax: (86-10) 8070 5070

### 服务与支持热线:**800 810 0002**

或者通过电子邮件与我们联系。我们的邮件地址是:

### **service@rigol.com**

时间:北京时间星期一至星期五,上午九时至下午五时 地址:北京市昌平区沙河镇踩河村 156 号(102206)

中国大陆以外地区的服务与支持,请与当地的 **RIGOL** 经销商或销售中心联系。 请登录我们的网站以获得最新的产品和服务资讯: http://www.rigol.com

© 2008 RIGOL Technologies, Inc.

# 索引

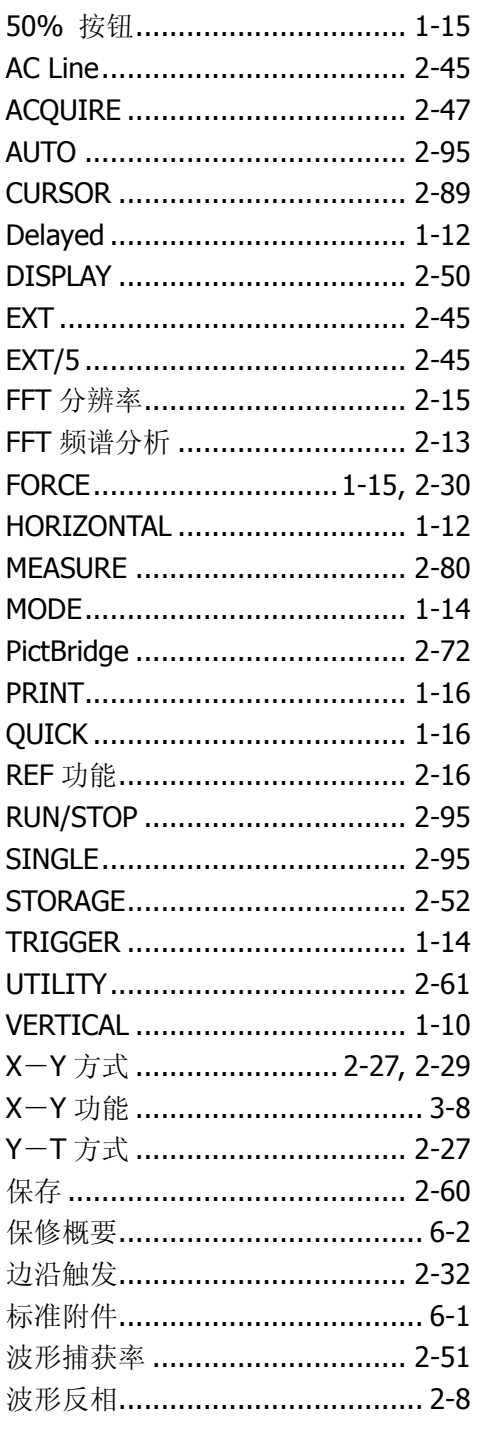

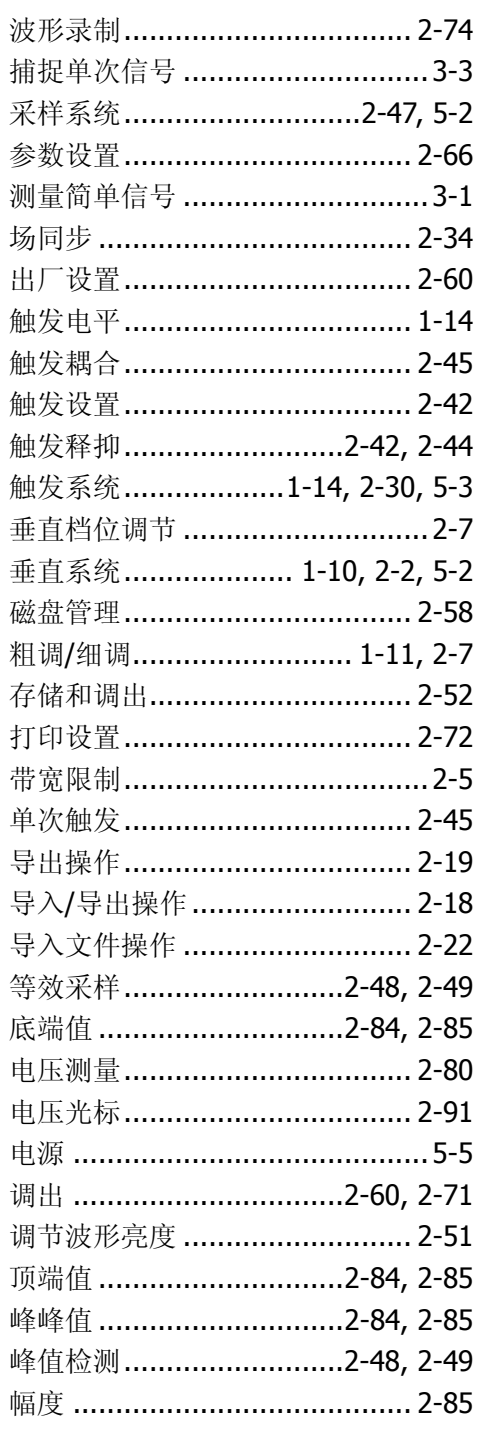

© 2008 RIGOL Technologies, Inc.

#### **RIGOL**

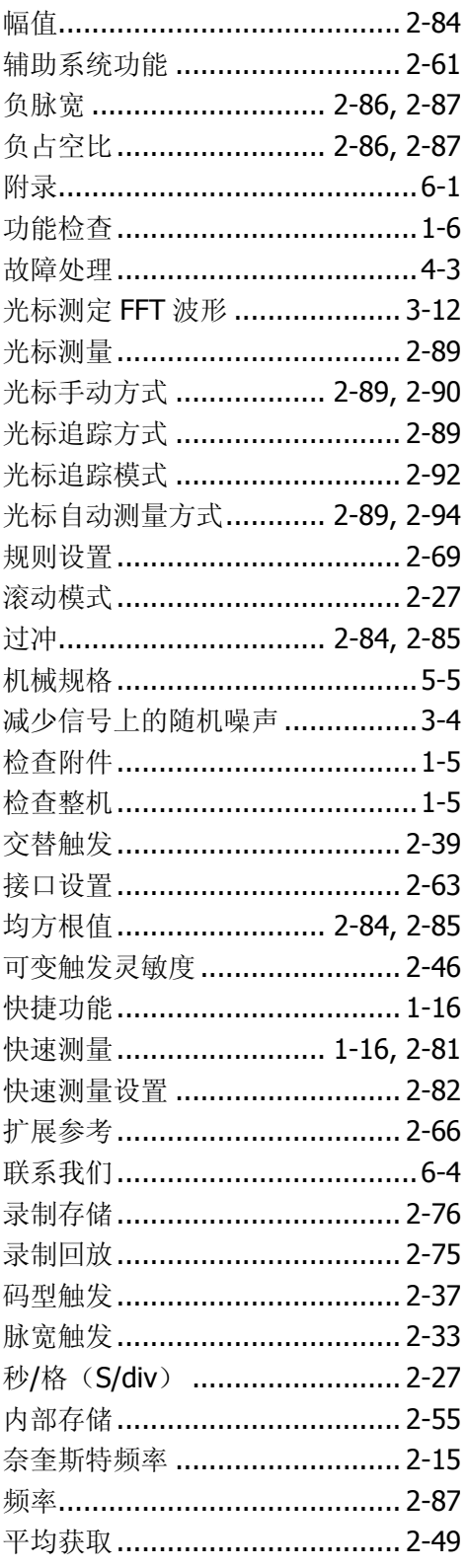

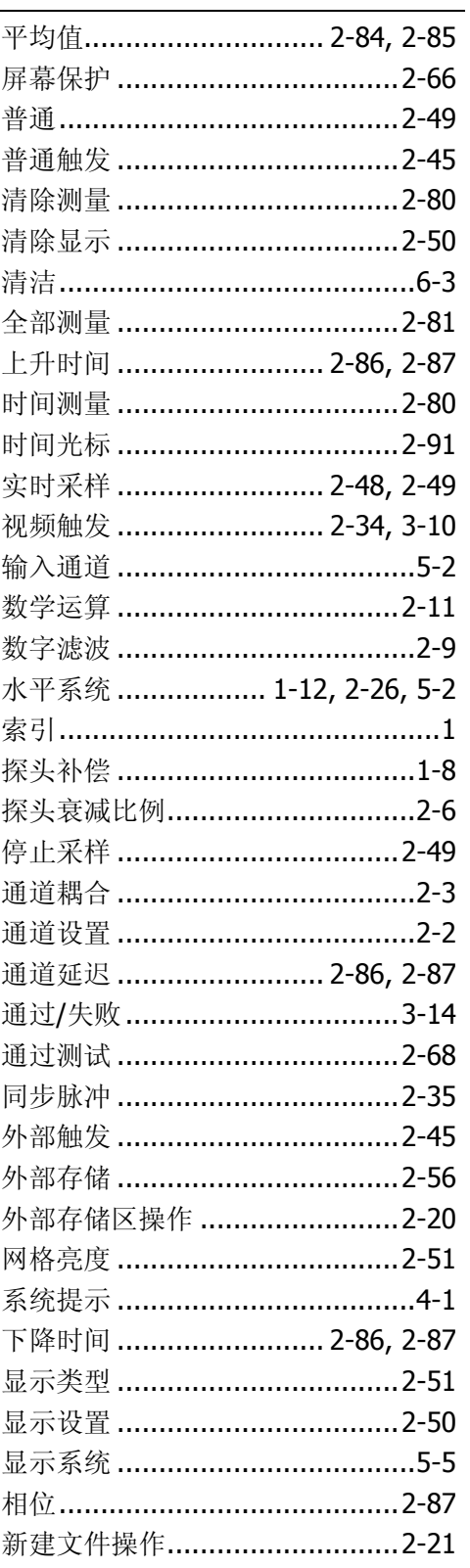

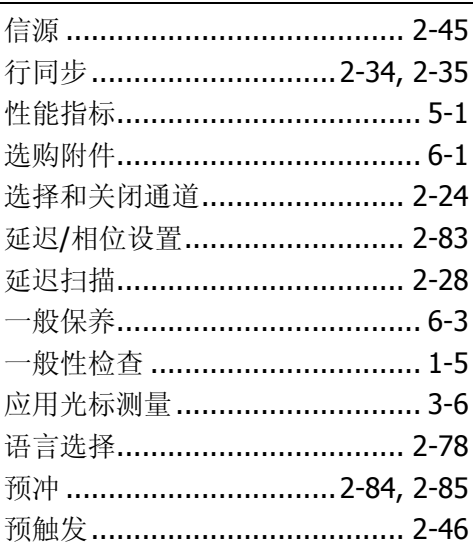

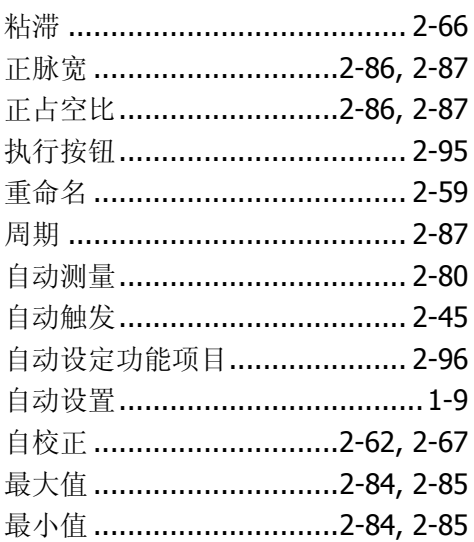